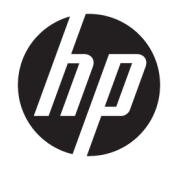

# HP PageWide Pro 452 series

Podręcznik użytkownika

#### **Prawa autorskie i licencja**

© 2017 Copyright HP Development Company, L.P.

Wszelkie prawa zastrzeżone. Kopiowanie, adaptacja lub tłumaczenie tych materiałów nie jest dozwolone bez uprzedniej pisemnej zgody firmy HP, z wyjątkiem przypadków dozwolonych w ramach praw autorskich.

Informacje zawarte w niniejszym dokumencie mogą ulec zmianie bez powiadomienia.

Wszystkie gwarancje udzielane w odniesieniu do Produktów i Usług HP określone zostały w oświadczeniach gwarancyjnych załączanych do każdego produktu i usługi. Żadne informacje tu zawarte nie mogą być rozumiane jako zawierające dodatkowe gwarancje. HP nie będzie odpowiedzialne za błędy techniczne czy edytorskie lub pominięcia zawarte w dokumencie.

Wydanie 2, 6/2017

#### **Znaki towarowe**

Adobe® , Acrobat® i PostScript® są znakami towarowymi Adobe Systems Incorporated.

ENERGY STAR oraz znak firmowy ENERGY STAR są zastrzeżonymi znakami towarowymi Agencji Ochrony Środowiska Stanów Zjednoczonych.

Intel® Core™ jest znakiem towarowym firmy Intel Corporation w Stanach Zjednoczonych i w innych krajach.

Java™ jest znakiem towarowym firmy Sun Microsystems, Inc zarejestrowanym w USA.

Microsoft®, Windows®, Windows® XP i Windows Vista® są zastrzeżonymi znakami towarowymi firmy Microsoft Corporation zarejestrowanymi w USA.

UNIX® jest zastrzeżonym znakiem towarowym The Open Group.

# Spis treści

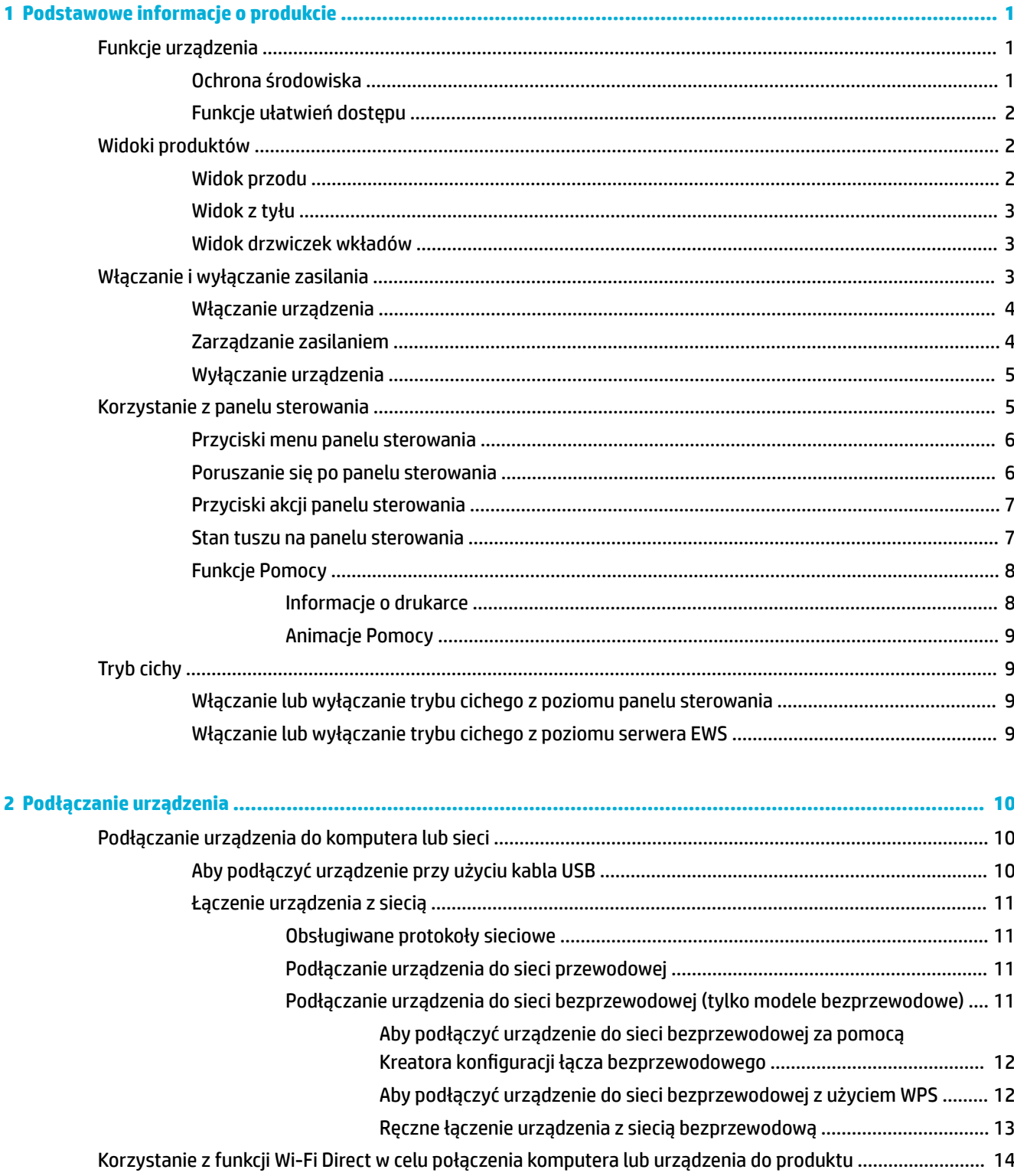

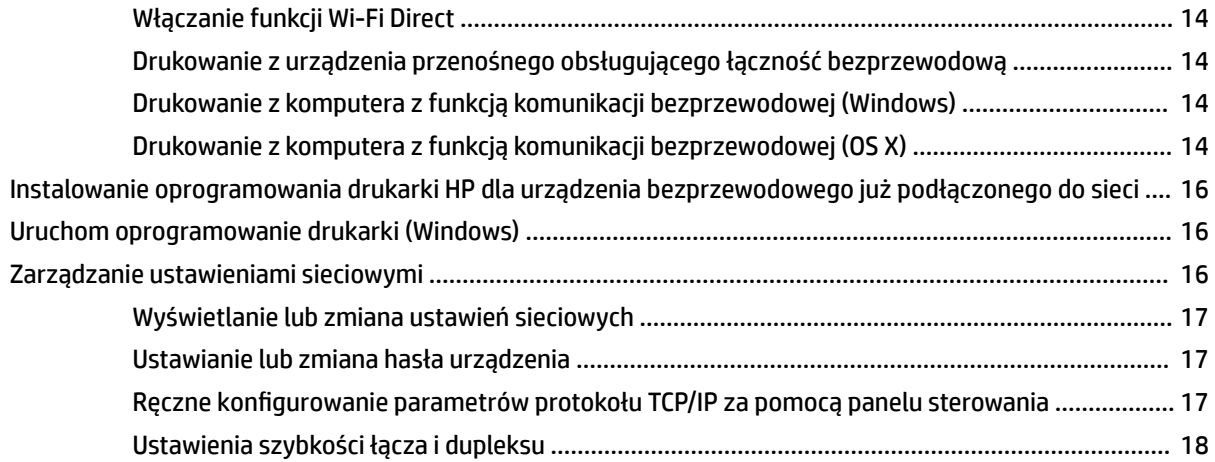

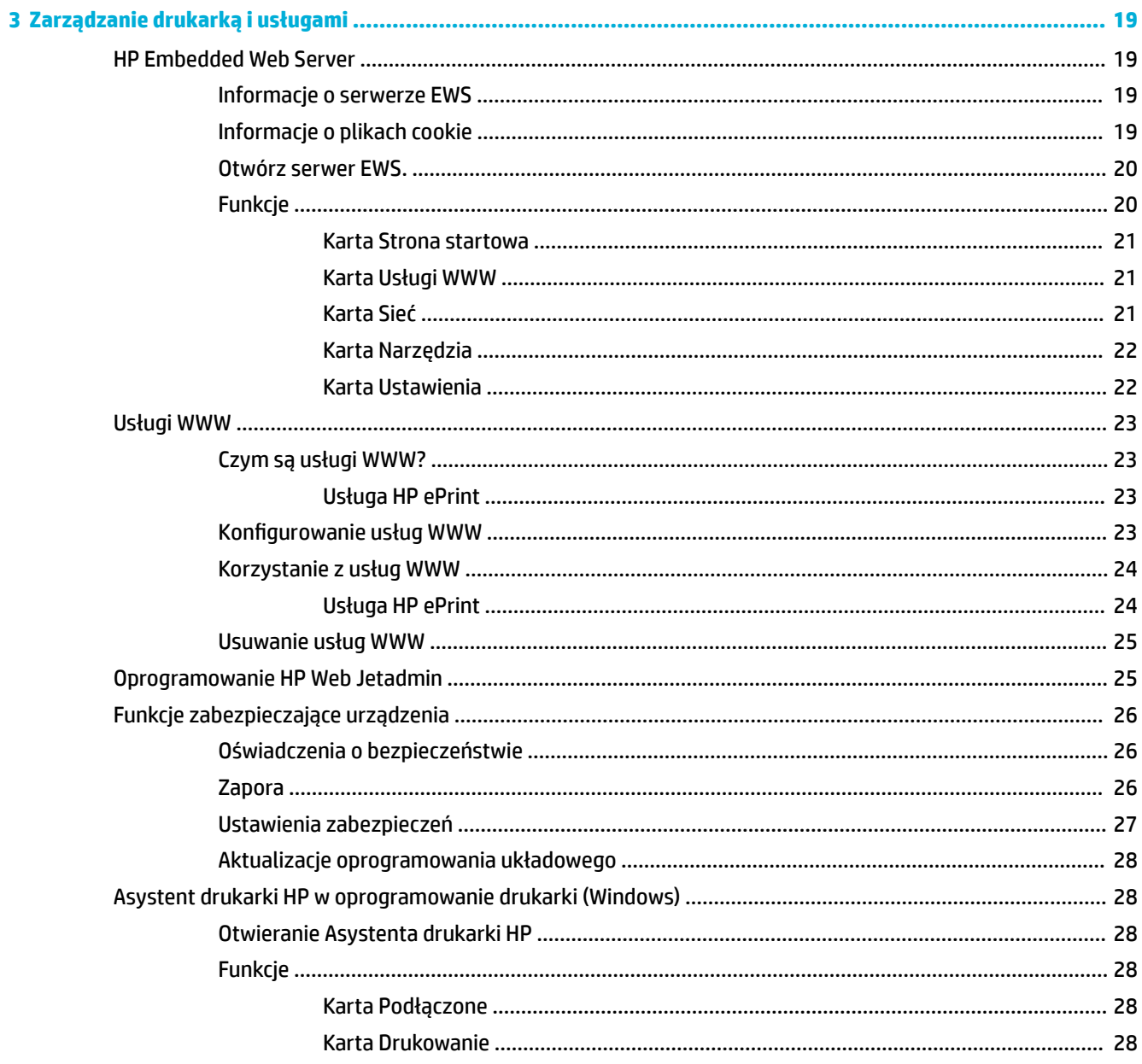

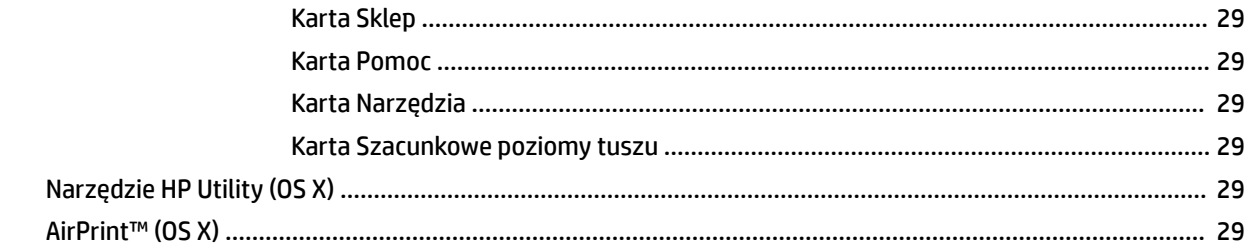

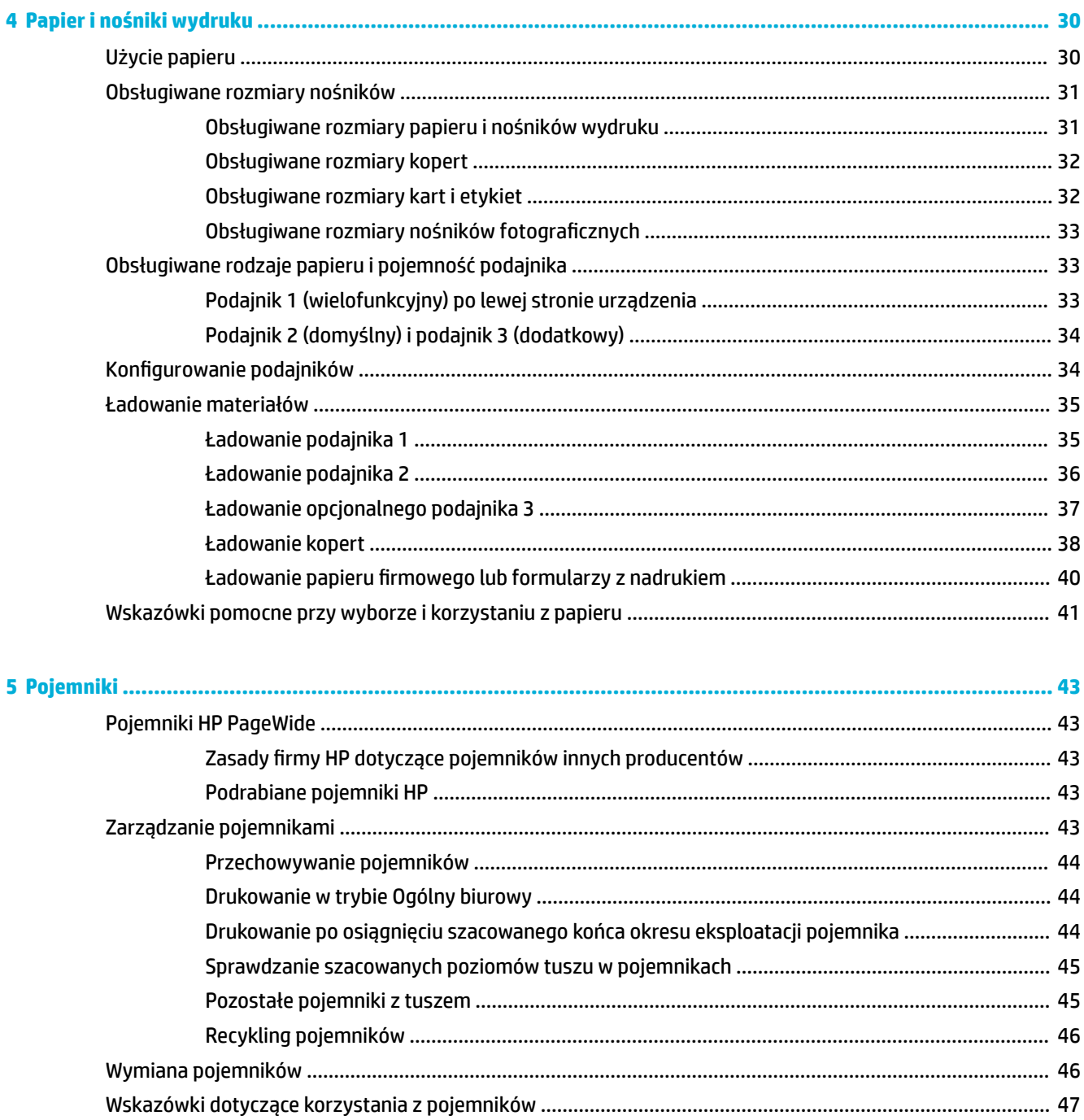

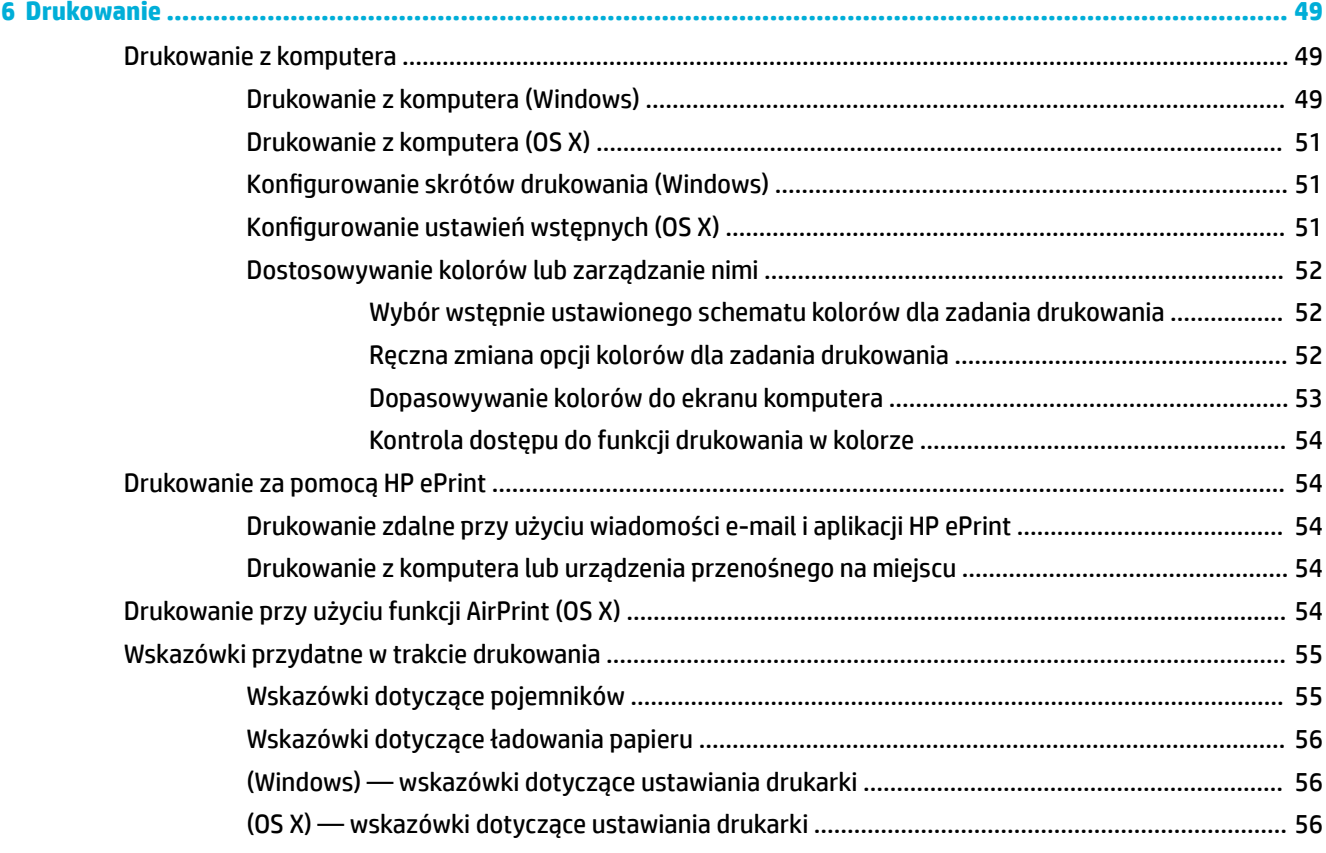

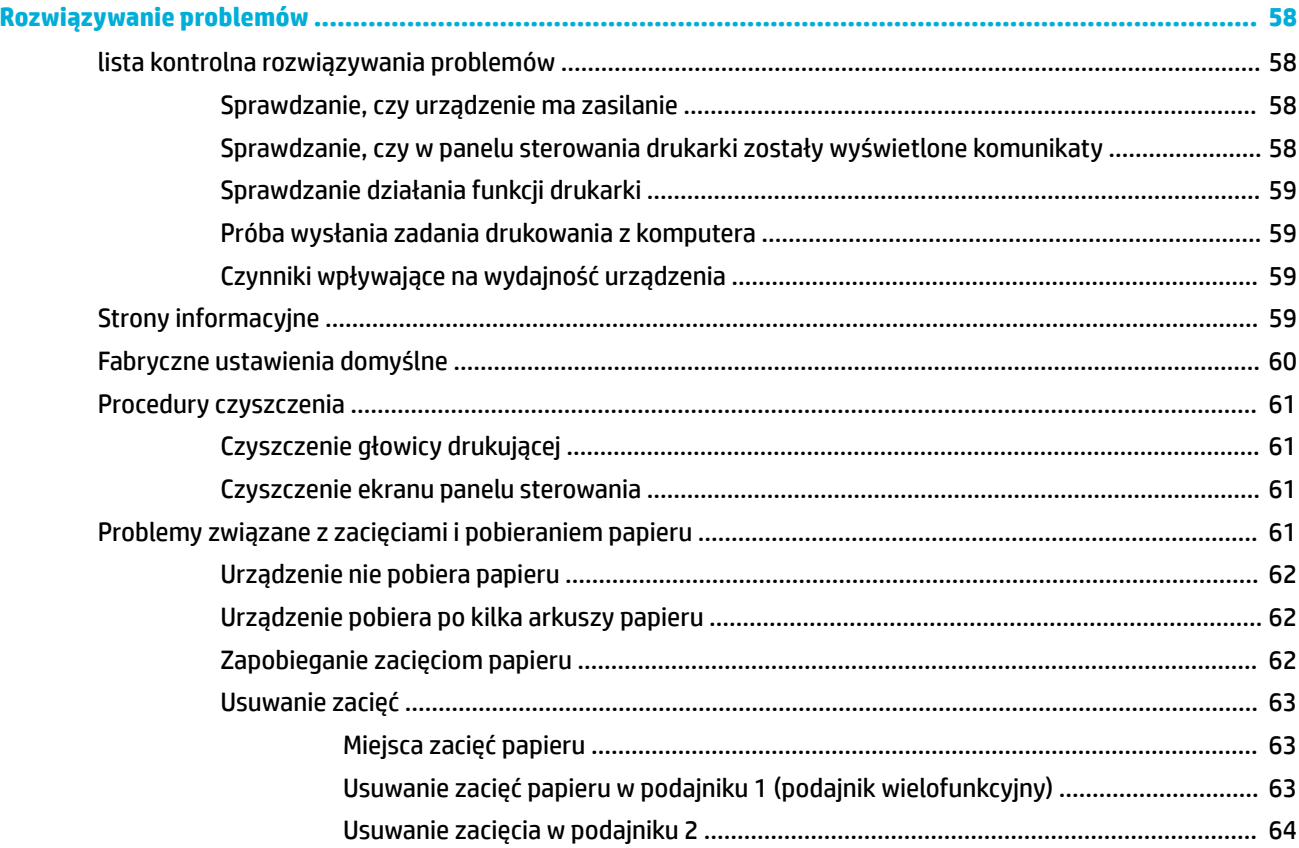

 $\overline{\mathbf{7}}$ 

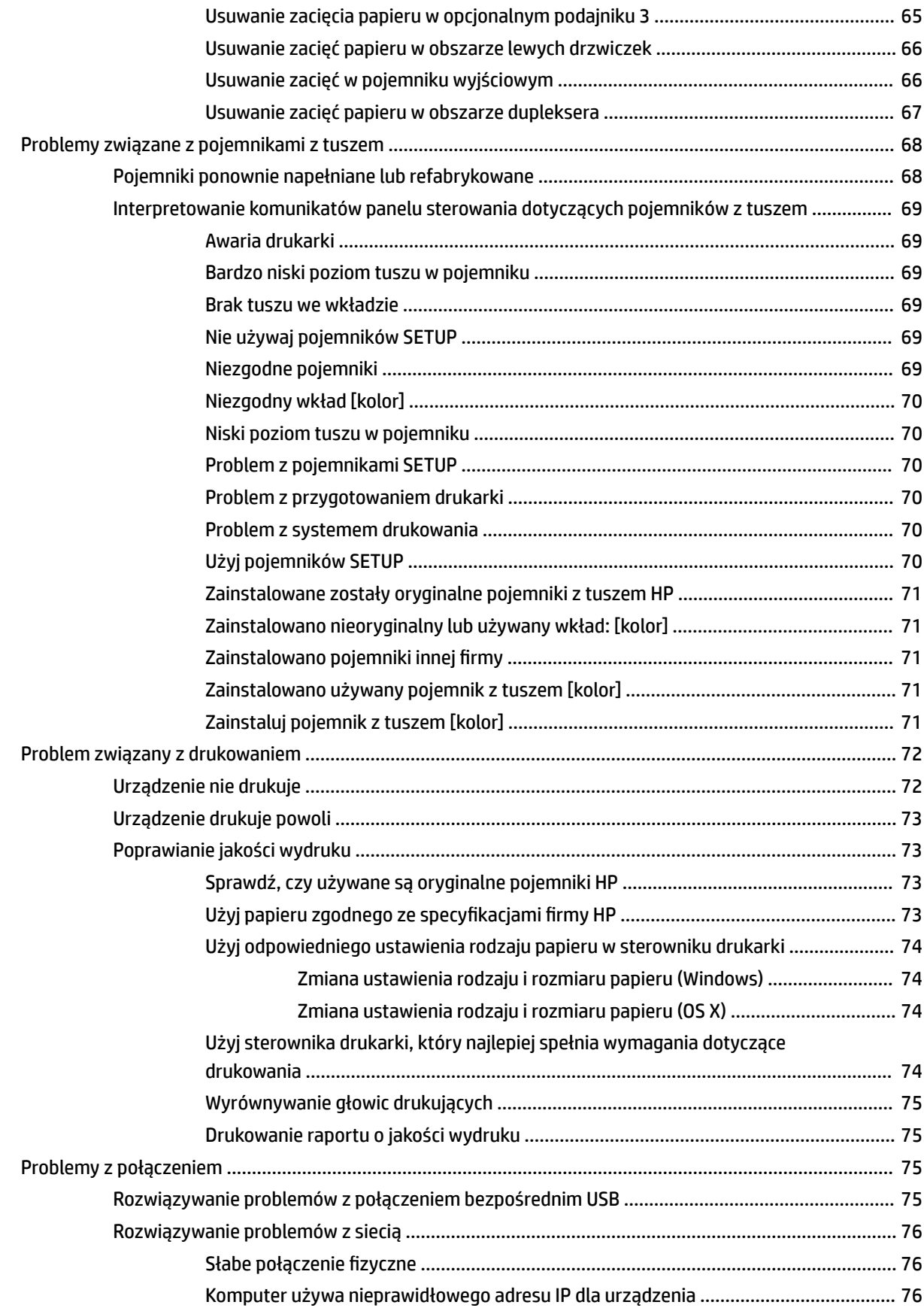

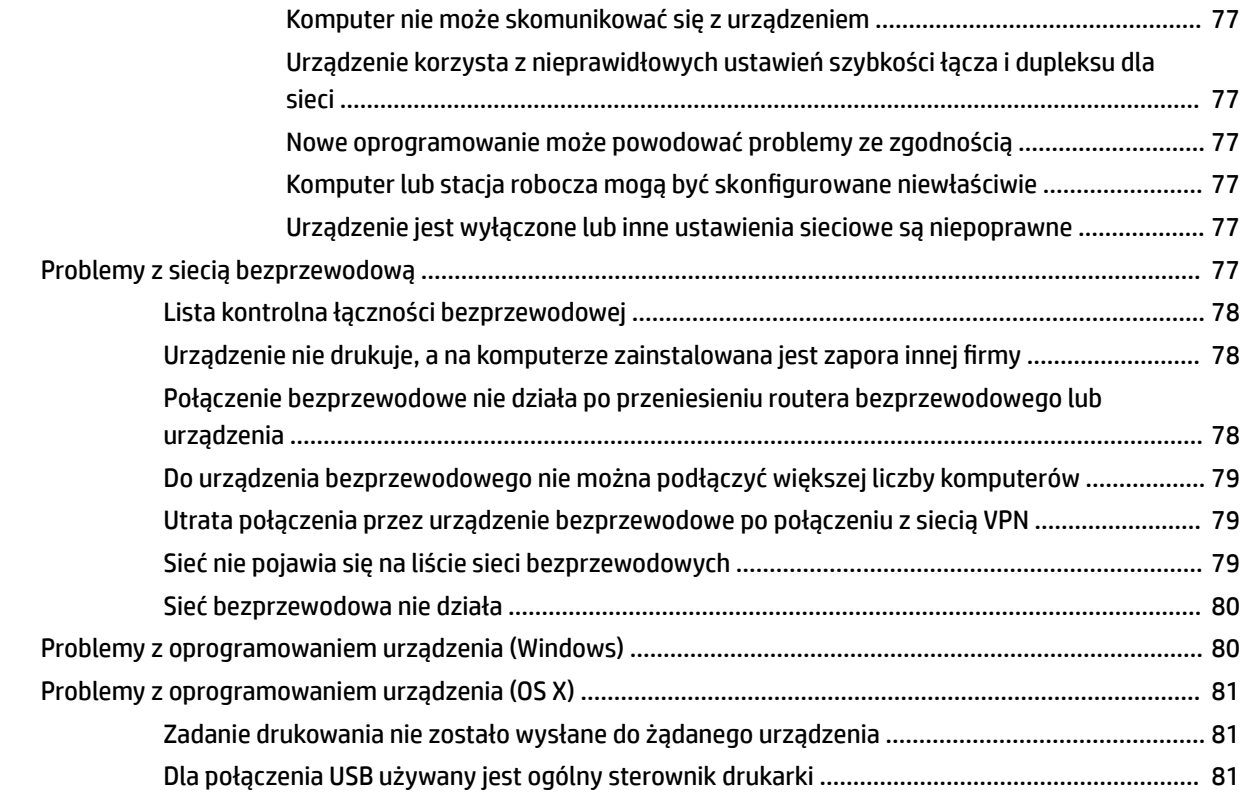

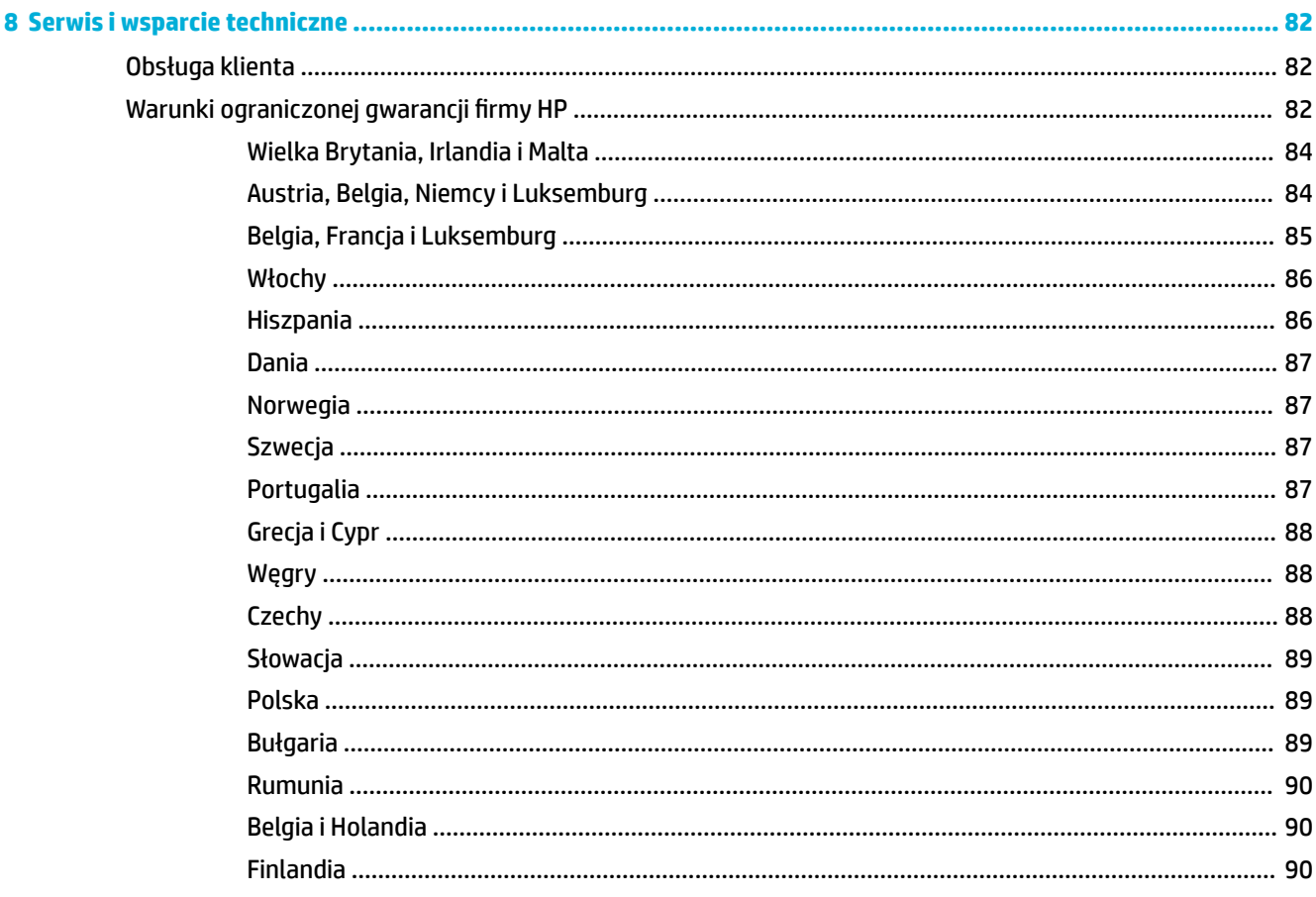

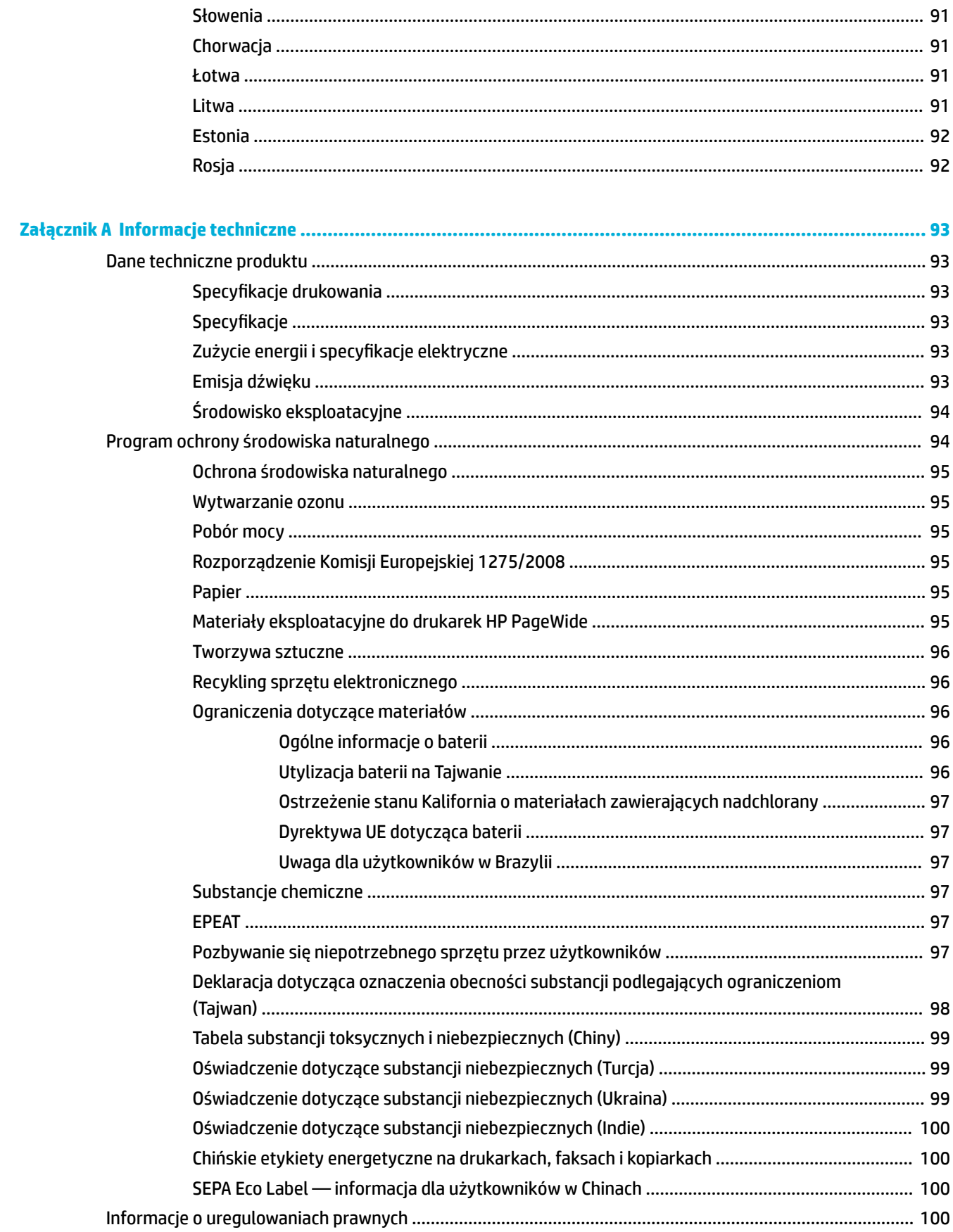

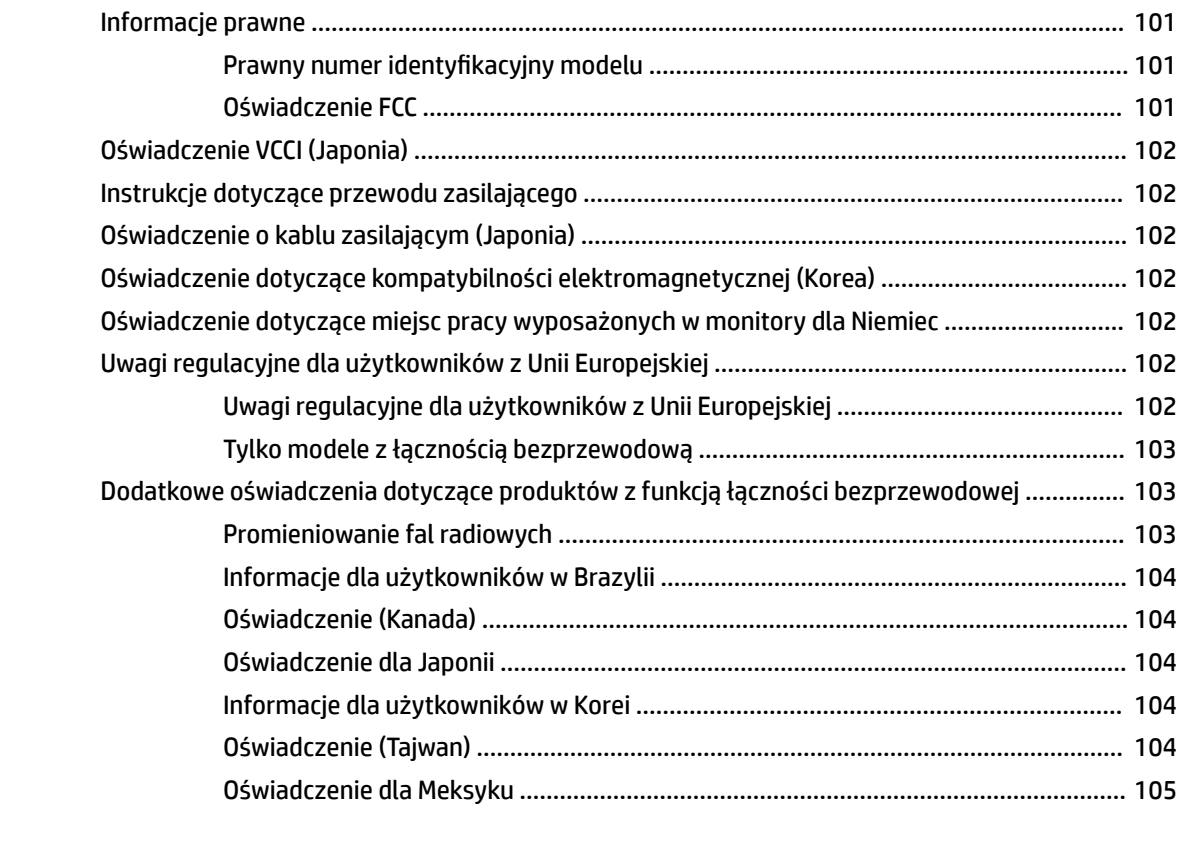

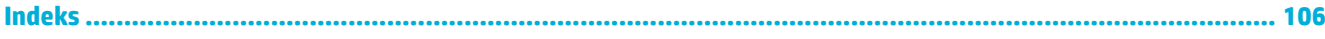

# <span id="page-10-0"></span>**1 Podstawowe informacje o produkcie**

- Funkcje urządzenia
- [Widoki produktów](#page-11-0)
- [Włączanie i wyłączanie zasilania](#page-12-0)
- [Korzystanie z panelu sterowania](#page-14-0)
- [Tryb cichy](#page-18-0)

# **Funkcje urządzenia**

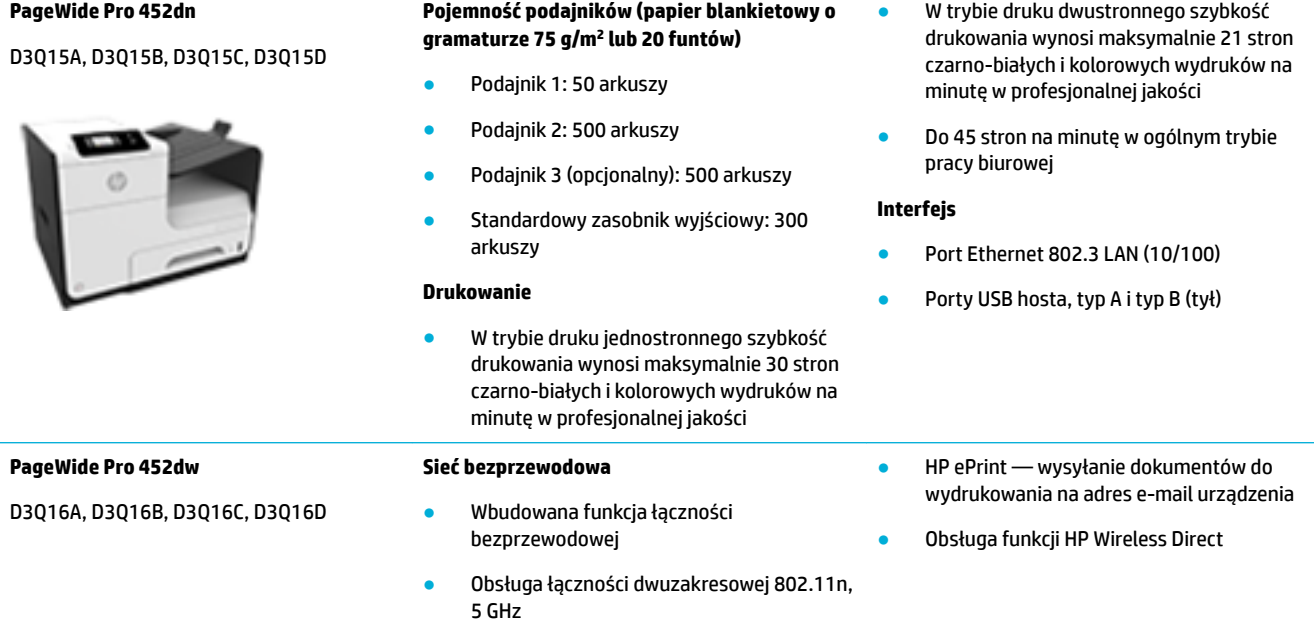

# **Ochrona środowiska**

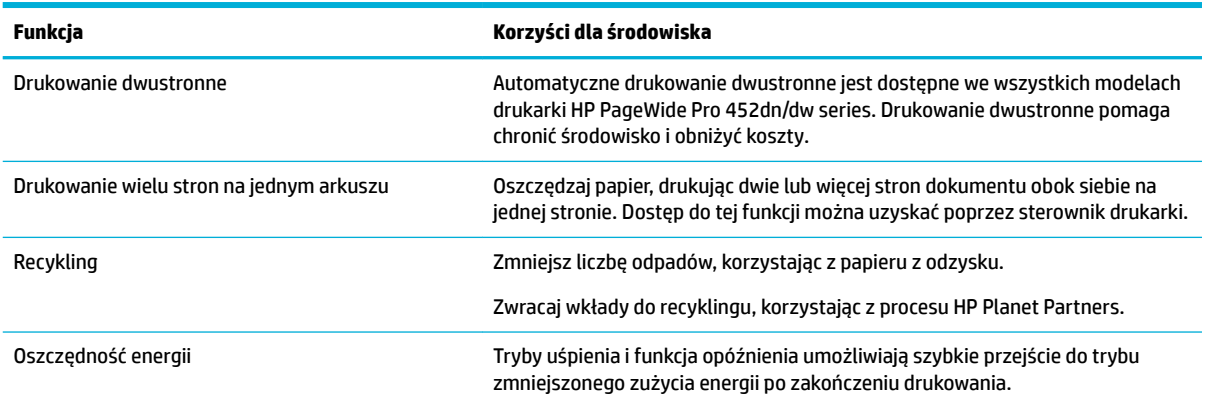

# <span id="page-11-0"></span>**Funkcje ułatwień dostępu**

Urządzenie ma kilka cech, które ułatwiają korzystanie z niego użytkownikom niedowidzącym, niedosłyszącym, o ograniczonej sprawności lub sile motorycznej.

- Elektroniczna instrukcja obsługi zgodna z programami do odczytu tekstów wyświetlanych na ekranie.
- Wkłady można instalować i wyjmować jedną ręką.
- Wszystkie drzwiczki i pokrywy można otworzyć jedną ręką.

# **Widoki produktów**

- Widok przodu
- [Widok z tyłu](#page-12-0)
- [Widok drzwiczek wkładów](#page-12-0)

## **Widok przodu**

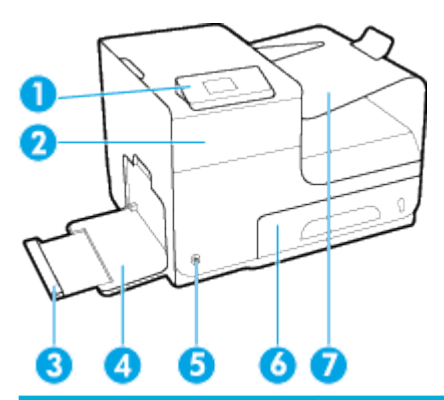

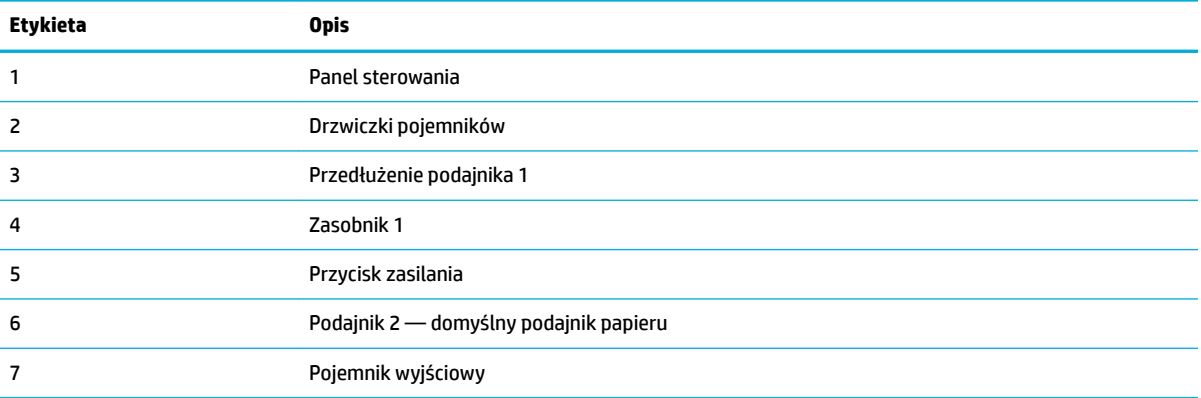

# <span id="page-12-0"></span>**Widok z tyłu**

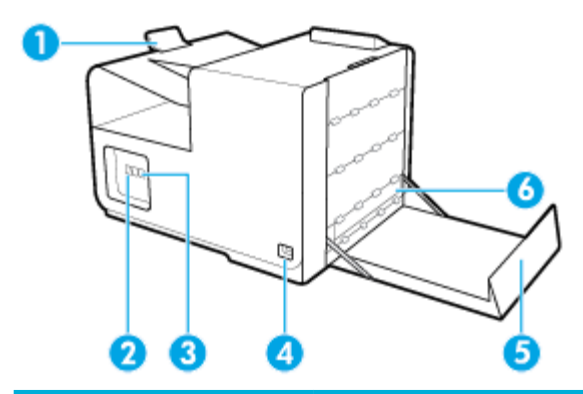

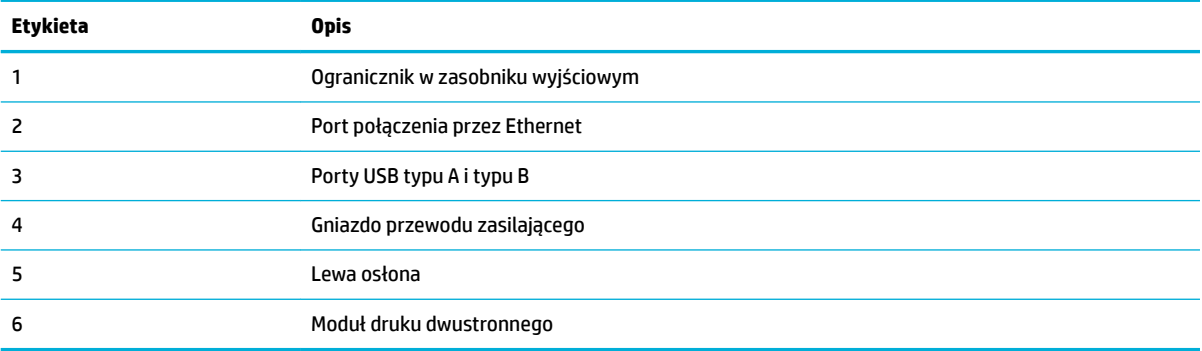

# **Widok drzwiczek wkładów**

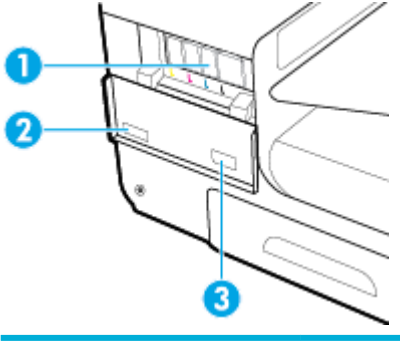

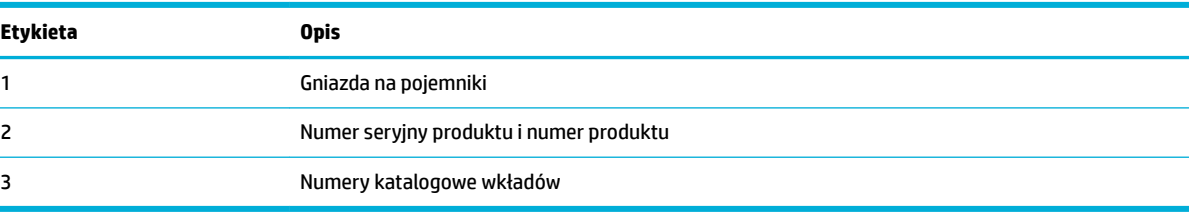

# **Włączanie i wyłączanie zasilania**

**POWIADOMIENIE:** Aby zapobiec uszkodzeniu urządzenia, używaj wyłącznie przewodu zasilającego dostarczonego wraz z urządzeniem.

[Włączanie urządzenia](#page-13-0)

- <span id="page-13-0"></span>Zarządzanie zasilaniem
- [Wyłączanie urządzenia](#page-14-0)

### **Włączanie urządzenia**

- **1.** Podłącz przewód zasilający dostarczony z produktem do portu połączenia znajdującego się z tyłu urządzenia.
- **2.** Podłącz przewód zasilający do gniazdka ściennego z odpowiednim napięciem.
	- **WAGA:** Należy upewnić się, że źródło zasilania spełnia wymagania urządzenia dotyczące napięcia. Produkt wymaga napięcia 100-240 V (prąd zmienny) lub 200-240 V (prąd zmienny) i częstotliwości 50/60 Hz.
- **3.** Naciśnij i przytrzymaj przycisk zasilania znajdujący się z przodu urządzenia.

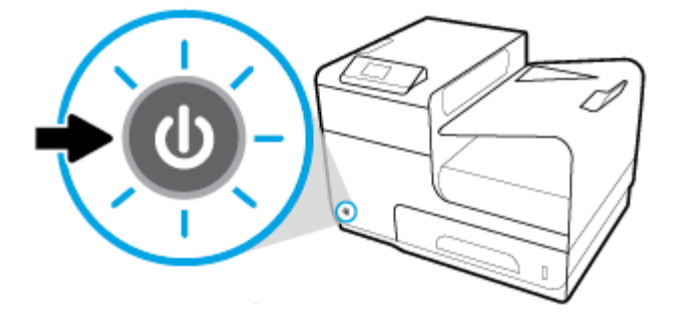

## **Zarządzanie zasilaniem**

Drukarki HP PageWide Pro 452dn/dw series oferują funkcje zarządzania energią, które ułatwiają zmniejszenie zużycia prądu i zaoszczędzenie energii.

- W trybie uśpienia urządzenie znajduje się w stanie zmniejszonego zużycia energii. Tryb ten jest włączany po danym okresie bezczynności urządzenia. Czas, po jakim urządzenie przejdzie w tryb uśpienia, można ustawić w panelu sterowania.
- Opcja Planowanie włączania/wyłączania umożliwia automatyczne włączanie lub wyłączanie urządzenia w danym dniu i o danej godzinie, które można ustawić w panelu sterowania. Można na przykład ustawić wyłączanie urządzenia o godzinie 18:00 od poniedziałku do piątku.

#### **Ustawianie czasu dla trybu uśpienia**

- **1.** Na ekranie początkowym panelu sterowania wybierz opcję Instalowanie (używając w razie potrzeby przycisku  $\triangle$  lub  $\Pi$ ) i naciśnij przycisk OK.
- **2.** Wybierz opcję Ustawienia drukarki i naciśnij przycisk OK.
- **3.** Wybierz opcję Zarządzanie energią i naciśnij przycisk OK.
- **4.** Wybierz opcję Tryb uśpienia i naciśnij przycisk OK.
- **5.** Wybierz jedną z opcji interwałów czasowych i naciśnij przycisk OK.

Urządzenie przejdzie w stan zmniejszonego zużycia energii po upływie wybranego okresu bezczynności.

#### <span id="page-14-0"></span>**Planowanie włączenia lub wyłączenia urządzenia**

- **1.** Na ekranie początkowym panelu sterowania wybierz opcję Instalowanie (używając w razie potrzeby przycisku  $\triangleq$  lub  $\nabla$ ) i naciśnij przycisk OK.
- **2.** Wybierz opcję Ustawienia drukarki i naciśnij przycisk OK.
- **3.** Wybierz opcję Zarządzanie energią i naciśnij przycisk OK.
- **4.** Wybierz opcję Planowanie wł./wył. i naciśnij przycisk OK.
- **5.** Wybierz opcję Planowanie wł. lub Planowanie wył. i naciśnij przycisk OK.
- **6.** Wybierz datę i godzinę planowania i naciśnij przycisk OK.

Urządzenie zostanie włączone lub wyłączone o wskazanej godzinie w wybranym dniu.

## **Wyłączanie urządzenia**

**POWIADOMIENIE:** Nie wyłączaj urządzenia, jeśli brakuje pojemnika z tuszem. W przeciwnym razie istnieje ryzyko uszkodzenia urządzenia.

**▲** Naciśnij i zwolnij przycisk zasilania znajdujący się z przodu urządzenia, aby wyłączyć drukarkę HP PageWide Pro 452dn/dw series.

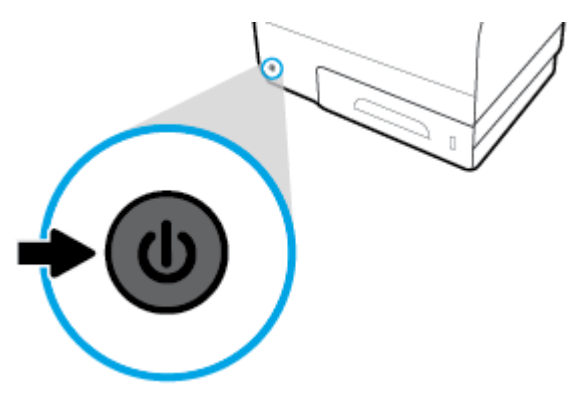

W przypadku próby wyłączenia urządzenia bez co najmniej jednego wkładu w panelu sterowania zostanie wyświetlony komunikat ostrzegawczy.

**POWIADOMIENIE:** Aby zapobiec problemom z jakością druku, wyłączaj urządzenie tylko przy użyciu przycisku zasilania na przedzie. Nie odłączaj kabla zasilającego, nie wyłączaj listwy zasilającej ani nie stosuj żadnej innej metody.

# **Korzystanie z panelu sterowania**

- [Przyciski menu panelu sterowania](#page-15-0)
- [Poruszanie się po panelu sterowania](#page-15-0)
- [Przyciski akcji panelu sterowania](#page-16-0)
- [Stan tuszu na panelu sterowania](#page-16-0)
- **[Funkcje Pomocy](#page-17-0)**

**WAGA:** Mały tekst w panelu sterowania nie nadaje się do dłuższego czytania.

# <span id="page-15-0"></span>**Przyciski menu panelu sterowania**

Przyciski na panelu sterowania drukarek HP PageWide Pro 452dn/dw series umożliwiają wyświetlanie menu na ekranie wyświetlacza i poruszanie się w ich obrębie.

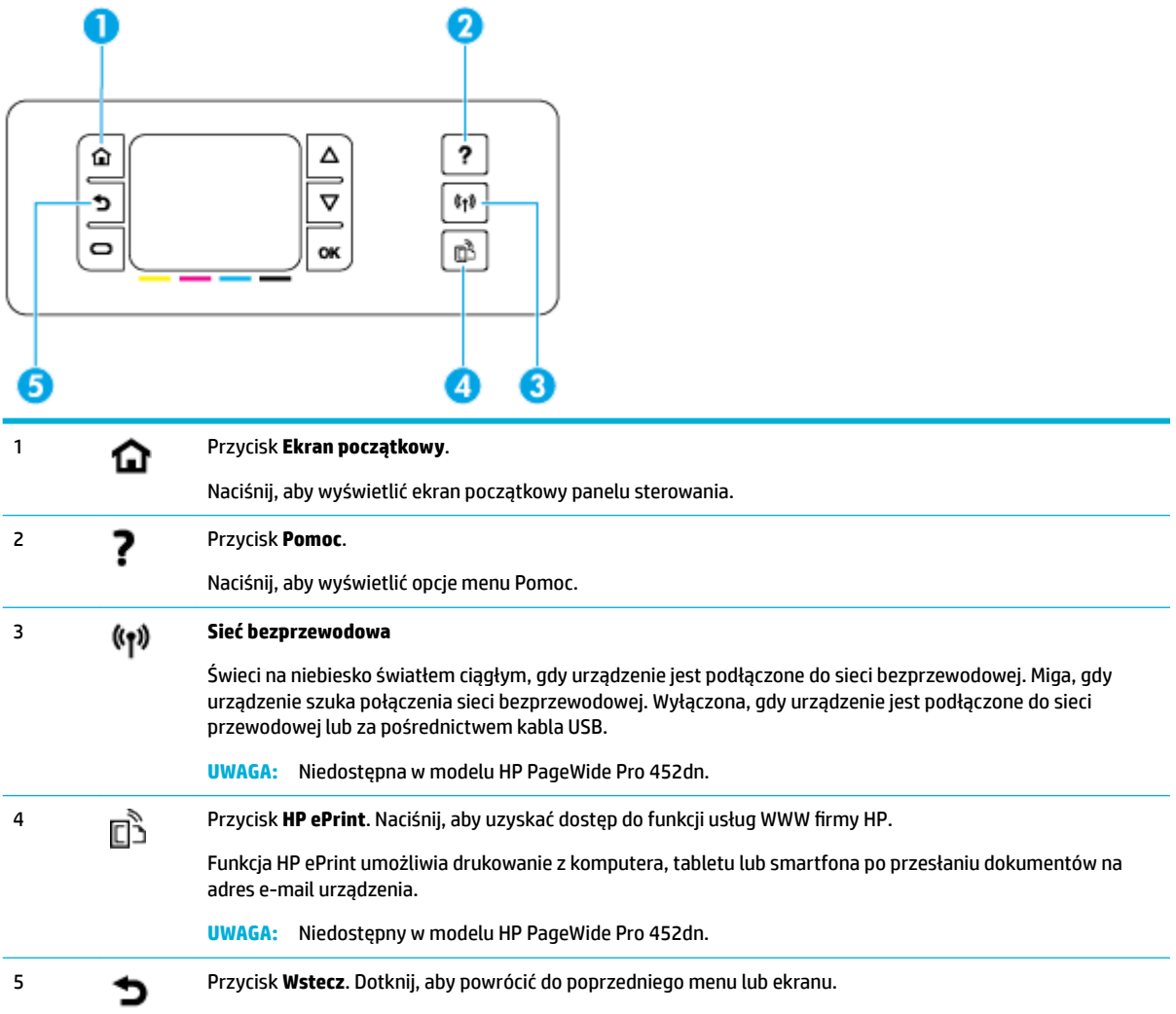

# **Poruszanie się po panelu sterowania**

Przyciski panelu sterowania umożliwiają przewijanie menu i wybieranie opcji pojawiających się na liście menu.

<span id="page-16-0"></span>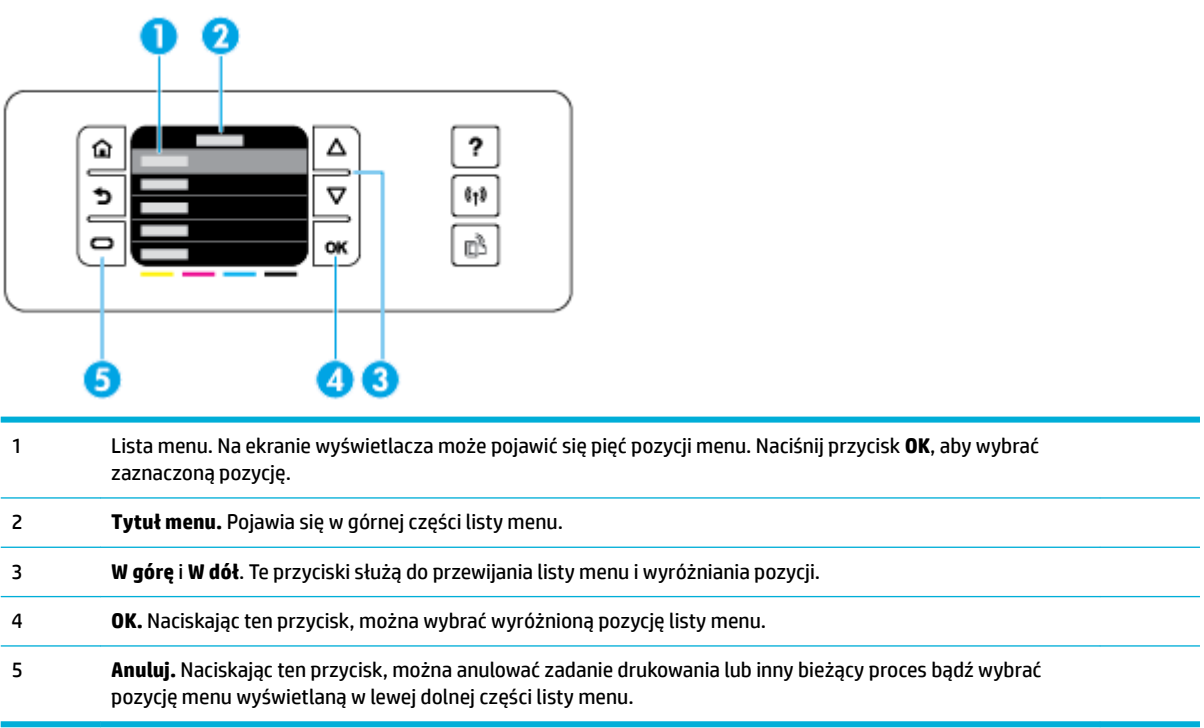

## **Przyciski akcji panelu sterowania**

Czasami w panelu sterowania wyświetlany jest komunikat z prośbą o anulowanie procesu (np. zadania drukowania) bądź wybranie jednej z dwóch opcji (np. **Anuluj** lub **Kontynuuj**). Opcje są wyświetlane w dolnej części listy menu na ekranie wyświetlacza.

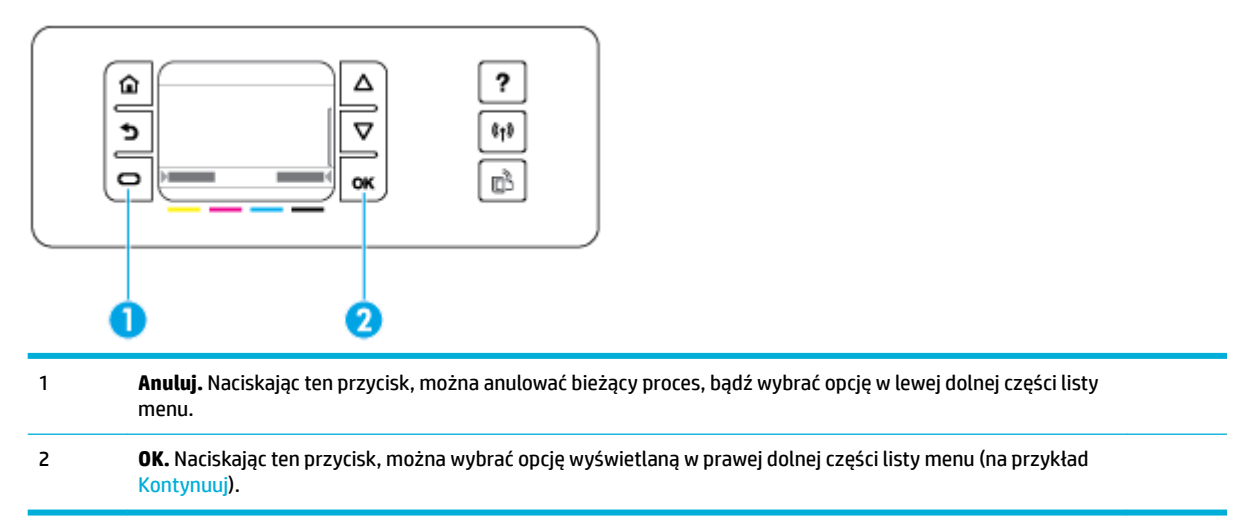

## **Stan tuszu na panelu sterowania**

Szacowane poziomy tuszu drukarki HP PageWide można sprawdzić przy użyciu panelu sterowania.

<span id="page-17-0"></span>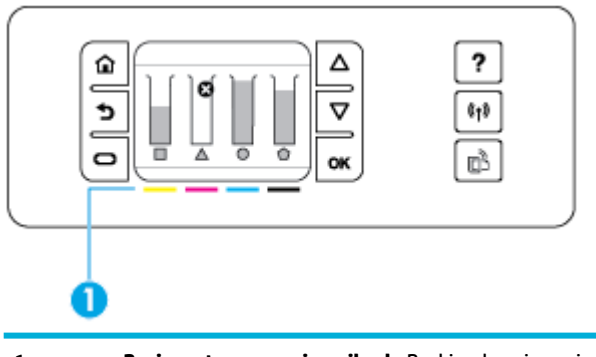

1 **Poziomy tuszu w pojemnikach.** Paski wskazują poziomy dla pojemników z tuszem żółtym, purpurowym, niebieskim i czarnym.

- **1.** Na ekranie początkowym panelu sterowania wybierz opcję Informacje o pojemniku (używając w razie potrzeby przycisku | lub  $\P$ ) i naciśnij przycisk OK.
- **2.** Wybierz opcję Szac. poz. tuszu i naciśnij przycisk OK.

W panelu sterowania pojawią się informacje o stanie tuszu dla każdego z czterech kolorowych pojemników.

## **Funkcje Pomocy**

Drukarki HP PageWide Pro 452dn/dw series mają wbudowaną pomoc dostępną z poziomu panelu sterowania. Funkcje Pomocy obejmują porady, ważne informacje o urządzeniu do wyświetlenia lub wydrukowania oraz animacje przedstawiające sposób wykonywania zadań lub rozwiązywania problemów.

Aby wyświetlić te funkcje pomocy, naciśnij symbol ? w panelu sterowania drukarki.

- Informacje o drukarce
- **Animacie Pomocy**

#### **Informacje o drukarce**

W raporcie o stanie drukarki wyświetlane są następujące informacje o drukarce HP PageWide Pro 452dn/dw series:

- Nazwa i numer modelu
- Numer seryjny produktu
- **•** Identyfikator serwisowy produktu
- Numer bieżącej wersji firmware
- Informacje o użyciu, stanie i ustawieniach, jeśli drukowane są strony pełnych informacji o urządzeniu oraz strony raportu o stanie drukarki.

#### **Wyświetlanie lub drukowanie raportu o stanie drukarki**

- **1.** Na ekranie początkowym panelu sterowania wybierz opcję Instalowanie (używając w razie potrzeby przycisku  $\triangle$  lub  $\Pi$ ) i naciśnij przycisk OK.
- **2.** Wybierz opcję Drukuj raport i naciśnij przycisk OK.
- **3.** Wybierz opcję Raport o stanie drukar. i naciśnij przycisk OK.

#### <span id="page-18-0"></span>**Animacje Pomocy**

Wbudowana pomoc zawiera animacje przedstawiające sposób wykonywania zadań lub rozwiązywania problemów. Aby wybrać i wyświetlić dostępną animację pomocy:

- 1. Na panelu sterowania drukarki naciśnij symbol ?
- **2.** Wybierz pozycję How To (Jak) (używając w razie potrzeby przycisku Allub V) i naciśnij przycisk OK.
- **3.** Wybierz animację do odtworzenia na wyświetlaczu panelu sterowania drukarki.

# **Tryb cichy**

Aby zminimalizować hałas drukarki, należy włączyć tryb cichy. Ten tryb można włączyć w panelu sterowania lub z poziomu wbudowanego serwera WWW (EWS).

**UWAGA:** Tryb cichy powoduje, że drukarka pracuje wolniej. Jeśli ten tryb będzie wpływał na produktywność, można go wyłączyć.

## **Włączanie lub wyłączanie trybu cichego z poziomu panelu sterowania**

- **1.** Na ekranie początkowym panelu sterowania wybierz opcję Instalowanie (używając w razie potrzeby przycisku  $\triangle$  lub  $\Pi$ ) i naciśnij przycisk OK.
- **2.** Wybierz opcję Ustawienia drukarki i naciśnij przycisk OK.
- **3.** Wybierz opcję Quiet Mode (Tryb cichy) i naciśnij przycisk OK.
- **4.** Wybierz opcję Wł. lub Wył. i naciśnij przycisk OK.

### **Włączanie lub wyłączanie trybu cichego z poziomu serwera EWS**

- **1.** Otwórz serwer EWS. Aby uzyskać więcej informacji, kliknij [Otwórz serwer EWS.](#page-29-0).
- **2.** Kliknij kartę **Ustawienia**.
- **3.** W sekcji **Preferencje** kliknij **Tryb cichy** i go włącz lub wyłącz.
- **4.** Kliknij przycisk **Apply** (Zastosuj).

# <span id="page-19-0"></span>**2 Podłączanie urządzenia**

- Podłączanie urządzenia do komputera lub sieci
- [Korzystanie z funkcji Wi-Fi Direct w celu połączenia komputera lub urządzenia do produktu](#page-23-0)
- [Instalowanie oprogramowania drukarki HP dla urządzenia bezprzewodowego już podłączonego do sieci](#page-25-0)
- [Uruchom oprogramowanie drukarki \(Windows\)](#page-25-0)
- [Zarządzanie ustawieniami sieciowymi](#page-25-0)

# **Podłączanie urządzenia do komputera lub sieci**

# **Aby podłączyć urządzenie przy użyciu kabla USB**

Aby podłączyć urządzenie do komputera, można użyć kabla USB.

To urządzenie obsługuje połączenie USB 2.0. Należy użyć kabla USB typu A-B. HP zaleca stosowanie kabla USB nie dłuższego niż 2 m.

**POWIADOMIENIE:** Kabel USB należy podłączyć dopiero wtedy, gdy program instalacyjny wyświetli monit o jego podłączenie.

- **1.** Zamknij wszystkie programy na komputerze.
- **2.** Zainstaluj oprogramowanie drukarki ze strony 123.hp.com/pagewide (zalecane) lub z dysku CD z oprogramowaniem HP dostarczanym razem z drukarką i postępuj zgodnie z instrukcjami wyświetlanymi na ekranie.
	- **UWAGA:** W przypadku instalowania na komputerze Mac, kliknij opcję **About HP Easy Start** (HP Easy Start — Informacje), aby zainstalować oprogramowanie.
- **3.** Po wyświetleniu monitu wybierz opcję **USB podłącz drukarkę do tego komputera przy użyciu kabla USB** i kliknij przycisk **Dalej** .
- **WWAGA:** Zostanie wyświetlone okno dialogowe z ostrzeżeniem, że w przypadku instalacji przy użyciu kabla USB usługi WWW nie będą dostępne. Kliknij przycisk **Yes** (Tak), aby kontynuować instalację przy użyciu kabla USB lub przycisk **No** (Nie), aby ją anulować.
- **4.** Gdy pojawi się polecenie oprogramowania, podłącz wtyczkę typu B kabla USB do portu (1) z tyłu urządzenia.

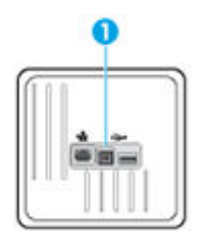

**5.** Po zakończeniu instalacji wydrukuj stronę z dowolnego programu, aby upewnić się, że oprogramowanie do drukowania zostało prawidłowo zainstalowane.

# <span id="page-20-0"></span>**Łączenie urządzenia z siecią**

Urządzenie można także połączyć z siecią przewodową lub bezprzewodową.

#### **Obsługiwane protokoły sieciowe**

Urządzenia HP PageWide Pro 452 obsługują następujące protokoły sieciowe.

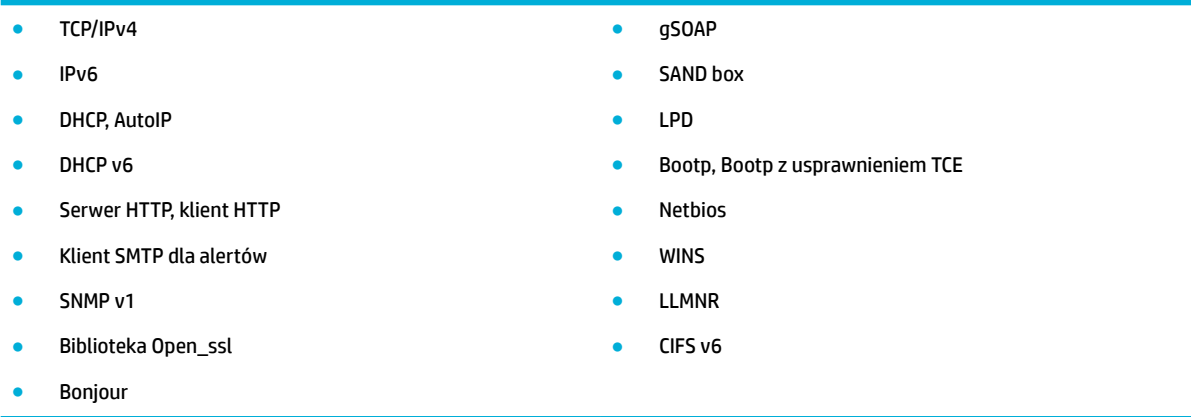

#### **Podłączanie urządzenia do sieci przewodowej**

Za pomocą tej procedury, z wykorzystaniem systemu Windows, można zainstalować drukarkę w sieci przewodowej.

**1.** Podłącz kabel Ethernet do portu Ethernet w urządzeniu (1) oraz do sieci.

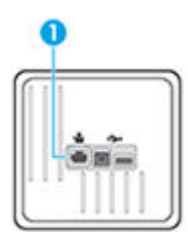

- **2.** Włącz urządzenie.
- **3.** Odczekaj 60 sekund przed kontynuowaniem. W tym czasie sieć rozpoznaje urządzenie i przypisuje adres IP lub nazwę hosta.
- **4.** Na ekranie początkowym panelu sterowania wybierz opcję Sieć (używając w razie potrzeby przycisku lub  $\blacktriangledown$ ) i naciśnij przycisk OK.
- **5.** Wybierz opcję Ustawienia sieci Ethernet i naciśnij przycisk OK.
- **6.** Wybierz opcję Wyświetl szczegóły dotyczące sieci Ethernet i naciśnij przycisk OK.
- **7.** Naciśnij symbol **(Drukuj)**, aby wydrukować stronę z adresem IP.

#### **Podłączanie urządzenia do sieci bezprzewodowej (tylko modele bezprzewodowe)**

Urządzenie można podłączyć do sieci bezprzewodowej przy użyciu jednego z następujących sposobów.

[Aby podłączyć urządzenie do sieci bezprzewodowej za pomocą Kreatora konfiguracji łącza](#page-21-0) [bezprzewodowego](#page-21-0)

- <span id="page-21-0"></span>● Aby podłączyć urządzenie do sieci bezprzewodowej z użyciem WPS
- [Ręczne łączenie urządzenia z siecią bezprzewodową](#page-22-0)

Jeśli router bezprzewodowy nie obsługuje standardu Wi-Fi Protected Setup (WPS), uzyskaj ustawienia sieciowe routera u administratora systemu lub wykonaj następujące zadania.

- Ustal nazwe lub identyfikator zestawu usług (SSID) routera.
- Ustal hasło lub klucz szyfrowania potrzebny do nawiązania połączenia z siecią.

**UWAGA:** Przed rozpoczęciem instalacji oprogramowania urządzenia należy się upewnić, że urządzenie nie jest podłączone do sieci za pomocą kabla Ethernet.

#### **Aby podłączyć urządzenie do sieci bezprzewodowej za pomocą Kreatora konƬgurDcji łącza bezprzewodowego**

Najlepszym sposobem instalacji urządzenia w sieci bezprzewodowej jest użycie Kreatora konfiguracji łącza bezprzewodowego.

- **1.** Na ekranie początkowym panelu sterowania wybierz opcję Sieć (używając w razie potrzeby przycisku lub  $\blacktriangledown$ ) i naciśnij przycisk OK.
- **2.** Wybierz opcję Ust. kom. bezprz. i naciśnij przycisk OK.
- **3.** Wybierz opcję Kreator konfiguracji łącza bezprzewodowego i naciśnij przycisk OK.
- **4.** Urządzenie wyszuka dostępnych sieci bezprzewodowych i wyświetli listę nazw sieciowych (identyfikatorów SSID). Wybierz z listy identyfikator SSID swojego routera bezprzewodowego. Jeśli identyfikatora SSID routera bezprzewodowego nie ma na liście, wybierz opcję Wprowadź nową nazwę i naciśnij przycisk OK. Wprowadź nazwę sieci, używając przycisków A, vi OK. Wybierz opcję Gotowe i naciśnij przycisk OK.
- **5.** Wykonaj jedną z następujących czynności:
	- Jeśli router bezprzewodowy korzysta z zabezpieczeń WPA, wprowadź hasło.
	- Jeśli router bezprzewodowy korzysta z zabezpieczeń WEP, wprowadź klucz.
- **6.** Naciśnij przycisk OK i poczekaj, aż urządzenie nawiąże połączenie z routerem bezprzewodowym. Nawiązywanie połączenia bezprzewodowego może potrwać kilka minut.

#### **Aby podłączyć urządzenie do sieci bezprzewodowej z użyciem WPS**

Aby umożliwić podłączenie drukarki do sieci bezprzewodowej z użyciem WPS, należy sprawdzić, czy spełnione są następujące warunki:

Sieć bezprzewodowa 802.11b/g/n zawierająca bezprzewodowy router lub punkt dostępowy z obsługą WPS.

**WWAGA:** Drukarka obsługuje wyłącznie połączenia w paśmie 2,4 GHz.

● Komputer jest podłączony do sieci bezprzewodowej, do której chcesz podłączyć drukarkę. Sprawdź, czy w komputerze jest zainstalowane oprogramowanie drukarki HP.

Jeżeli masz router z funkcją WPS i przyciskiem WPS, postępuj zgodnie z **metodą Push Button**. Jeśli nie wiesz, czy router ma przycisk, postępuj zgodnie z metodą kodu PIN (opcja **Metoda PIN**).

#### <span id="page-22-0"></span>**Metoda Push Button**

- **1.** Na ekranie początkowym panelu sterowania wybierz opcję Sieć (używając w razie potrzeby przycisku <a> lub  $\blacktriangledown$ ) i naciśnij przycisk OK.
- **2.** Wybierz opcję Ust. kom. bezprz. i naciśnij przycisk OK.
- **3.** Wybierz opcję Wi-Fi Protected Setup i naciśnij przycisk OK.
- **4.** Wybierz opcję Przycisk i naciśnij przycisk OK.
- **5.** Postępuj zgodnie z instrukcjami wyświetlanymi na ekranie.

#### **Metoda PIN**

- **1.** Odszukaj numer PIN WPS:
	- **a.** Na ekranie początkowym panelu sterowania wybierz opcję Sieć (używając w razie potrzeby przycisku **A** lub  $\blacktriangledown$ ) i naciśnij przycisk OK.
	- **b.** Wybierz opcję Ust. kom. bezprz. i naciśnij przycisk OK.
	- **c.** Wybierz opcję Wi-Fi Protected Setup i naciśnij przycisk OK.
	- **d.** Wybierz opcję PIN i naciśnij przycisk OK.
- **2.** Otwórz narzędzie konfiguracji lub oprogramowanie routera bezprzewodowego lub bezprzewodowego punktu dostępowego i wprowadź kod PIN funkcji WPS.
- **UWAGA:** Więcej informacji na temat korzystania z narzędzia konfiguracji znajdziesz w dokumentacji dołączonej do routera lub bezprzewodowego punktu dostępowego.
- **3.** Odczekaj około dwóch minut. Jeśli podłączanie drukarki zakończy się powodzeniem, wskaźnik przestanie migać i zaświeci się.

#### **Ręczne łączenie urządzenia z siecią bezprzewodową**

W czasie pierwszych 120 minut konfiguracji urządzenia lub po zresetowaniu jego ustawień domyślnych sieci (bez podłączonego kabla sieciowego), radio bezprzewodowe urządzenia będzie rozsyłać sieć konfiguracji komunikacji bezprzewodowej dla urządzenia.

Nazwa tej sieci jest następująca: "HP-Setup-xx-[nazwa urządzenia]".

**WWAGA:** Gdzie "xx" w nazwie sieci to dwa ostatnie znaki adresu MAC urządzenia. Nazwa urządzenia to HP PageWide Pro 452dw.

- **1.** Z urządzenia z łącznością bezprzewodową połącz się z siecią konfiguracji urządzenia.
- **2.** Po nawiązaniu połączenia z tą siecią konfiguracji otwórz przeglądarkę internetową i otwórz wbudowany serwer WWW HP (EWS) przy użyciu następującego adresu IP:
	- 192.168.223.1
- **3.** Znajdź kreator konfiguracji sieci bezprzewodowej we wbudowanym serwerze internetowym (EWS) i postępuj zgodnie z instrukcjami wyświetlanymi na ekranie, aby ręcznie skonfigurowaâ połączenie urządzenia.

**WWAGA:** Urządzenie domyślnie używa ustawienia Automatyczne (DHCP).

# <span id="page-23-0"></span>**Korzystanie z funkcji Wi-Fi Direct w celu połączenia komputera lub urządzenia do produktu**

Dzięki funkcji Wi-Fi Direct możesz drukować bezprzewodowo z komputera, smartfona, tabletu lub innego urządzenia obsługującego łączność bezprzewodową, przy czym nie musisz nawiązywać połączenia z istniejącą siecią Wi-Fi.

#### **Wskazówki dotyczące korzystania z funkcji Wi-Fi Direct**

- Upewnij się, że w komputerze lub urządzeniu przenośnym jest zainstalowane wymagane oprogramowanie.
	- W przypadku korzystania z komputera, należy upewnić się, czy zostało zainstalowane oprogramowanie drukarki (ze strony 123.hp.com/pagewide (zalecane) lub z dysku CD z oprogramowaniem HP dostarczanym razem z drukarką).

Jeśli na komputerze nie zainstalowano oprogramowania drukarki HP, najpierw nawiąż połączenie z siecią Wi-Fi Direct, a następnie zainstaluj to oprogramowanie. Wybierz opcję **Bezprzewodowe**, gdy oprogramowanie drukarki wyświetli pytanie o typ połączenia.

- Jeśli korzystasz z urządzenia przenośnego, sprawdź, czy została zainstalowana zgodna aplikacja dla drukarek. Aby uzyskać więcej informacji na temat drukowania mobilnego, należy odwiedzić stronę internetową **Drukowanie mobilne HP**.
- Upewnij się, że funkcja Wi-Fi Direct drukarki jest włączona.
- Z tego samego połączenia przy użyciu funkcji Wi-Fi Direct może korzystać do pięciu komputerów i urządzeń przenośnych jednocześnie.
- Funkcji Wi-Fi Direct można również używać, gdy drukarka jest połączona z komputerem za pomocą kabla USB lub z siecią za pomocą połączenia bezprzewodowego.
- Za pomocą funkcji Wi-Fi Direct komputer, urządzenie przenośne ani drukarka nie może się łączyć z Internetem.

## **Włączanie funkcji Wi-Fi Direct**

- **1.** Na ekranie początkowym panelu sterowania wybierz opcję Wi-Fi Direct (używając w razie potrzeby przycisku  $\triangle$  lub  $\blacktriangledown$ ) i naciśnij przycisk OK.
- 2. Jeśli wyświetlacz wskazuje, że funkcja Wi-Fi Direct jest wyłączona, naciśnij przycisk (Ustawienia) i włącz ją.
- **WSKAZÓWKA:** Funkcję Wi-Fi Direct można także włączyć z poziomu serwera EWS. Aby uzyskać więcej informacji na temat uruchamiania wbudowanego serwera WWW, patrz rozdział [HP Embedded Web Server.](#page-28-0)

## **Drukowanie z urządzenia przenośnego obsługującego łączność bezprzewodową**

Upewnij się, że na urządzeniu przenośnym jest zainstalowana zgodna aplikacja do drukowania. Więcej informacji można znaleźć na stronie internetowej [Drukowanie mobilne HP](http://www.hp.com/go/mobileprinting) .

- **1.** Upewnij się, że na drukarce została włączona funkcja Wi-Fi Direct.
- **2.** Włącz połączenie Wi-Fi w urządzeniu przenośnym. Więcej informacji na ten temat znajduje się w dokumentacji dostarczonej z urządzeniem przenośnym.
	- **UWAGA:** Jeśli urządzenie przenośne nie obsługuje połączeń Wi-Fi, nie będzie można korzystać z funkcii Wi-Fi Direct.
- **3.** Podłącz urządzenie przenośne do nowej sieci. Postępuj według normalnych procedur podłączania do nowej sieci bezprzewodowej lub punktu dostępowego typu hotspot. Z listy sieci bezprzewodowych wybierz nazwę sieci Wi-Fi Direct, np. **DIRECT-\*\*-HP PageWide XXXX** (gdzie \*\* to unikalne znaki identyfikujàce drukarkę, a XXXX to model drukarki widoczny na jej obudowie).
- **4.** Po wyświetleniu monitu podaj hasło funkcji Wi-Fi Direct.
- **5.** Wydrukuj dokument.

## **Drukowanie z komputera z funkcją komunikacji bezprzewodowej (Windows)**

- **1.** Upewnij się, że funkcja Wi-Fi Direct drukarki jest włączona.
- **2.** Włącz połączenie Wi-Fi w komputerze. Więcej informacji na ten temat znajduje się w dokumentacji dostarczonej z komputerem.
- **WAGA:** Jeśli komputer nie obsługuje połączeń Wi-Fi, nie będzie można korzystać z funkcji Wi-Fi Direct.
- **3.** Podłącz komputer do nowej sieci. Postępuj według normalnych procedur podłączania do nowej sieci bezprzewodowej lub punktu dostępowego typu hotspot. Z listy sieci bezprzewodowych wybierz nazwę sieci Wi-Fi Direct, np. DIRECT-\*\*-HP PageWide XXXX (gdzie \*\* to unikalne znaki identyfikujące drukarkę, a XXXX to model drukarki widoczny na jej obudowie).
- **4.** Po wyświetleniu monitu podaj hasło funkcji Wi-Fi Direct.
- **WAGA:** Aby poznać hasło, na ekranie początkowym panelu sterowania wybierz opcję Wi-Fi Direct (używając w razie potrzeby przycisku  $\triangle$  lub  $\triangle$ ) i naciśnij przycisk OK.
- **5.** Jeśli drukarka została połączona z komputerem za pośrednictwem sieci bezprzewodowej, przejdź do następnego kroku. Jeśli drukarka została połączona z komputerem przy użyciu kabla USB, aby zainstalować oprogramowanie drukarki przy użyciu połączenia HP Wi-Fi Direct, wykonaj następujące czynności:
	- **a.** Uruchom oprogramowanie drukarki. Aby uzyskać więcej informacji, kliknij [Uruchom](#page-25-0) [oprogramowanie drukarki \(Windows\).](#page-25-0)
	- **b.** Kliknij opcję Konfiguracja i oprogramowanie drukarki, a następnie wybierz opcję Podłącz nową **drukarkę**.
	- **c.** Po wyświetleniu ekranu oprogramowania **Opcje połączenia** wybierz opcję **Bezprzewodowe**.

Wybierz oprogramowanie swojej drukarki HP z listy wykrytych drukarek.

- **d.** Postępuj zgodnie z instrukcjami wyświetlanymi na ekranie.
- **6.** Wydrukuj dokument.

## **Drukowanie z komputera z funkcją komunikacji bezprzewodowej (OS X)**

- **1.** Upewnij się, że funkcja Wi-Fi Direct drukarki jest włączona.
- **2.** Włącz funkcję Wi-Fi w komputerze.

Aby uzyskać więcej informacji, zobacz dokumentację dostarczoną przez firmę Apple.

- **3.** Kliknij ikonę Wi-Fi i wybierz nazwę sieci Wi-Fi Direct, np. **DIRECT-\*\*-HP PageWide XXXX** (gdzie \*\* to unikatowe znaki identyfikujàce drukarkę, a XXXX to model drukarki widoczny na jej obudowie).
- **4.** Jeśli funkcja Wi-Fi Direct jest włączona z zabezpieczeniami, wprowadź hasło po wyświetleniu monitu.
- **5.** Dodaj drukarkę:
- <span id="page-25-0"></span>**a.** Otwórz okno **Preferencje systemowe**.
- **b.** Kliknij **Drukarki**.
- **c.** Kliknij znak + poniżej listy drukarek, po lewej stronie.
- **d.** Wybierz drukarkę z listy wykrytych drukarek (w prawej kolumnie obok nazwy drukarki jest wyświetlany wyraz "Bonjour") i kliknij przycisk **Dodaj**.

# **Instalowanie oprogramowania drukarki HP dla urządzenia bezprzewodowego już podłączonego do sieci**

Jeśli urządzenie ma już przypisany adres IP w sieci bezprzewodowej, a użytkownik chce zainstalować oprogramowanie urządzenia na komputerze, należy wykonać następujące kroki.

- **1.** Uzyskaj adres IP produktu:
	- **a.** Na ekranie początkowym panelu sterowania wybierz opcję Sieć (używając w razie potrzeby przycisku  $\triangle$  lub  $\nabla$ ) i naciśnij przycisk OK.
	- **b.** Wybierz opcję Ustawienia sieci Ethernet i naciśnij przycisk OK.
	- **c.** Wybierz opcję Wyświetl szczegóły dotyczące sieci Ethernet i naciśnij przycisk OK.
- **2.** Zainstaluj oprogramowanie drukarki ze strony 123.hp.com/pagewide (zalecane) lub z dysku CD z oprogramowaniem HP dostarczanym razem z drukarką.
- **3.** Postępuj zgodnie z instrukcjami wyświetlanymi na ekranie.
- **4.** Po wyświetleniu monitu wybierz opcję **Wireless Connect the printer to your wireless network and internet** (Bezprzewodowo — Podłącz drukarkę do sieci bezprzewodowej i Internetu), a następnie kliknij przycisk **Dalej** .
- **5.** Z listy dostępnych drukarek wybierz drukarkę z odpowiednim adresem IP.

# **Uruchom oprogramowanie drukarki (Windows)**

W zależności od systemu operacyjnego oprogramowanie drukarki można uruchomić w następujący sposób:

- **Windows 10**: Na pulpicie komputera kliknij przycisk **Start**, wybierz opcję **Wszystkie aplikacje**, kliknij opcję **HP**, kliknij folder drukarki, a następnie wybierz ikonę z nazwą drukarki.
- **Windows 8.1**: Kliknij strzałkę w dół w lewym dolnym rogu ekranu startowego, a następnie wybierz nazwę drukarki.
- **Windows 8**: Na ekranie startowym kliknij prawym przyciskiem myszy pusty obszar, kliknij opcję **Wszystkie aplikacje** na pasku aplikacji, a następnie wybierz nazwę drukarki.
- **Windows 7**, **Windows Vista** i **Windows XP**: Na pulpicie komputera kliknij przycisk **Start**, wybierz opcję **Wszystkie programy**, kliknij opcję **HP**, kliknij folder drukarki, a następnie wybierz ikonę z nazwą drukarki.

# **Zarządzanie ustawieniami sieciowymi**

- [Wyświetlanie lub zmiana ustawień sieciowych](#page-26-0)
- [Ustawianie lub zmiana hasła urządzenia](#page-26-0)
- [Ręczne konfigurowanie parametrów protokołu TCP/IP za pomocą panelu sterowania](#page-26-0)

[Ustawienia szybkości łącza i dupleksu](#page-27-0)

# <span id="page-26-0"></span>**Wyświetlanie lub zmiana ustawień sieciowych**

Aby wyświetlić lub zmienić ustawienia konfiguracyjne adresu IP, należy użyć wbudowanego serwera WWW HP.

- **1.** Uzyskaj adres IP produktu:
	- **a.** Na ekranie początkowym panelu sterowania wybierz opcję Sieć (używając w razie potrzeby przycisku  $\triangle$  lub  $\nabla$ ) i naciśnij przycisk OK.
	- **b.** Wybierz opcję Ustawienia sieci Ethernet i naciśnij przycisk OK.
	- **c.** Wybierz opcję Wyświetl szczegóły dotyczące sieci Ethernet i naciśnij przycisk OK.
- **2.** Wpisz adres IP urządzenia na pasku adresu przeglądarki internetowej, aby otworzyć wbudowany serwer WWW HP.
- **3.** Kliknij kartę **Sieć**, aby uzyskać informacje o sieci. W razie potrzeby możesz zmienić ustawienia.

# **Ustawianie lub zmiana hasła urządzenia**

Korzystając z wbudowanego serwera internetowego HP, można określić nowe lub zmienić istniejące hasło dostępu do urządzenia pracującego w sieci, aby uniemożliwić nieautoryzowanym użytkownikom wprowadzanie zmian w ustawieniach urządzenia.

- **1.** Uzyskaj adres IP produktu:
	- **a.** Na ekranie początkowym panelu sterowania wybierz opcję Sieć (używając w razie potrzeby przycisku  $\triangle$  lub  $\nabla$ ) i naciśnij przycisk OK.
	- **b.** Wybierz opcję Ustawienia sieci Ethernet i naciśnij przycisk OK.
	- **c.** Wybierz opcję Wyświetl szczegóły dotyczące sieci Ethernet i naciśnij przycisk OK.
- **2.** Wpisz adres IP urządzenia na pasku adresu przeglądarki internetowej. Kliknij kartę **Ustawienia**, kliknij opcję **Zabezpieczenia**, a następnie kliknij łącze **Ustawienia hasła**.
- **WWAGA:** Jeśli hasło zostało wcześniej ustawione, zostanie wyświetlony monit o jego wprowadzenie. Jak nazwę użytkownika i hasło wpisz "admin" i kliknij przycisk Zastosuj.
- **3.** Wpisz nowe hasło w polu **Hasło** i w polu **Potwierdź hasło**.
- **4.** W dolnej części okna kliknij przycisk **Zastosuj**, aby zapisać hasło.

## Ręczne konfigurowanie parametrów protokołu TCP/IP za pomocą panelu **sterowania**

Aby ręcznie ustawić adres, maskę podsieci i bramę domyślną protokołu IPv4, należy użyć menu panelu sterowania.

- **1.** Na ekranie początkowym panelu sterowania wybierz opcję Sieć (używając w razie potrzeby przycisku lub  $\blacktriangledown$ ) i naciśnij przycisk OK.
- **2.** Wybierz opcję Ustawienia sieci Ethernet i naciśnij przycisk OK.
- **3.** Wybierz opcję Ustawienia zaawansowane i naciśnij przycisk OK.
- **4.** Wybierz opcję Ustawienia IP i naciśnij przycisk OK.
- **5.** Wybierz opcję Ręcznie (statyczne) i naciśnij przycisk OK.
- <span id="page-27-0"></span>**6.** Wybierz jedno z poniższych ustawień i naciśnij przycisk OK:
	- Adres IP
	- Maska podsieci
	- Brama domyślna
- **7.** Za pomocą przycisków  $\triangle$  i  $\blacktriangledown$  oraz przycisku  $\equiv$  (Dalej) wprowadź adres IP, maskę podsieci lub domyślną bramę i naciśnij przycisk (Dalej).
- **8.** Naciśnij przycisk (Zastosuj).

# **Ustawienia szybkości łącza i dupleksu**

**WWAGA:** Informacje te dotyczą wyłącznie sieci przewodowych (typu Ethernet). Nie mają zastosowania do sieci bezprzewodowych.

Szybkość łącza i tryb komunikacji serwera druku muszą być zgodne z ustawieniami koncentratora sieci. W większości sytuacji dla urządzenia należy pozostawić tryb automatyczny. Nieprawidłowe zmiany w ustawieniach szybkości łącza i dupleksu mogą przeszkodzić w komunikacji urządzenia z innymi urządzeniami sieciowymi. Jeśli trzeba wprowadzić zmiany, należy użyć panelu sterowania drukarki.

### **UWAGA:**

- Ustawienie musi być zgodne z urządzeniem sieciowym, do którego urządzenie jest podłączane (koncentrator sieci, przełącznik, brama, router lub komputer).
- Wprowadzenie zmian w tych ustawieniach spowoduje wyłączenie, a następnie włączenie urządzenia. Zmiany należy wprowadzać tylko wtedy, gdy jest bezczynne.
- **1.** Na ekranie początkowym panelu sterowania wybierz opcję Sieć (używając w razie potrzeby przycisku lub  $\blacktriangledown$ ) i naciśnij przycisk OK.
- **2.** Wybierz opcję Ustawienia sieci Ethernet i naciśnij przycisk OK.
- **3.** Wybierz opcję Ustawienia zaawansowane i naciśnij przycisk OK.
- **4.** Wybierz opcję Szybkość łącza i naciśnij przycisk OK.
- **5.** Wybierz jedną z poniższych opcji i naciśnij przycisk OK:

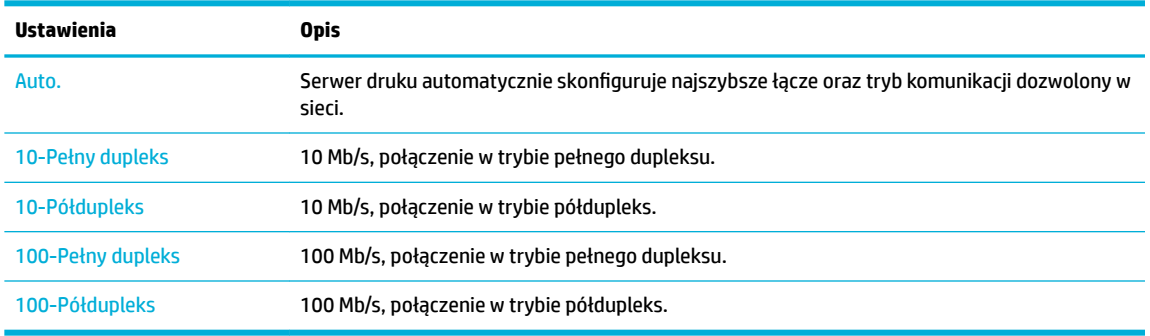

# <span id="page-28-0"></span>**3 Zarządzanie drukarką i usługami**

- **HP Embedded Web Server**
- [Usługi WWW](#page-32-0)
- [Oprogramowanie HP Web Jetadmin](#page-34-0)
- [Funkcje zabezpieczające urządzenia](#page-35-0)
- [Asystent drukarki HP w oprogramowanie drukarki \(Windows\)](#page-37-0)
- [Narzędzie HP Utility \(OS X\)](#page-38-0)
- [AirPrint™ \(OS X\)](#page-38-0)

# **HP Embedded Web Server**

- Informacje o serwerze EWS
- Informacje o plikach cookie
- [Otwórz serwer EWS.](#page-29-0)
- **[Funkcje](#page-29-0)**

### **Informacje o serwerze EWS**

Urządzenie jest wyposażone we wbudowany serwer WWW HP (EWS), który umożliwia dostęp do informacji na temat aktywności urządzenia i sieci. Serwer EWS udostępnia środowisko, w którym można uruchamiać programy internetowe, podobnie jak system operacyjny, np. Windows, udostępnia środowisko programom działającym na komputerze. Dane wyjściowe z tych programów mogą być wyświetlane w przeglądarce internetowej.

Serwer EWS znajduje się w urządzeniu sprzętowym (takim jak drukarka HP) lub oprogramowaniu układowym, a nie jest oprogramowaniem pobieranym na serwer sieciowy.

Zaletą serwera EWS jest udostępnianie interfejsu każdemu użytkownikowi posiadającemu urządzenie podłączone do sieci lub komputer. Do zainstalowania lub skonfigurowania nie jest konieczne specjalne oprogramowanie, ale na komputerze musi być zainstalowana obsługiwana przeglądarka internetowa. Aby uzyskać dostęp do serwera EWS, należy wpisać adres IP urządzenia w pasku adresu przeglądarki.

## **Informacje o plikach cookie**

Podczas przeglądania serwer EWS umieszcza na dysku twardym użytkownika bardzo małe pliki tekstowe (pliki cookie). Pliki cookie pozwalają wspomnianemu serwerowi rozpoznać dany komputer podczas następnego przeglądania tej samej strony. Na przykład jeśli we wbudowanym serwerze internetowym została wybrana wersja językowa, plik cookie zawiera informację o tym fakcie, w związku z czym przy następnym otwarciu strona taka zostanie wyświetlona w wybranej wersji językowej. Niektóre pliki cookie (w tym pliki cookie zawierające informacje o wersji językowej) zostają usunięte po zakończeniu każdej sesji, niektóre jednak (m.in. te zawierające informacje o preferencjach danego użytkownika) są przechowywane na dysku do momentu ich ręcznego usunięcia.

<span id="page-29-0"></span>**WAŻNE:** Pliki cookie, zapisywane przez serwer EWS na komputerze, służą tylko do zapamiętywania ustawień na komputerze lub współużytkowania informacji między drukarką a komputerem. Te pliki cookie nie są przesyłane do żadnych witryn internetowych firmy HP.

Przeglądarkę można skonfigurować tak, aby akceptowała wszystkie pliki cookie, albo tak, aby wyświetlała alerty za każdym razem, gdy pliki cookie mają zostać zapisane. Druga opcja pozwala użytkownikowi samodzielnie decydować o akceptacji bądź odrzuceniu poszczególnych plików cookie. Za pomocą przeglądarki można również usunąć zbędne pliki cookie.

W zależności od drukarki po wyłączeniu obsługi plików cookie wyłączone zostaną jedna lub kilka z następujących funkcji:

- Powrót do ostatnio otwartej strony (przydatne zwłaszcza w przypadku kreatorów konfiguracji).
- Zapamiętywanie języka serwera EWS.
- Dostosowywanie strony początkowej serwera EWS

Informacje na temat sposobu zmiany ustawień związanych z prywatnością i plikami cookie oraz przeglądania i kasowania plików cookie można znaleźć w dokumentacji przeglądarki internetowej.

## **Otwórz serwer EWS.**

Aby otworzyć serwer EWS, wykonaj jedną z następujących czynności:

W obsługiwanej przeglądarce internetowej, w pasku adresu wpisz adres IP.

Wykonaj następujące czynności, aby uzyskać adres IP:

- **a.** Na ekranie początkowym panelu sterowania wybierz opcję Sieć (używając w razie potrzeby przycisku  $\triangle$  lub  $\nabla$ ) i naciśnij przycisk OK.
- **b.** Wybierz opcję Ustawienia sieci Ethernet i naciśnij przycisk OK.
- **c.** Wybierz opcję Wyświetl szczegóły dotyczące sieci Ethernet i naciśnij przycisk OK.
- W oprogramowaniu drukarki otwórz Asystenta drukarki HP i na karcie **Drukowanie** kliknij opcję **Strona domowa drukarki (EWS)**.

Więcej informacji znajdziesz w [Otwieranie Asystenta drukarki HP.](#page-37-0)

- W systemie OS X użyj programu HP Utility lub kliknij kolejno **Preferencje systemowe** > **Drukarki** > **HP PageWide Pro 452** > **Opcje i materiały eksploatacyjne** > **Ogólne** > **Wyświetl stronę internetową drukarki**.
- **WAGA:** Jeśli podczas otwierania serwera EWS wystąpi błąd, sprawdź, czy ustawienia serwera proxy dla sieci są poprawne.
- **WSKAZÓWKA:** Adres URL można dodać do zakładek, aby szybko do niego powrócić w innym czasie.

## **Funkcje**

- [Karta Strona startowa](#page-30-0)
- [Karta Usługi WWW](#page-30-0)
- **[Karta Sieć](#page-30-0)**
- **[Karta Narzędzia](#page-31-0)**
- **[Karta Ustawienia](#page-31-0)**

<span id="page-30-0"></span>**WAGA:** Zmiana ustawień sieciowych w serwerze EWS może spowodować wyłączenie niektórych funkcji urządzenia lub oprogramowania.

#### **Karta Strona startowa**

Karty **Home** (Strona startowa) można użyć, aby uzyskać dostęp do często używanych elementów kart **Web Services** (Usługi WWW), **Network** (Sieć), **Tools** (Narzędzia) i **Settings** (Ustawienia).

**UWAGA:** Nie wszystkie elementy są domyślnie widoczne. Przycisk **Personalize** (Personalizuj) służy do pokazywania lub ukrywania wybranych elementów.

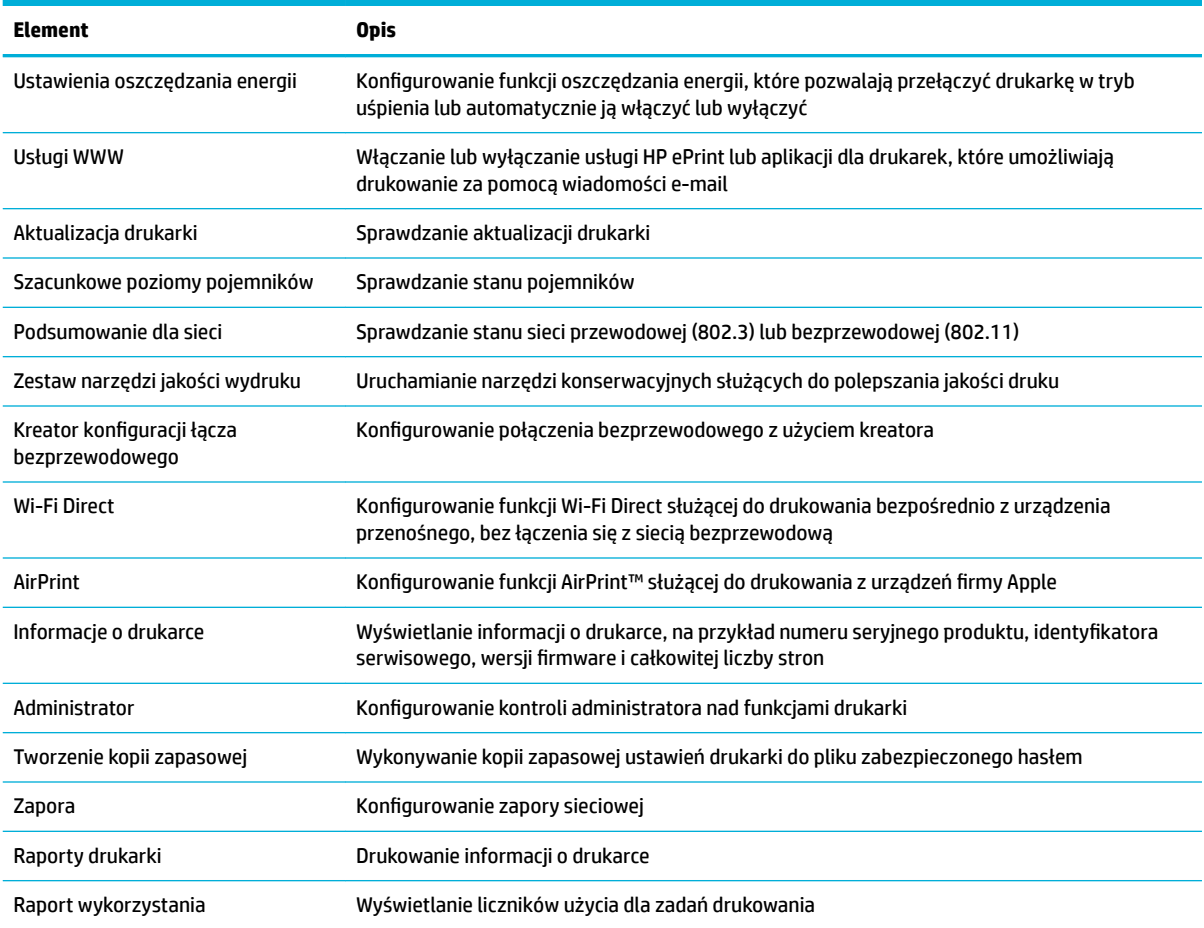

**WWAGA:** Ustawienia na tej stronie są automatycznie zapisywane w plikach cookie przeglądarki internetowej. Usunięcie plików cookie przeglądarki internetowej spowoduje utratę tych ustawień.

#### **Karta Usługi WWW**

Aby włączyć i skonfigurowaâ Usługi WWW dla tego urządzenia, należy użyć karty **Usługi WWW**. Aby korzystać z funkcji HP ePrint, trzeba włączyć usługi WWW.

#### **Karta Sieć**

Karta **Sieć** służy do konfigurowania i zabezpieczania ustawień sieciowych dla urządzenia, które jest podłączone do sieci wykorzystującej adresy IP. Karta **Sieć** nie jest wyświetlana, jeśli urządzenia jest podłączone do sieci innego typu.

### <span id="page-31-0"></span>**Karta Narzędzia**

Karta **Tools** (Narzędzia) służy do wyświetlania narzędzi urządzenia oraz do zarządzania nimi.

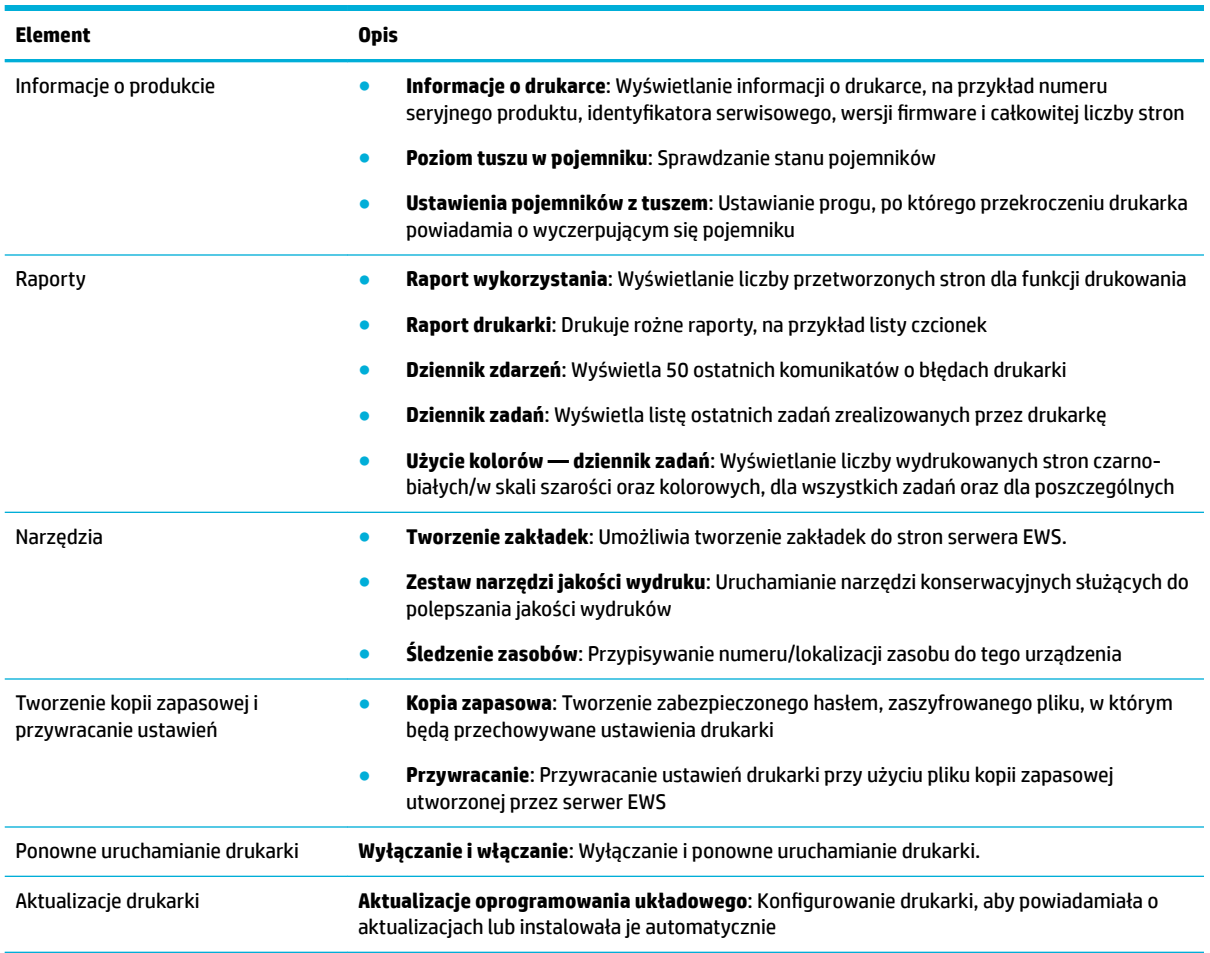

#### **Karta Ustawienia**

Karta **Ustawienia** służy do konfigurowania i obsługi różnych opcji urządzenia, w tym zarządzania energią, daty i godziny, ustawień drukowania i papieru, powiadomień e-mail, ustawień fabrycznych, a także zapory sieciowej.

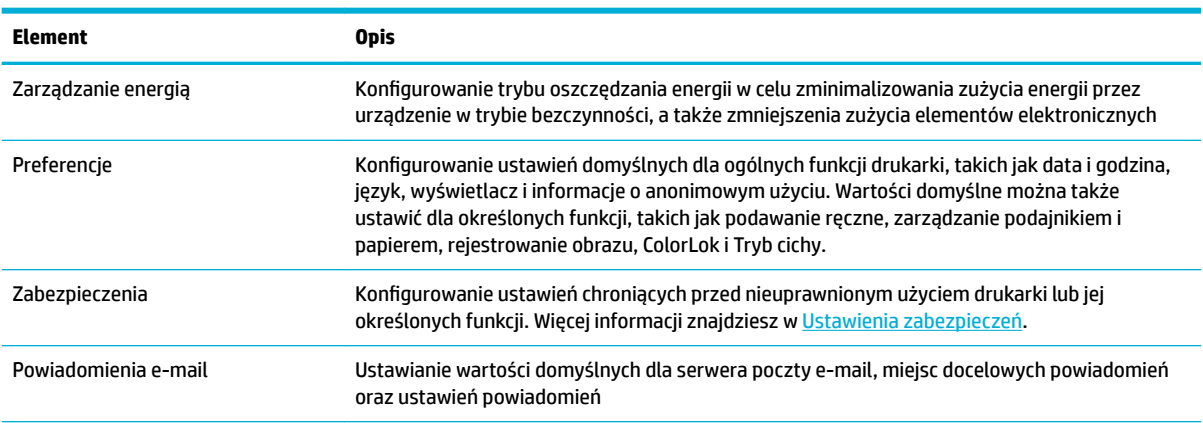

<span id="page-32-0"></span>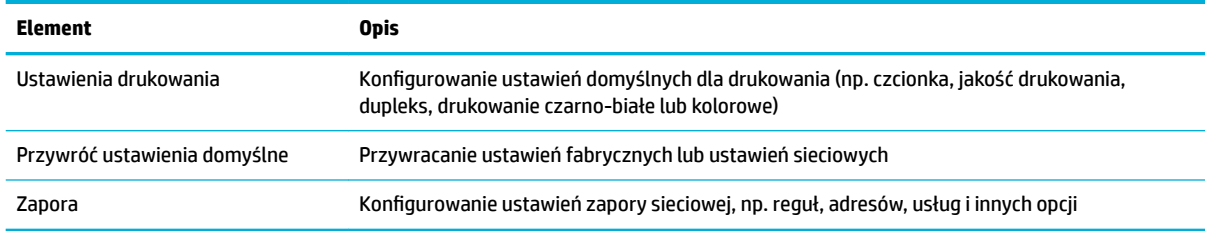

# **Usługi WWW**

- Czym są usługi WWW?
- Konfigurowanie usług WWW
- [Korzystanie z usług WWW](#page-33-0)
- [Usuwanie usług WWW](#page-34-0)

## **Czym są usługi WWW?**

Drukarka obsługuje innowacyjne, internetowe rozwiązania, które ułatwiają uzyskiwanie dostępu do Internetu, korzystanie z dokumentów i szybkie drukowanie — wszystko to bez konieczności używania komputera.

**UWAGA:** Aby korzystać z tych funkcji, drukarka musi być podłączona do Internetu (kablem Ethernet lub przez połączenie bezprzewodowe). Nie można korzystać z funkcji internetowych, jeśli drukarka jest podłączona kablem USB.

#### **Usługa HP ePrint**

Usługa HP ePrint to darmowa usługa firmy HP pozwalająca na drukowanie dokumentów na drukarce z włączoną usługą HP ePrint w dowolnym czasie i z dowolnego miejsca. Jest to tak łatwe, jak wysłanie wiadomości e-mail na adres przypisany drukarce podczas włączania w niej usług WWW. Nie potrzeba sterowników ani specjalnego oprogramowania. Jeśli możesz wysłać wiadomość e-mail, możesz drukować z dowolnego miejsca przy użyciu usługi Usługa HP ePrint.

#### **UWAGA:**

- Konto można zarejestrować na stronie internetowej [HP Connected](http://www.hpconnected.com) (może nie być dostępna we wszystkich krajach/regionach) i zalogować się, aby skonfigurować ustawienia usługi ePrint.
- Po zarejestrowaniu konta na stronie internetowej HP Connected można zalogować się, aby wyświetlić stan zadania Usługa HP ePrint, zarządzać kolejką usługi Usługa HP ePrint w drukarce, kontrolować uprawnienia użytkowników Usługa HP ePrintdo drukowania przy użyciu adresu e-mail usługi oraz uzyskać pomoc dla usługi Usługa HP ePrint.

### **Konfigurowanie usług WWW**

Przed skonfigurowaniem usług WWW upewnij się, że drukarka jest podłączona do Internetu za pomocą połączenia Ethernet lub bezprzewodowego.

Aby skonfigurowaâ usługi WWW, użyj jednej z poniższych metod.

#### <span id="page-33-0"></span>Konfigurowanie usług WWW przy użyciu panelu sterowania

- **1.** Na ekranie początkowym panelu sterowania wybierz opcję Instalowanie (używając w razie potrzeby przycisku  $\triangle$  lub  $\blacktriangledown$ ) i naciśnij przycisk OK.
- **2.** Wybierz opcję Usługi WWW i naciśnij przycisk OK.
- **3.** Naciśnij przycisk OK, aby zaakceptować warunki usług WWW, a następnie włącz usługi WWW.
- **4.** Naciśnij przycisk OK, aby zezwolić drukarce na automatyczne sprawdzanie aktualizacji produktu.
	- **WAGA:** Jeśli sieć korzysta z ustawień proxy i zostanie wyświetlony monit o ich podanie, postępuj zgodnie z instrukcjami widocznymi na ekranie, aby skonfigurowaâ serwer proxy. Jeśli nie znasz wymaganych informacji o serwerze proxy, skontaktuj się z administratorem sieci lub osobą, która skonfigurowała sieć.
- **5.** Jeśli zostanie wyświetlony ekran Dostępna aktualizacja, naciśnij przycisk OK.
- **6.** Gdy drukarka jest podłączona do serwera, zostanie wydrukowany arkusz informacyjny. Aby ukończyć konfigurację, postępuj zgodnie z instrukcjami w arkuszu informacyjnym.

#### **Konfigurowanie usług WWW przy użyciu serwera EWS**

- **1.** Otwórz serwer EWS. Aby uzyskać więcej informacji, kliknij [Otwórz serwer EWS.](#page-29-0).
- **2.** Kliknij kartę **Usługi WWW**.
- **3.** W sekcji Ustawienia usług WWW kliknij opcję Konfiguracja, kliknij przycisk Kontynuuj i postępuj zgodnie z instrukcjami wyświetlanymi na ekranie, aby zaakceptować warunki użytkowania.
- **4.** W przypadku wyświetlenia monitu zezwól drukarce na sprawdzenie i zainstalowanie aktualizacji.
- **WWAGA:** Jeśli sieć korzysta z ustawień proxy i zostanie wyświetlony monit o ich podanie, postępuj zgodnie z instrukcjami widocznymi na ekranie, aby skonfigurować serwer proxy. Jeśli nie znasz wymaganych informacji o serwerze proxy, skontaktuj się z administratorem sieci lub osobą, która skonfigurowała sieć.
- **5.** Gdy drukarka jest podłączona do serwera, zostanie wydrukowany arkusz informacyjny. Aby ukończyć konfigurację, postępuj zgodnie z instrukcjami w arkuszu informacyjnym.

### **Korzystanie z usług WWW**

#### **Usługa HP ePrint**

Aby skorzystać z usługi Usługa HP ePrint, wykonaj następujące czynności:

- Upewnij się, że komputer lub urządzenie przenośne obsługuje połączenie z Internetem i pocztę e-mail.
- Włącz usługi WWW w drukarce. Więcej informacji znajdziesz w [Konfigurowanie usług WWW](#page-32-0).

Więcej informacji na temat zarządzania usługą Usługa HP ePrint i konfigurowania jej ustawień oraz na temat najnowszych funkcji znajduje się na stronie [HP Connected](http://www.hpconnected.com) . Ta witryna może nie być dostępna we wszystkich krajach/regionach.

#### **Drukowanie dokumentów za pomocą usługi Usługa HP ePrint**

- **1.** W komputerze lub urządzeniu przenośnym otwórz aplikację poczty email.
- **2.** Utwórz nową wiadomość e-mail i załącz plik, który chcesz wydrukować.
- **3.** Wprowadź adres e-mail funkcji Usługa HP ePrint w polu "Do" wiadomości, a następnie wybierz opcję wysłania wiadomości e-mail.

**WWAGA:** Nie wprowadzaj żadnych dodatkowych adresów w polach "Do" oraz "DW". Serwer usługi Usługa HP ePrint nie zaakceptuje zadania drukowania z wieloma adresami e-mail.

#### <span id="page-34-0"></span>**Znajdowanie adresu e-mail funkcji Usługa HP ePrint**

- **1.** Na ekranie początkowym panelu sterowania wybierz opcję Instalowanie (używając w razie potrzeby przycisku  $\triangle$  lub  $\nabla$ ) i naciśnij przycisk OK.
- **2.** Wybierz opcję Usługi WWW i naciśnij przycisk OK.
- **3.** Wybierz opcję Wyświetl adres email i naciśnij przycisk OK.

#### **Wyłączanie usługi Usługa HP ePrint w panelu sterowania**

- **1.** Na ekranie początkowym panelu sterowania wybierz opcję Instalowanie (używając w razie potrzeby przycisku  $\triangle$  lub  $\Pi$ ) i naciśnij przycisk OK.
- **2.** Wybierz opcję Usługi WWW i naciśnij przycisk OK.
- **3.** Wybierz opcję HP ePrint, naciśnij przycisk OK i wyłącz ją.

#### **Wyłączanie usługi Usługa HP ePrint z poziomu serwera EWS**

- **1.** Otwórz serwer EWS. Aby uzyskać więcej informacji, kliknij [Otwórz serwer EWS.](#page-29-0).
- **2.** Kliknij kartę **Usługi WWW**.
- **3.** W sekcji **Ustawienia usług WWW**, dla usługi **HP ePrint** kliknij opcję **Wyłącz**.
- **4.** W oknie dialogowym potwierdzenia kliknij przycisk **Tak**.

#### **Usuwanie usług WWW**

Skorzystaj z poniższych instrukcji, aby usunąć usługi WWW.

#### **Usuwanie usług WWW przy użyciu panelu sterowania**

- **1.** Na ekranie początkowym panelu sterowania wybierz opcję Instalowanie (używając w razie potrzeby przycisku  $\triangle$  lub  $\Pi$ ) i naciśnij przycisk OK.
- **2.** Wybierz opcję Usługi WWW i naciśnij przycisk OK.
- **3.** Wybierz opcję Usuń usługi WWW i naciśnij przycisk OK.

#### **Usuwanie usług WWW przy użyciu serwera EWS**

- **1.** Otwórz serwer EWS. Aby uzyskać więcej informacji, kliknij [Otwórz serwer EWS.](#page-29-0).
- **2.** Kliknij kartę **Usługi WWW**.
- **3.** W sekcji **Ustawienia usług WWW** kliknij opcję **Usuń usługi WWW**.
- **4.** Kliknij opcję **Usuń usługi WWW**, aby potwierdzić.
- **5.** Kliknij przycisk **Tak**, aby usunąć usługi WWW z drukarki.

# **Oprogramowanie HP Web Jetadmin**

HP Web Jetadmin to nagradzane, czołowe w branży narzędzie do skutecznego zarządzania różnymi urządzeniami sieciowymi HP, takimi jak drukarki, urządzenia wielofunkcyjne i produkty do dystrybucji cyfrowej. Wszechstronne rozwiązanie umożliwia zdalne instalowanie, monitorowanie, konserwację,

<span id="page-35-0"></span>rozwiązywanie problemów oraz zabezpieczanie środowiska druku i przetwarzania obrazów, co zapewnia wyższą produktywność, oszczędność czasu i kosztów oraz ochronę inwestycji.

Aktualizacje oprogramowania HP Web Jetadmin są regularnie udostępniane w celu oferowania obsługi określonych funkcji produktów. Przejdź do strony internetowej [HP Web Jetadmin](http://www.hp.com/go/webjetadmin) i kliknij przycisk **Download now** (Pobierz teraz).

# **Funkcje zabezpieczające urządzenia**

- Oświadczenia o bezpieczeństwie
- **Zapora**
- [Ustawienia zabezpieczeń](#page-36-0)
- [Aktualizacje oprogramowania układowego](#page-37-0)

## **Oświadczenia o bezpieczeństwie**

To urządzenie obsługuje standardy zabezpieczeń i protokoły, które pomagają zapewnić bezpieczeństwo użytkowania produktu i chronić informacje w sieci oraz upraszczają monitorowanie i konserwację urządzenia.

Informacje nt. rozwiązań bezpiecznego obrazowania I drukowania HP podano w witrynie internetowej [HP](http://www.hp.com/go/Secureprinting) [secure printing.](http://www.hp.com/go/Secureprinting) W tej witrynie dostępne są łącza do oficjalnych dokumentów i często zadawanych pytań (FAQ) dotyczących funkcji zabezpieczeń, a także informacje na temat dodatkowych funkcji zabezpieczeń, które nie zostały uwzględnione w niniejszym dokumencie.

### **Zapora**

Wbudowany serwer WWW HP umożliwia włączenie i skonfigurowanie reguł, priorytetów, szablonów, usług i zasad zapory urządzenia. Funkcje zapory zapewniają zabezpieczenie warstwy sieci zarówno w sieciach IPv4, jak i IPv6. Opcje konfiguracji zapory umożliwiają kontrolowanie adresów IP, z których możliwy jest dostęp do urządzenia. Umożliwiają także konfigurowanie uprawnień oraz priorytetów dla cyfrowych usług wysyłania, zarządzania, wykrywania i drukowania. Te wszystkie funkcje zapewniają bardziej bezpieczny sposób kontrolowania dostępu do urządzenia.

Funkcja zapory umożliwia także wyłączenie nieużywanych protokołów i usług. Ustawienia tych protokołów i usług można również zabezpieczyć przed nieautoryzowanymi zmianami, ustawiając hasło administratora wbudowanego serwera internetowego (EWS). Dotyczy to następujących protokołów i usług.

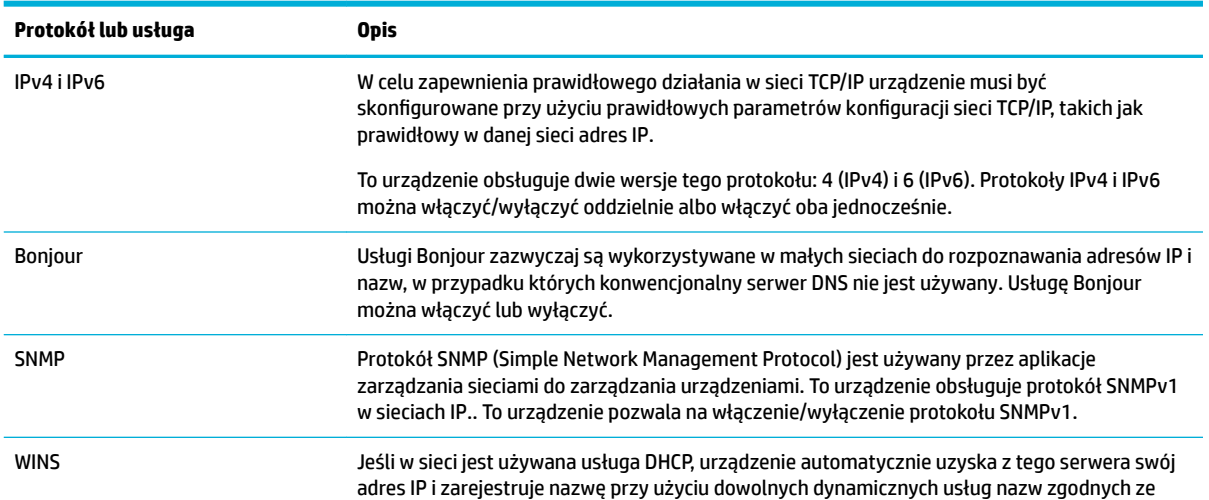
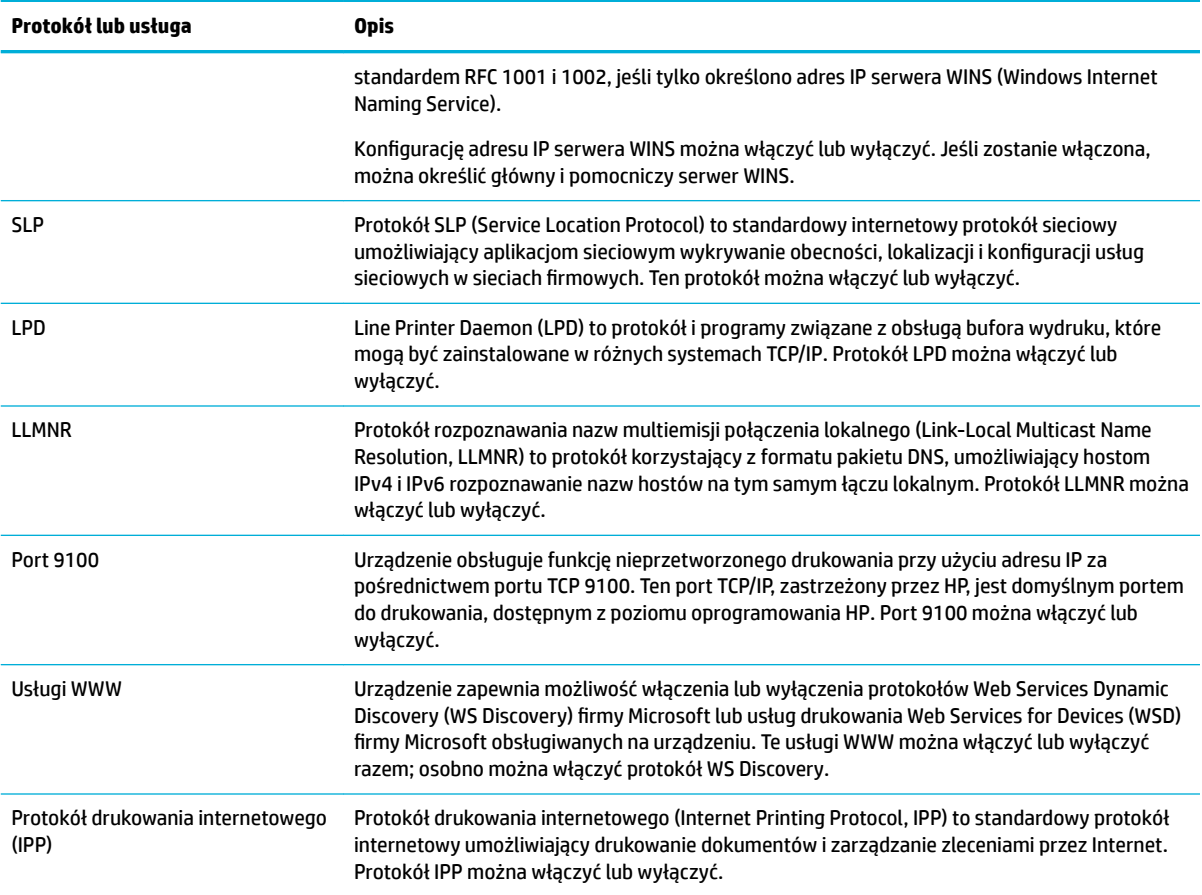

# **Ustawienia zabezpieczeń**

Zabezpieczenia urządzenia można sprawdzić na karcie **Settings** (Ustawienia) wbudowanego serwera WWW w sekcji **Security** (Bezpieczeństwo).

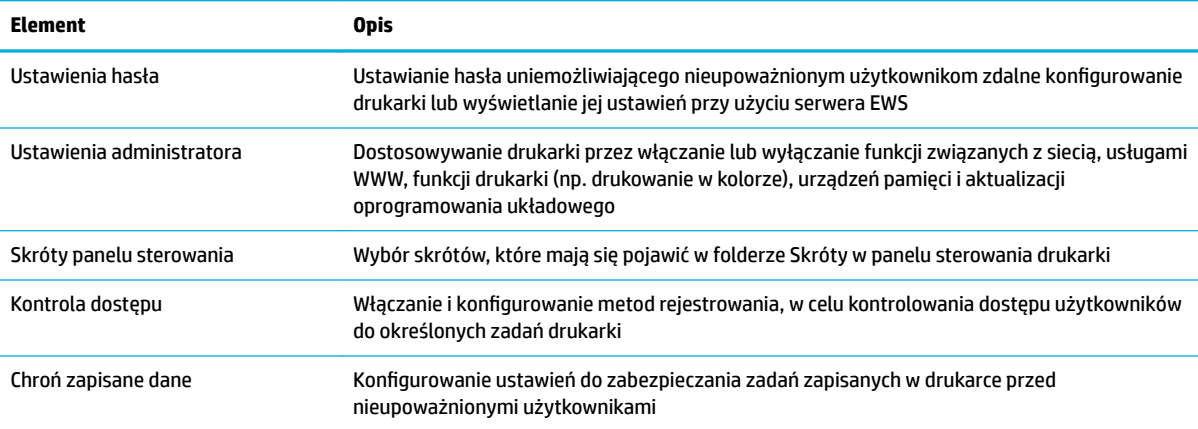

Dodatkowe informacje nt. ustawień zabezpieczeń zawiera [Podręcznik administratora serwera EWS](http://h20180.www2.hp.com/apps/Nav?h_pagetype=s-001&h_product=8878945&h_client&s-h-e023-1&h_lang=pl&h_cc=pl) (tylko w języku angielskim).

# <span id="page-37-0"></span>**Aktualizacje oprogramowania układowego**

Oprogramowanie układowe drukarki można aktualizować automatycznie. Na karcie **Narzędzia** serwera EWS kliknij opcję **Aktualizacje**, **Aktualizacje oprogramowania układowego**, a następnie **Automatycznie instaluj aktualizacje**. Firma HP zaleca użycie tej opcji.

# **Asystent drukarki HP w oprogramowanie drukarki (Windows)**

Asystent drukarki HP umożliwia dostęp do funkcji i zasobów drukarki HP z poziomu menu programów systemu Windows lub ikony na pulpicie komputera.

### **Otwieranie Asystenta drukarki HP**

- **1.** Na komputerze kliknij przycisk **Start** , a następnie kliknij pozycję **Wszystkie programy**.
- **2.** Kliknij pozycję **HP**, kliknij nazwę produktu, a następnie drukarkę.

### **Funkcje**

- Karta Podłączone
- Karta Drukowanie
- **[Karta Sklep](#page-38-0)**
- [Karta Pomoc](#page-38-0)
- **[Karta Narzędzia](#page-38-0)**
- [Karta Szacunkowe poziomy tuszu](#page-38-0)

#### **Karta Podłączone**

Kliknij kartę **Podłączone**, aby uzyskać dostęp do strony internetowej [HP Connected](http://www.hpconnected.com) (może nie być dostępna we wszystkich krajach/regionach). Strona HP Connected przy użyciu jednokrotnego logowania umożliwia dostęp do wybranych aplikacji HP i chmur, a także dostęp do platformy HP Connected przy użyciu smartfonu, tabletu, komputera lub drukarki HP podłączonej do Internetu. Na stronie HP Connected można zalogować się korzystając z istniejącego konta ePrintCenter lub zarejestrować nowe konto HP Connected.

#### **Karta Drukowanie**

Karta **Drukowanie** służy do wyświetlania narzędzi drukowania oraz do zarządzania nimi. Ta karta zawiera następujące elementy.

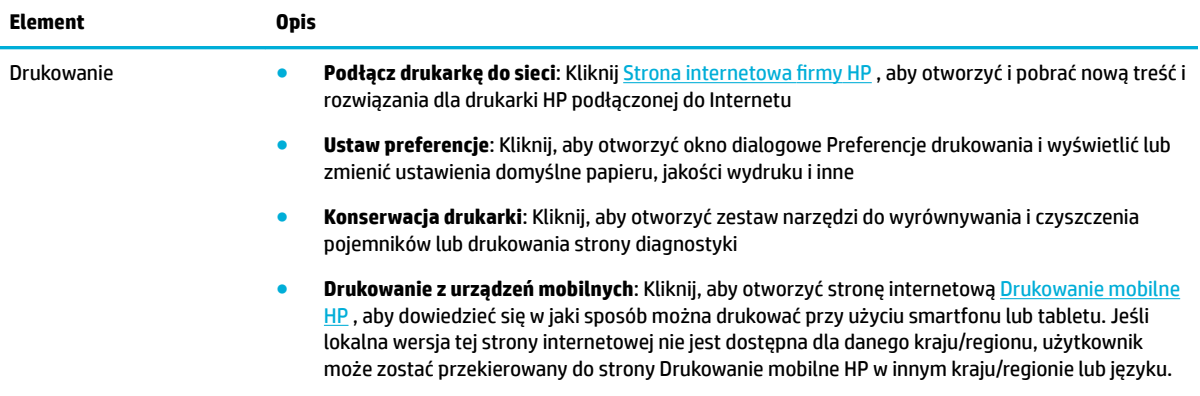

<span id="page-38-0"></span>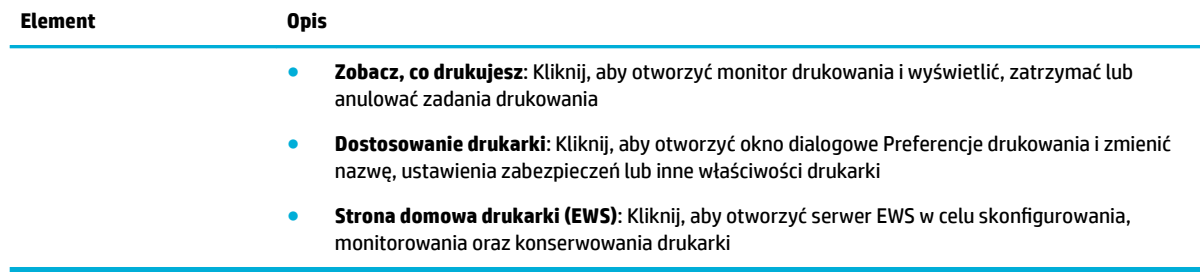

#### **Karta Sklep**

Karta **Sklep** umożliwia zakup materiałów eksploatacyjnych HP oraz innych produktów przez Internet.

#### **Karta Pomoc**

Karta **Pomoc** umożliwia dostęp do zasobów pomocy oraz HP Eco Solutions.

#### **Karta Narzędzia**

Karta **Narzędzia** służy do konfigurowania i obsługi sterownika oraz oprogramowania drukarki, a także do diagnostyki i rozwiązywania problemów z drukowaniem i łącznością.

#### **Karta Szacunkowe poziomy tuszu**

Karta **Szacunkowe poziomy tuszu** służy do sprawdzania poziomów pojemników oraz ich zamawiania w razie potrzeby.

# **Narzędzie HP Utility (OS X)**

Program HP Utility udostępnia narzędzia umożliwiające konfigurowanie ustawień druku, kalibrowanie urządzenia, zamawianie materiałów eksploatacyjnych online i wyszukiwanie informacji pomocy technicznej w Internecie.

**WAGA:** Funkcie dostępne w narzędziu HP Utility są zależne od wybranej drukarki.

Wskazania i ostrzeżenia o poziomie pojemników są tylko szacunkowe i pozwalają na planowanie zapotrzebowania. Gdy pojawi się komunikat o niskim poziomie tuszu w pojemniku, należy się zaopatrzyć w zamienny pojemnik, aby uniknąć opóźnień w drukowaniu. Nie trzeba wymieniać pojemników z tuszem, jeśli jakość wydruku jest zadowalająca.

#### **Otwórz HP Utility**

**▲** Kliknij dwukrotnie program **HP Utility** w folderze **HP**, w folderze **Aplikacje**.

# **AirPrint™ (OS X)**

Urządzenie obsługuje drukowanie przy użyciu funkcji AirPrint firmy Apple dla systemów iOS w wersji 4.2 lub nowszej i Mac OS X w wersji 10.9 lub nowszej. Dzięki funkcji AirPrint można drukować bezprzewodowo na drukarce, korzystając z urządzenia iPad (iOS 4.2), iPhone (3GS lub nowszy) lub iPod touch (trzeciej generacji lub nowszy).

Więcej informacji znajdziesz w [Drukowanie przy użyciu funkcji AirPrint \(OS X\)](#page-63-0).

# **4 Papier i nośniki wydruku**

- Użycie papieru
- [Obsługiwane rozmiary nośników](#page-40-0)
- [Obsługiwane rodzaje papieru i pojemność podajnika](#page-42-0)
- [Konfigurowanie podajników](#page-43-0)
- [Ładowanie materiałów](#page-44-0)
- [Wskazówki pomocne przy wyborze i korzystaniu z papieru](#page-50-0)

# **Użycie papieru**

Pojemniki HP PageWide do zastosowań biznesowych zostały zaprojektowane specjalnie do użycia z głowicami drukującymi HP. Wyjątkowy skład pozwala wydłużyć okres eksploatacji głowic drukujących i zwiększa niezawodność. W przypadku użycia z papierem ColorLok® te pojemniki zapewniają kolorowe wydruki o jakości drukarki laserowej, które szybko schną i są gotowe do dystrybucji.

**WWAGA:** Na podstawie wewnętrznych testów z użyciem szerokiej gamy zwykłych papierów firma HP zdecydowanie zaleca użycie z tym urządzeniem papieru z logo ColorLok®. Szczegółowe informacje można znaleźć na stronie internetowej dotyczącej [trwałości druku HP.](http://www.hp.com/go/printpermanence)

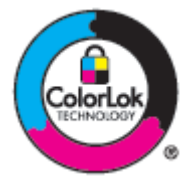

To urządzenie obsługuje różne rodzaje papieru i inne nośniki wydruku. Papier lub nośniki wydruku, które nie spełniają przedstawionych poniżej wytycznych, mogą powodować obniżenie jakości wydruku, częstsze występowanie zacięć i przedwczesne zużycie urządzenia.

Nawet jeśli papier spełnia te wszystkie wytyczne, rezultaty mogą być niesatysfakcjonujące. Wpływ na to może mieć nieprawidłowa obsługa, nieodpowiednia temperatura i/lub wilgotność lub inne czynniki, nad którymi firma HP nie ma kontroli.

**POWIADOMIENIE:** Używanie papieru lub nośników druku, które nie spełniają specyfikacji HP, może być przyczyną problemów z urządzeniem skutkujących koniecznością naprawy. Gwarancja HP ani umowy serwisowe nie obejmują pokrycia kosztów takiej naprawy.

Aby uzyskać satysfakcjonujące rezultaty podczas korzystania ze specjalnego papieru i nośników wydruku, należy kierować się następującymi wytycznymi. Aby uzyskać najlepsze rezultaty, rodzaj i rozmiar papieru należy ustawić w sterowniku drukarki.

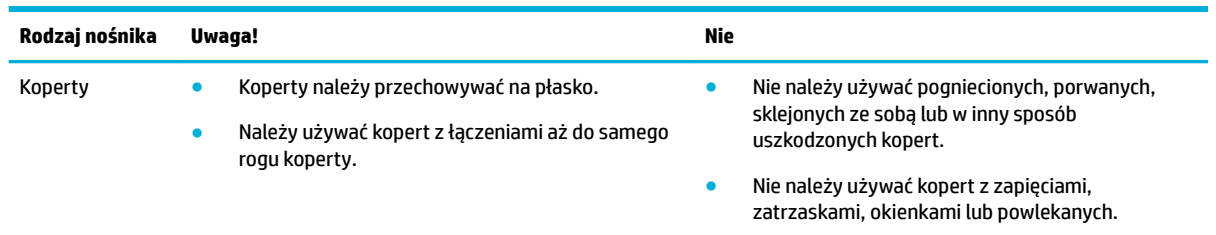

<span id="page-40-0"></span>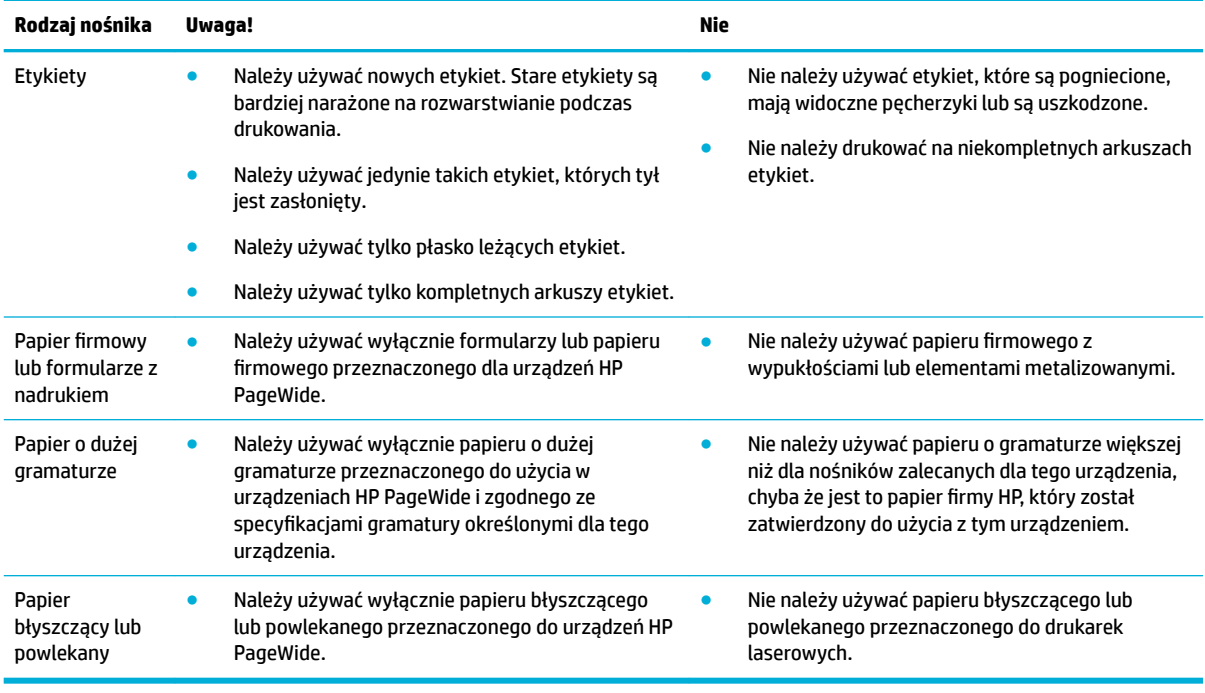

**POWIADOMIENIE:** Nie używaj żadnego nośnika, na którym są zszywki lub spinacze do papieru.

# **Obsługiwane rozmiary nośników**

Aby uzyskać najlepsze rezultaty, należy używać papieru i nośników w odpowiednim rozmiarze:

- Obsługiwane rozmiary papieru i nośników wydruku
- [Obsługiwane rozmiary kopert](#page-41-0)
- [Obsługiwane rozmiary kart i etykiet](#page-41-0)
- [Obsługiwane rozmiary nośników fotograficznych](#page-42-0)

# **Obsługiwane rozmiary papieru i nośników wydruku**

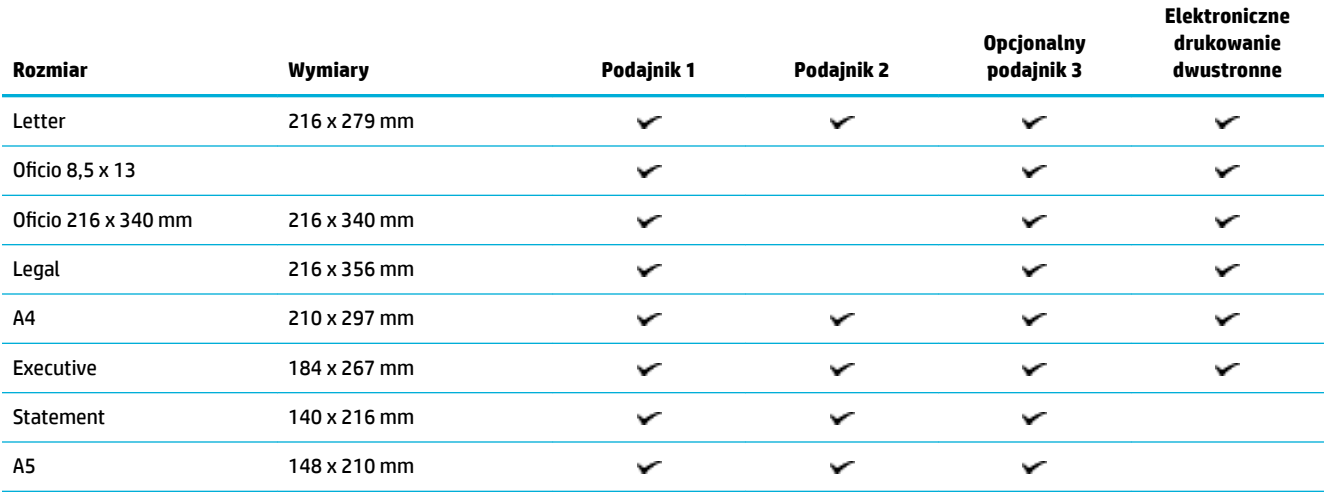

<span id="page-41-0"></span>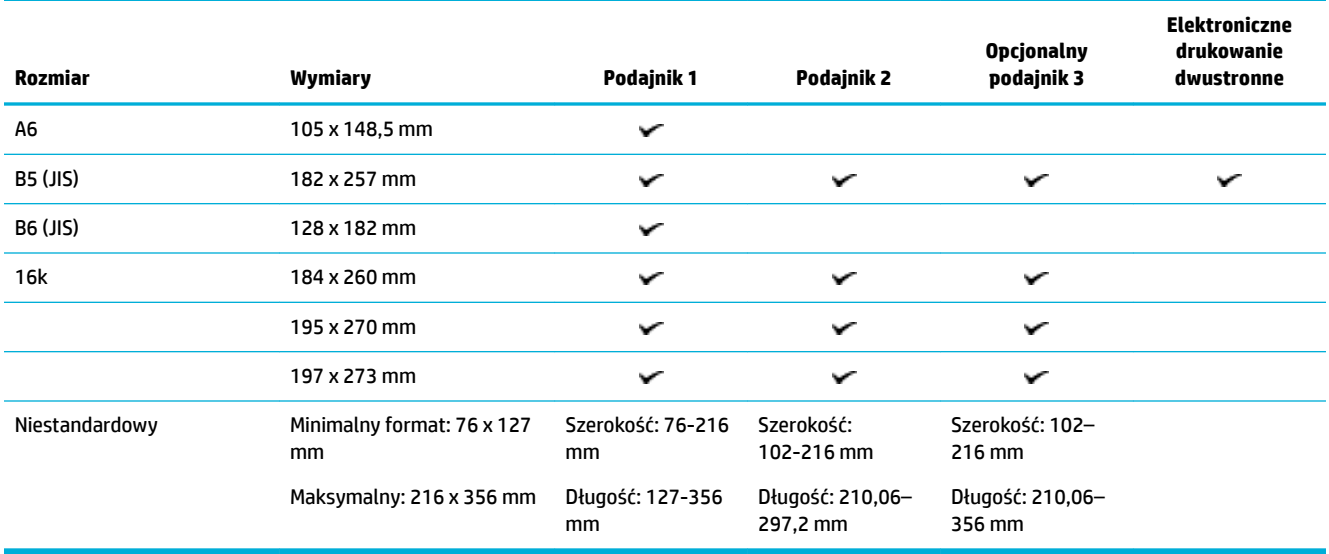

# **Obsługiwane rozmiary kopert**

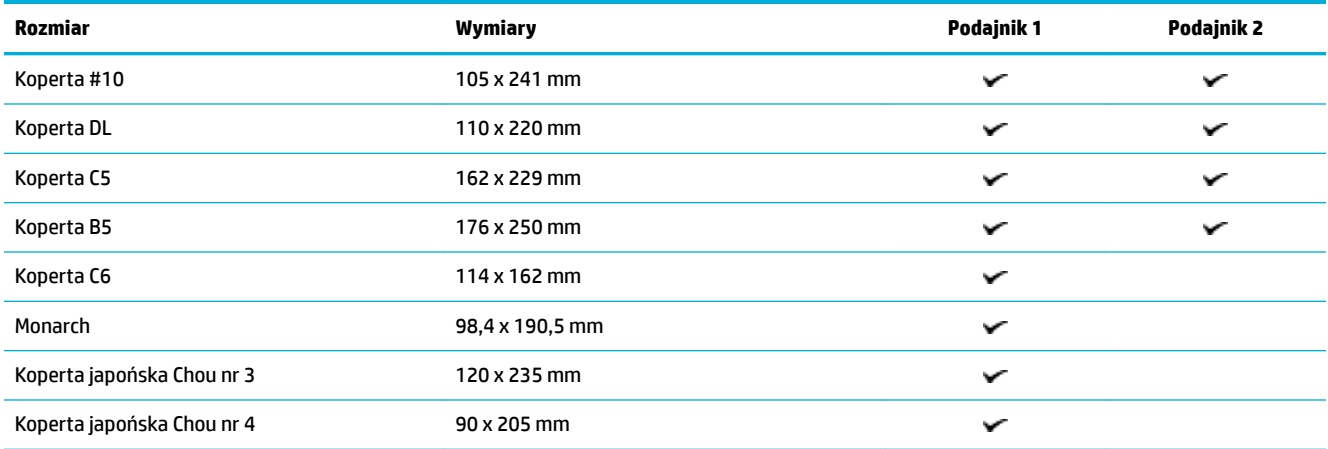

# **Obsługiwane rozmiary kart i etykiet**

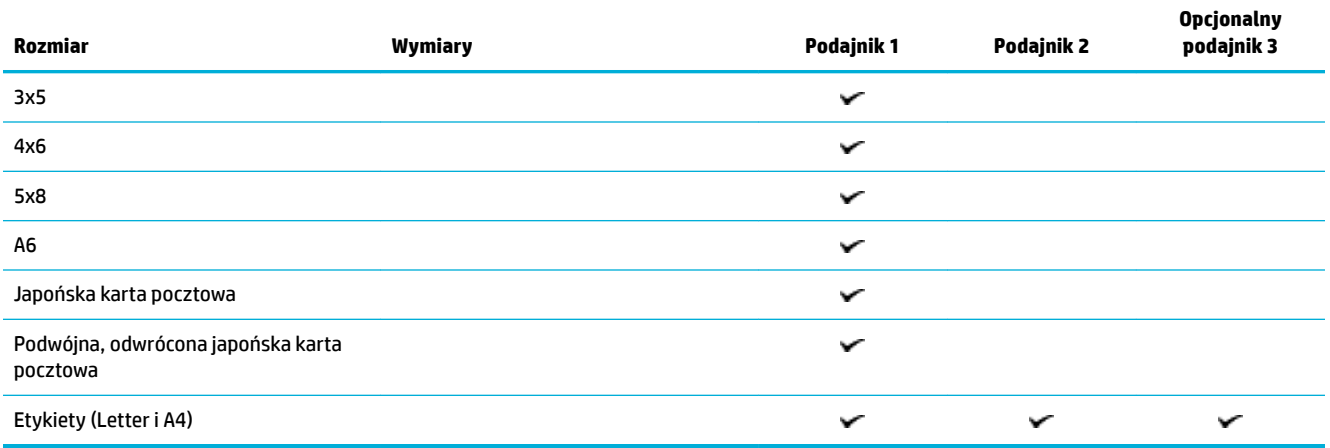

# <span id="page-42-0"></span>**Obsługiwane rozmiary nośników fotograficznych**

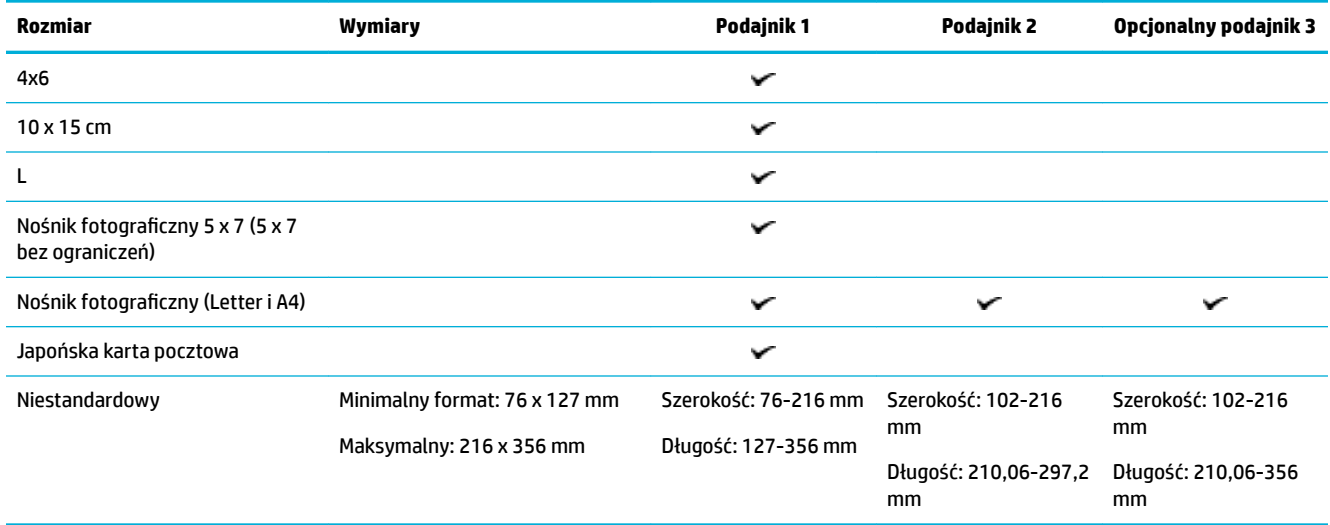

# **Obsługiwane rodzaje papieru i pojemność podajnika**

Aby uzyskać najlepsze rezultaty, należy używać odpowiednich rodzajów papieru i pojemności podajników:

- Podajnik 1 (wielofunkcyjny) po lewej stronie urządzenia
- [Podajnik 2 \(domyślny\) i podajnik 3 \(dodatkowy\)](#page-43-0)

# **Podajnik 1 (wielofunkcyjny) po lewej stronie urządzenia**

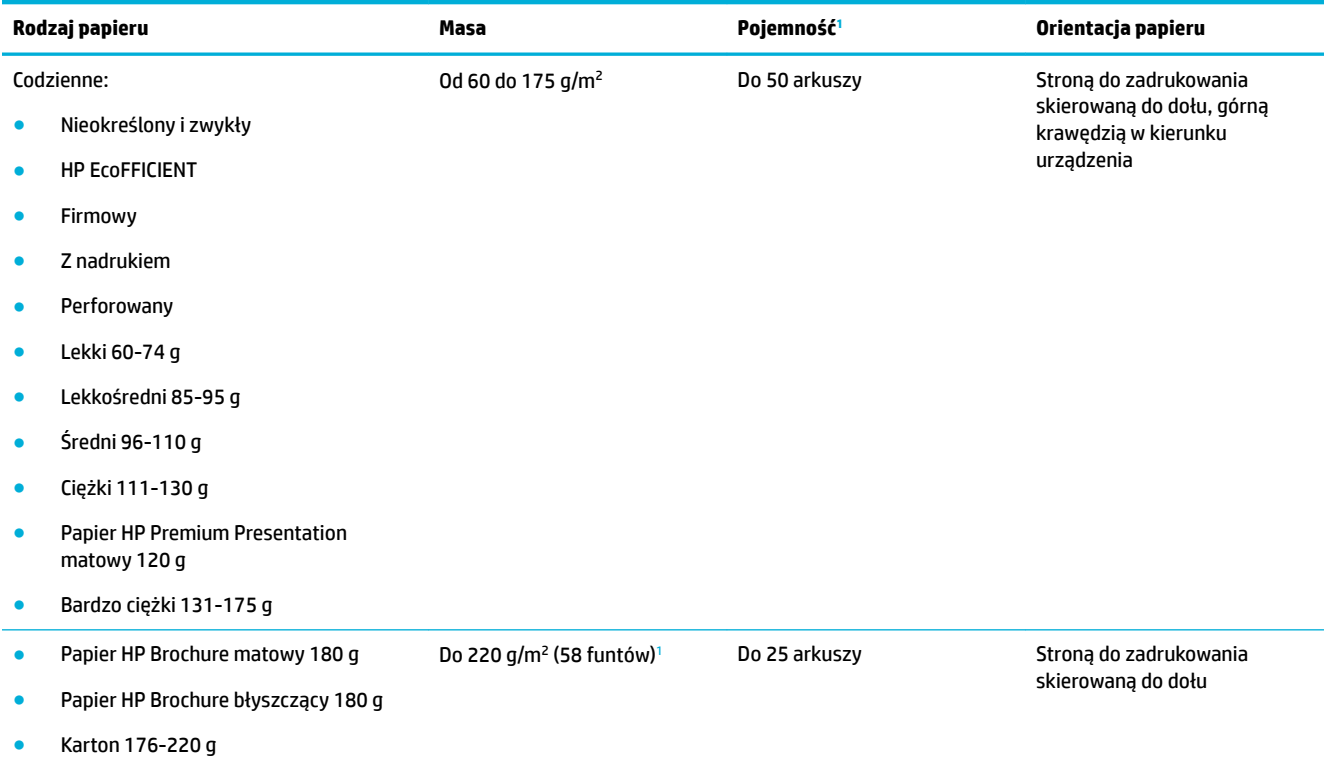

<span id="page-43-0"></span>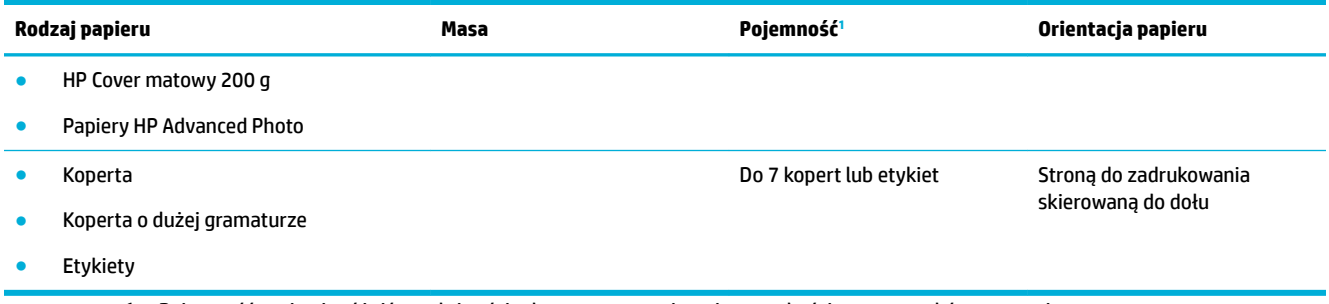

<sup>1</sup> Pojemność może się różnić w zależności od gramatury papieru, jego grubości oraz warunków otoczenia.

# **Podajnik 2 (domyślny) i podajnik 3 (dodatkowy)**

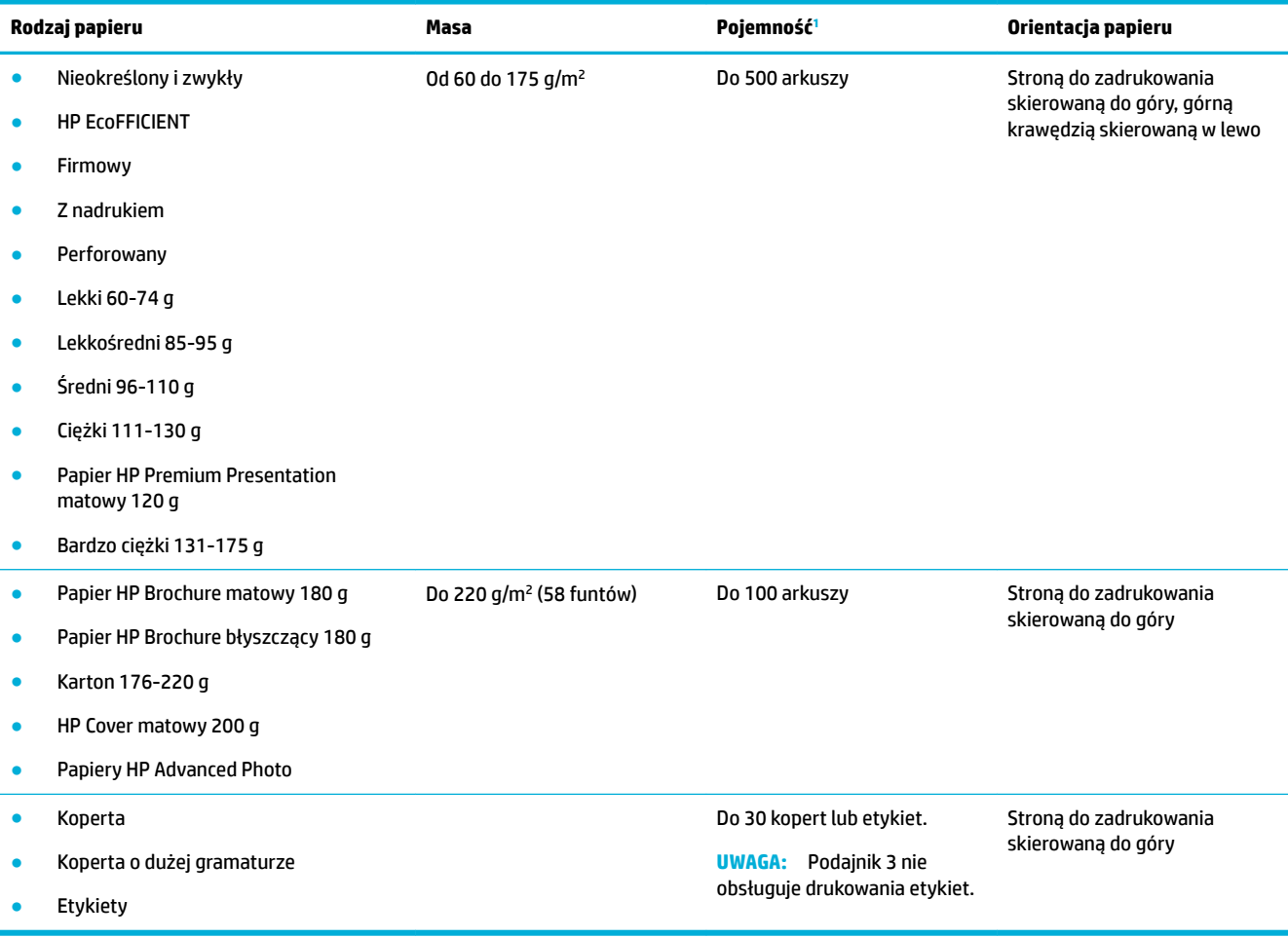

<sup>1</sup> Pojemność może się różnić w zależności od gramatury papieru, jego grubości oraz warunków otoczenia.

# **Konfigurowanie podajników**

Domyślnie urządzenie pobiera papier z podajnika 2. Jeśli podajnik 2 jest pusty, urządzenie pobiera papier z podajnika 1 lub z opcjonalnego podajnika 3 (jeśli jest zainstalowany).

**WWAGA:** Jeśli zmieniono domyślny podajnik na podajnik 1, należy pamiętać o skonfigurowaniu odpowiedniego rozmiaru i rodzaju papieru dla tego podajnika.

<span id="page-44-0"></span>Jeśli do wszystkich lub większości zleceń drukowania stosowany jest papier specjalny, należy zmienić istniejące ustawienie domyślne podajnika.

W poniższej tabeli przedstawiono możliwe sposoby wykorzystania ustawień podajników w celu zaspokojenia różnych potrzeb drukowania.

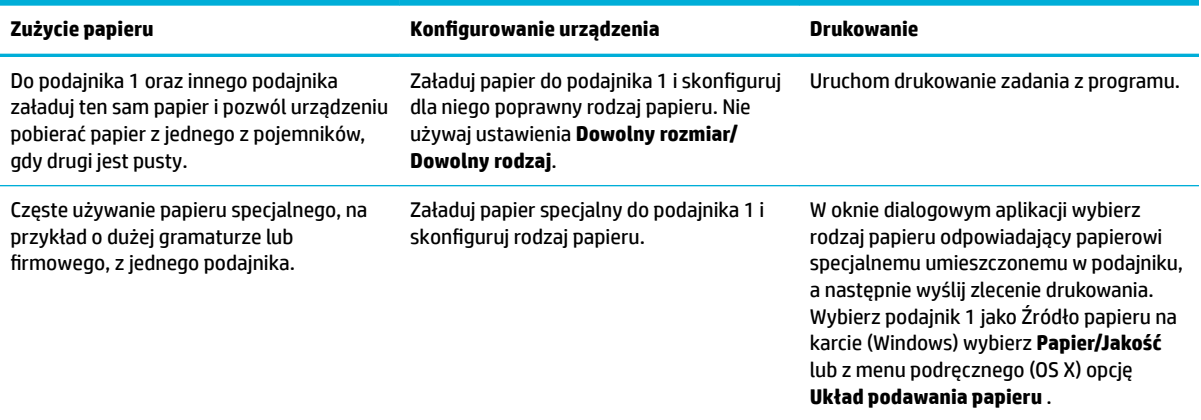

# **Ładowanie materiałów**

- Ładowanie podajnika 1
- [Ładowanie podajnika 2](#page-45-0)
- [Ładowanie opcjonalnego podajnika 3](#page-46-0)
- [Ładowanie kopert](#page-47-0)
- [Ładowanie papieru firmowego lub formularzy z nadrukiem](#page-49-0)

### **Ładowanie podajnika 1**

Podajnik 1 jest podajnikiem wielofunkcyjnym i znajduje się po lewej stronie urządzenia.

- **WAGA:** Jeśli tryb ALM (Alternatywny tryb papieru firmowego) nie jest wykorzystywany, umieść papier stroną do zadrukowania skierowaną do dołu i górną krawędzią w kierunku drukarki. W przypadku orientacji ALM zobacz [Ładowanie papieru firmowego lub formularzy z nadrukiem](#page-49-0).
	- **1.** Otwórz podajnik 1.

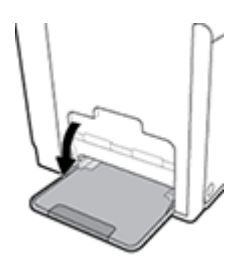

<span id="page-45-0"></span>**2.** Wyciągnij przedłużenie podajnika 1.

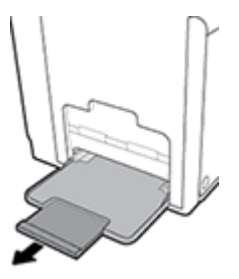

**3.** Otwórz całkowicie prowadnice papieru, a następnie załaduj papier do podajnika 1.

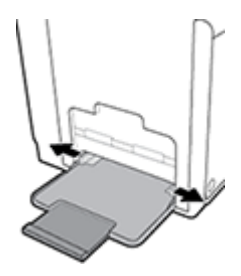

**4.** Dosuń prowadnice papieru do załadowanego nośnika.

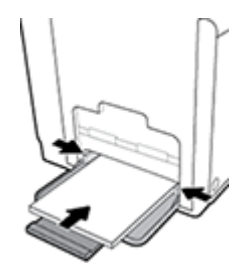

# **Ładowanie podajnika 2**

Podajnik 2 to domyślny (główny) podajnik papieru znajdujący się z przodu urządzenia.

- **UWAGA:** Jeśli tryb ALM (Alternatywny tryb papieru firmowego) nie jest wykorzystywany, umieść papier stroną do zadrukowania skierowaną do góry, a górną krawędzią skierowaną w lewą stronę podajnika. W przypadku orientacji ALM zobacz [Ładowanie papieru firmowego lub formularzy z nadrukiem](#page-49-0).
	- **1.** Wyciągnij podajnik z urządzenia.

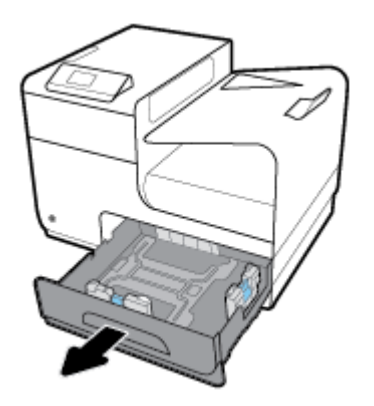

<span id="page-46-0"></span>**2.** Całkowicie rozsuń prowadnice długości i szerokości papieru.

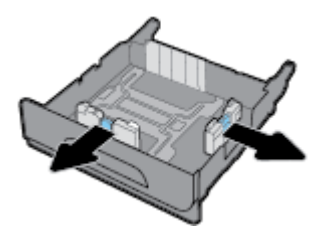

**3.** Włóż papier do podajnika i sprawdź, czy rogi papieru nie są zagięte. Dosuń prowadnice długości i szerokości papieru do załadowanego nośnika.

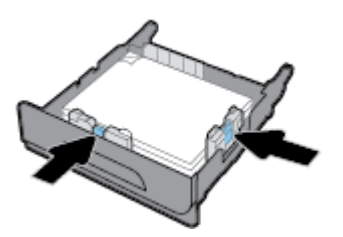

**4.** Naciśnij papier, aby się upewnić, czy wysokość stosu nie przekracza poziomu ograniczników wysokości papieru z boku podajnika.

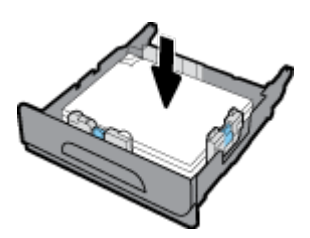

**5.** Umieść podajnik w urządzeniu.

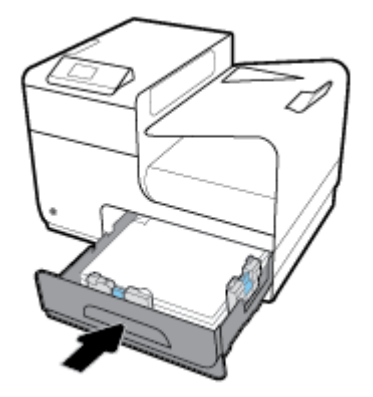

### **Ładowanie opcjonalnego podajnika 3**

Podajnik 3 jest opcjonalny i jest montowany w dolnej części urządzenia. Można do niego załadować dłuższe nośniki, na przykład papier legal (216 x 356 mm, 8,5x14 cali).

- **UWAGA:** Jeśli tryb ALM (Alternatywny tryb papieru firmowego) nie jest wykorzystywany, umieść papier stroną do zadrukowania skierowaną do góry, a górną krawędzią skierowaną w lewą stronę podajnika. W przypadku orientacji ALM zobacz [Ładowanie papieru firmowego lub formularzy z nadrukiem](#page-49-0).
	- **1.** Wyciągnij podajnik z urządzenia.

<span id="page-47-0"></span>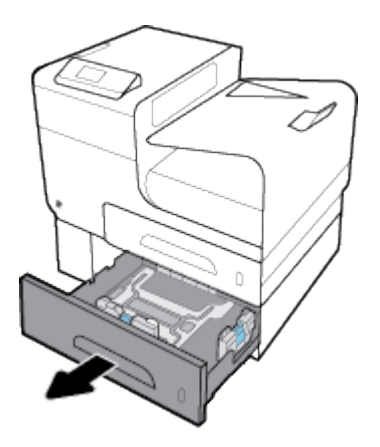

**2.** Całkowicie rozsuń prowadnice długości i szerokości papieru.

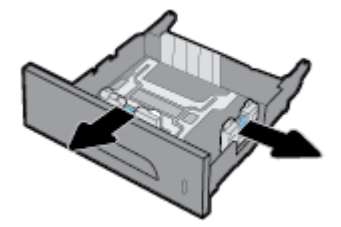

- **3.** Włóż papier do podajnika i sprawdź, czy rogi papieru nie są zagięte. Dosuń prowadnice długości i szerokości papieru do załadowanego nośnika.
- **4.** Naciśnij papier, aby się upewnić, czy wysokość stosu nie przekracza poziomu ograniczników wysokości papieru z przodu i z boku podajnika.

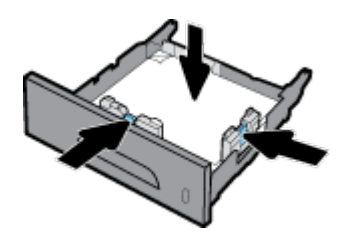

**5.** Umieść podajnik w urządzeniu.

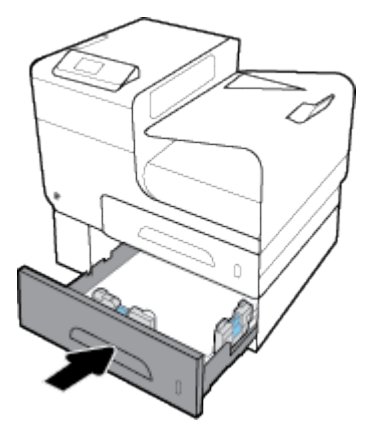

# **Ładowanie kopert**

Koperty można załadować do podajnika 1 lub 2.

#### **Ładowanie kopert do podajnika 1**

**1.** Otwórz podajnik 1.

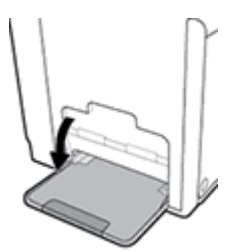

**2.** Wyciągnij przedłużenie podajnika 1.

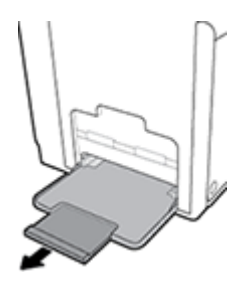

**3.** Umieść koperty w podajniku 1 stroną do zadrukowania skierowaną do dołu i górną krawędzią w kierunku drukarki.

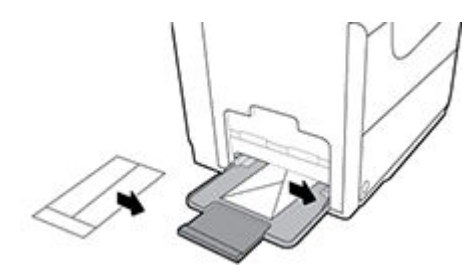

**4.** Dosuń prowadnice papieru.

### **Ładowanie kopert do podajnika 2**

**1.** Wyciągnij podajnik z urządzenia.

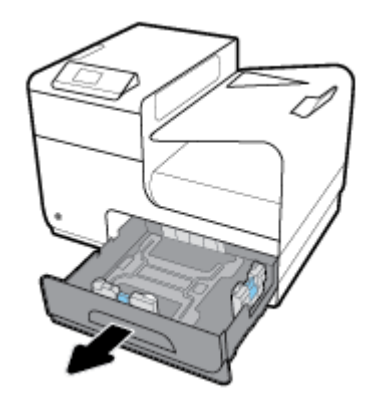

<span id="page-49-0"></span>**2.** Umieść koperty stroną do zadrukowania skierowaną do góry i górną krawędzią kopert w kierunku podajnika.

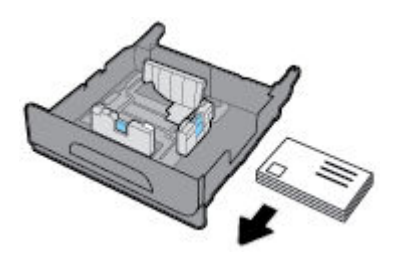

- **3.** Włóż koperty do podajnika i sprawdź, czy rogi nie są zagięte. Dosuń prowadnice długości i szerokości papieru do załadowanego nośnika.
- **4.** Naciśnij koperty, aby się upewnić, czy wysokość stosu nie przekracza poziomu ograniczników wysokości papieru z boku podajnika.

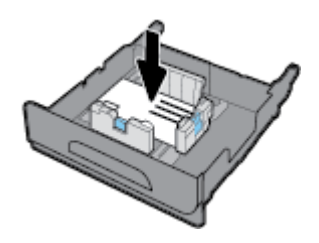

**5.** Umieść podajnik w urządzeniu.

### **Ładowanie papieru ƬrmoZego lub formularzy z nadrukiem**

Papier firmowy formularze z nadrukiem lub perforowane można ładować do dowolnego podajnika. Orientacja papieru zależy od tego, czy drukowanie jest jednostronne, czy dwustronne. Jeśli włączony jest tryb ALM (Alternatywny tryb papieru firmowego), można drukować w trybie jednostronnym i dwustronnym bez konieczności zmiany orientacji papieru.

**UWAGA:** W przypadku gdy tryb ALM jest włączony, w oknie dialogowym Właściwości drukarki należy wybrać odpowiedni rodzaj papieru: firmowy z nadrukiem lub perforowany.

#### **Włączanie lub wyłączanie trybu ALM w panelu sterowania**

- **1.** Na ekranie początkowym panelu sterowania wybierz opcję Instalowanie (używając w razie potrzeby przycisku  $\triangle$  lub  $\Pi$ ) i naciśnij przycisk OK.
- **2.** Wybierz opcję Ustawienia drukarki i naciśnij przycisk OK.
- **3.** Wybierz opcję Ustawienia papieru i naciśnij przycisk OK.
- **4.** Wybierz opcję Alternatywny tryb papieru firmowego i naciśnij przycisk OK.

#### **Włączanie lub wyłączanie trybu ALM z poziomu serwera EWS**

**1.** Wpisz adres IP urządzenia na pasku adresu przeglądarki internetowej, aby otworzyć serwer EWS. Wykonaj następujące czynności, aby uzyskać adres IP:

- <span id="page-50-0"></span>**a.** Na ekranie początkowym panelu sterowania wybierz opcję Sieć (używając w razie potrzeby przycisku A lub V) i naciśnij przycisk OK.
- **b.** Wybierz opcję Ustawienia sieci Ethernet i naciśnij przycisk OK.
- **c.** Wybierz opcję Wyświetl szczegóły dotyczące sieci Ethernet i naciśnij przycisk OK.
- **2.** Kliknij kartę **Ustawienia**.
- **3.** Kliknij kolejno opcje **Preferencje** , a następnie **Zarządzanie podajnikami i papierem**.
- **4.** W sekcji **Alternatywny tryb papieru ƬrmoZego** wybierz opcję **Włączony** lub **Wyłączony**.
- **5.** Kliknij przycisk **Zastosuj**.

#### Ładowanie papieru firmowego lub formularzy z nadrukiem przy włączonym trybie ALM

**1.** W zależności od podajnika papier należy ułożyć w następujący sposób.

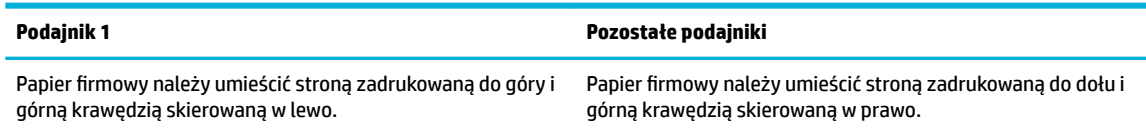

**2.** Wykonaj czynności opisane w sekcji [Ładowanie podajnika 1,](#page-44-0) [Ładowanie podajnika 2](#page-45-0) lub [Ładowanie](#page-46-0) [opcjonalnego podajnika 3](#page-46-0).

#### **Ładowanie papieru firmowego lub formularzy z nadrukiem przy wyłączonym trybie ALM**

**1.** W zależności od podajnika papier należy ułożyć w następujący sposób.

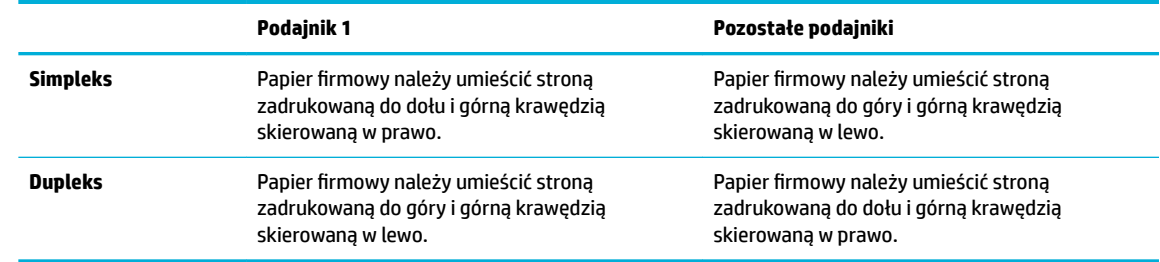

**2.** Wykonaj czynności opisane w sekcji [Ładowanie podajnika 1,](#page-44-0) [Ładowanie podajnika 2](#page-45-0) lub [Ładowanie](#page-46-0) [opcjonalnego podajnika 3](#page-46-0).

# **Wskazówki pomocne przy wyborze i korzystaniu z papieru**

Aby uzyskać najlepsze wyniki, przestrzegaj następujących zaleceń:

- Do podajnika należy wkładać tylko jeden rodzaj papieru.
- Ładując papier do podajnika, należy się upewnić, czy został poprawnie załadowany.
- Nie należy przepełniać podajnika.
- W celu uniknięcia zacięć papieru, niskiej jakości wydruku i innych problemów z drukowaniem, unikaj ładowania do podajnika następujących papierów:
	- Formularze wieloczęściowe
	- Materiały uszkodzone, pogięte lub pomarszczone
	- Materiały z wycięciami i perforacją
- Nośniki o głębokiej teksturze, wypukłościach i takie, na których drukowanie jest utrudnione
- Materiały o za małej gramaturze lub łatwo się rozciągające
- Materiały zawierające zszywki lub spinacze

# **5 Pojemniki**

- Pojemniki HP PageWide
- Zarządzanie pojemnikami
- [Wymiana pojemników](#page-55-0)
- [Wskazówki dotyczące korzystania z pojemników](#page-56-0)

# **Pojemniki HP PageWide**

# **Zasady Ƭrmy HP dotyczące pojemników innych producentów**

### **WAŻNE:**

- HP nie gwarantuje jakości ani niezawodności pojemników HP z zawartością pochodzącą od innych producentów.
- Gwarancja na pojemniki HP nie obejmuje pojemników innych producentów lub pojemników z zawartością pochodzącą od innych producentów.
- Gwarancja na drukarkę HP nie obejmuje napraw lub usług wynikających z używania pojemników innych producentów lub pojemników z zawartością pochodzącą od innych producentów.

#### **EX UWAGA:**

- Drukarka nie jest przeznaczona do użytku z systemami stałego zasilania atramentem. Aby wznowić drukowanie, usuń system stałego zasilania atramentem i zainstaluj oryginalne pojemniki HP (lub zgodne).
- Ta drukarka jest przeznaczona do pracy z pojemnikami do momentu ich opróżnienia. Ponowne napełnianie pojemników przed ich wyczerpaniem może spowodować błąd drukarki. W takim przypadku należy włożyć nowy pojemnik (oryginalny pojemnik HP lub zgodny), aby kontynuować drukowanie.

### **Podrabiane pojemniki HP**

Pojemnik może nie być oryginalnym produktem firmy HP, jeśli występują następujące objawy:

- Panel sterowania lub raport o stanie drukarki wskazuje, że zainstalowano używany lub podrabiany pojemnik.
- Pojemnik jest źródłem wielu problemów.
- Pojemnik wygląda inaczej niż zazwyczaj (na przykład opakowanie jest inne niż opakowanie HP).

Jeśli po zainstalowaniu pojemnika HP w panelu sterowania pojawi się komunikat o tym, że pojemnik jest używany lub podrabiany, przejdź do strony internetowej [Program HP przeciwko podrabianiu materiałów](http://www.hp.com/go/anticounterfeit) . Firma HP pomoże w rozwiązaniu problemu.

# **Zarządzanie pojemnikami**

Prawidłowe przechowywanie, używanie i monitorowanie pojemników może pomóc zapewnić wysoką jakość wydruków oraz wydłużyć okres eksploatacji pojemników.

- Przechowywanie pojemników
- **Drukowanie w trybie Ogólny biurowy**
- Drukowanie po osiągnięciu szacowanego końca okresu eksploatacji pojemnika
- [Sprawdzanie szacowanych poziomów tuszu w pojemnikach](#page-54-0)
- [Pozostałe pojemniki z tuszem](#page-54-0)
- [Recykling pojemników](#page-55-0)

### **Przechowywanie pojemników**

- Pojemnik należy wyjmować z opakowania tuż przed jego włożeniem do urządzenia.
- Pojemniki należy przechowywać w temperaturze pokojowej (15-35° C lub 59-95° F) na co najmniej 12 godzin przed ich użyciem.
- Z pojemnikami należy postępować ostrożnie. Upuszczanie, potrząsanie lub nieostrożne obchodzenie się z pojemnikami podczas instalacji może powodować tymczasowe problemy z drukowaniem.

### **Drukowanie w trybie Ogólny biurowy**

W trybie Ogólny biurowy wydruki są nieco jaśniejsze, co wydłuża okres użytkowania pojemnika.

- **1.** W menu **Plik** w programie kliknij polecenie **Drukuj**.
- **2.** Sprawdź, czy drukarka jest wybrana.
- **3.** Kliknij łącze lub przycisk otwierający okno dialogowe **Właściwości** .

W zależności od aplikacji łącze lub przycisk może się nazywać **Właściwości** , **Opcje**, **Instalacja drukarki**, **Właściwości drukarki**, **Drukarka** lub **Ustaw preferencje**.

- **4.** Wykonaj jedną z następujących czynności:
	- **Windows**: Kliknij pozycję **Opcje drukowania**, a następnie opcję **Właściwości**.
	- **OS X**: W menu podręcznym wybierz polecenie **Kopie i strony**.
- **5.** Kliknij kartę **Papier/Jakość**.
- **6.** Z listy rozwijanej (Windows) **Jakość drukowania** lub menu podręcznego (OS X) wybierz opcję **Ogólny biurowy**.

### **Drukowanie po osiągnięciu szacowanego końca okresu eksploatacji pojemnika**

Powiadomienia dotyczące materiałów eksploatacyjnych są wyświetlane w panelu sterowania drukarki.

- Gdy koniec okresu eksploatacji pojemnika będzie się zbliżał, pojawi się komunikat Niski poziom tuszu. Można nadal drukować, ale należy pomyśleć o jego wymianie.
- Gdy zbliży się koniec okresu eksploatacji pojemnika, pojawi się komunikat Bardzo niski poziom tuszu. Należy przygotować nowy pojemnik.
- Gdy pojemnik będzie pusty, pojawi się komunikat Wyczerpany pojemnik z tuszem.
- **UWAGA:** Chociaż ustawienie Kontynuuj umożliwia dalsze drukowanie po wyświetleniu komunikatu **Bardzo niski poziom tuszu** bez wymiany pojemnika, urządzenie wyłączy się, zanim wystąpią problemy z drukowaniem.

# <span id="page-54-0"></span>**Sprawdzanie szacowanych poziomów tuszu w pojemnikach**

Szacowane poziomy tuszu w pojemnikach można sprawdzić przy użyciu panelu sterowania drukarki lub za pomocą jej oprogramowania.

#### **Sprawdzanie poziomów tuszu w pojemnikach z panelu sterowania**

- **1.** Na ekranie początkowym panelu sterowania wybierz opcję Informacje o pojemniku (używając w razie potrzeby przycisku  $\triangle$  lub  $\P$ ) i naciśnij przycisk OK.
- **2.** Wybierz opcję Szac. poz. tuszu i naciśnij przycisk OK.

#### **Sprawdzanie poziomów tuszu w pojemnikach za pomocą serwera EWS**

- **1.** Otwórz serwer EWS. Aby uzyskać więcej informacji, kliknij [Otwórz serwer EWS.](#page-29-0).
- **2.** Kliknij kartę **Narzędzia**, a następnie kliknij opcję **Poziom tuszu w pojemniku**.

#### **Aby sprawdzić poziomy tuszu w pojemnikach za pomocą oprogramowania urządzenia (Windows)**

- **1.** Otwórz program HP Printer Assistant. Aby uzyskać więcej informacji, kliknij [Otwieranie Asystenta](#page-37-0) [drukarki HP](#page-37-0).
- **2.** Na karcie **Drukowanie** kliknij opcję **Konserwacja drukarki**.
- **3.** Kliknij kartę **Szacunkowe poziomy tuszu**.

#### **Aby sprawdzić poziomy tuszu w pojemnikach za pomocą oprogramowania urządzenia (OS X)**

- **1.** Otwórz program HP Utility. Aby uzyskać więcej informacji, kliknij [Otwórz HP Utility](#page-38-0).
- **2.** Sprawdź, czy drukarka jest wybrana.
- **3.** Kliknij przycisk **Stan materiałów**.

Zostaną wyświetlone szacunkowe poziomy tuszu w pojemnikach.

**4.** Kliknij przycisk **Wszystkie ustawienia**, aby powrócić do okienka **Informacje i pomoc techniczna**.

#### **UWAGA:**

- Jeśli został zainstalowany napełniany lub regenerowany pojemnik, lub gdy pojemnik był używany w innej drukarce, wskaźnik poziomu tuszu może być niedokładny lub niedostępny.
- Ostrzeżenia o poziomie tuszu w pojemniku i diody podają przybliżone dane wyłącznie w celu planowania. Gdy pojawi się ostrzeżenie o niskim poziomie tuszu w pojemniku, postaraj się zaopatrzyć w nowy pojemnik, aby uniknąć opóźnień w drukowaniu. Do momentu wyświetlenia monitu nie trzeba wymieniać pojemników.
- Pojemniki są wykorzystywane w procesie drukowania na wiele różnych sposobów. Obejmuje to proces inicjacji, który przygotowuje drukarkę i pojemniki do drukowania, a także proces serwisowania głowicy drukującej, który zapewnia sprawne działanie pojemników. Po zakończeniu używania pojemnika pozostaje w nim niewielka ilość tuszu. Więcej informacji można znaleźć na stronie internetowej [HP](http://www.hp.com/buy/supplies)  [SureSupply](http://www.hp.com/buy/supplies) .

### **Pozostałe pojemniki z tuszem**

Aby zamówić pojemniki, przejdź do strony [Strona internetowa firmy HP](http://www.hp.com) . (obecnie niektóre części strony internetowej firmy HP są dostępne tylko w języku angielskim). Zamawianie kaset drukujących przez Internet nie jest dostępne we wszystkich krajach/regionach. W przypadku wielu krajów podane zostały jednak informacje na temat składania zamówień przez telefon, lokalizacji najbliższych sklepów lub drukowania listy

<span id="page-55-0"></span>zakupów. Można także odwiedzić stronę internetową HP SureSupply, aby uzyskać informacje na temat kupowania produktów HP w danym kraju.

Używaj wyłącznie zamiennych pojemników o tym samym numerze pojemnika, co właśnie wymieniany. Numer pojemnika z tuszem można znaleźć w następujących miejscach:

- Na etykiecie wymienianego pojemnika.
- Na naklejce wewnątrz drukarki. Aby odnaleźć naklejkę, otwórz drzwiczki dostępu do pojemników.
- W oprogramowaniu drukarki: otwórz Asystenta drukarki HP, kliknij opcję **Sklep**, a następnie opcję **Zakup materiałów w Internecie**.
- We wbudowanym serwerze WWW: kliknij kartę **Narzędzia**, a następnie w sekcji **Informacje o produkcie**  kliknij opcję **Poziom tuszu w pojemniku**. Więcej informacji znajdziesz w [HP Embedded Web Server](#page-28-0).

**WAGA:** Pojemnika SETUP dostarczonego z drukarką nie można zakupić osobno.

# **Recykling pojemników**

Aby uzyskać pełne informacje o recyklingu i zamówić opłacone etykiety, koperty i opakowania do recyklingu, należy przejść do strony internetowej [zrównoważony rozwój firmy HP.](http://hp.com/recycle)

# **Wymiana pojemników**

W urządzeniu wykorzystywane są cztery kolory tuszu i każdy z nich znajduje się w osobnym pojemniku: żółtym (Y), purpurowym (M), niebieskim (C) i czarnym (K).

#### **POWIADOMIENIE:**

- Aby zapobiec problemom z jakością druku, HP zaleca jak najszybszą wymianę wszelkich brakujących pojemników z tuszem na oryginalne pojemniki HP. Więcej informacji — patrz [Pozostałe pojemniki z](#page-54-0) [tuszem.](#page-54-0)
- Nigdy nie wyłączaj drukarki, jeśli brakuje jakichkolwiek pojemników z tuszem.
- **1.** Otwórz drzwiczki dostępu do kaset drukujących.

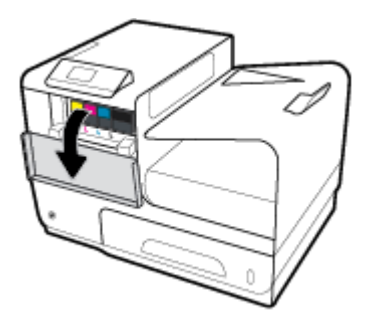

**2.** Wciśnij zużyty pojemnik do wewnątrz, aby go odblokować i zwolnić.

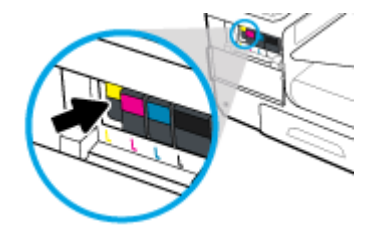

<span id="page-56-0"></span>**3.** Chwyć za krawędź starego pojemnika i wyciągnij go z urządzenia.

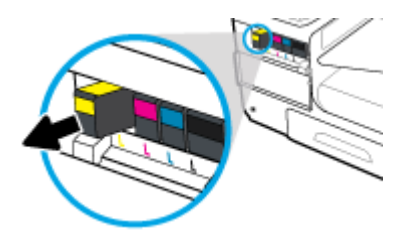

**4.** Nie dotykaj styków metalowych na pojemniku. Odciski palców na stykach mogą spowodować błędy połączenia.

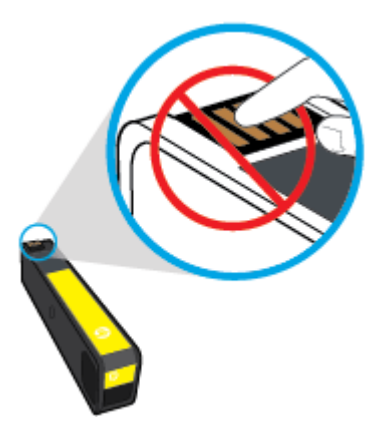

**5.** Włóż nowy pojemnik do gniazda.

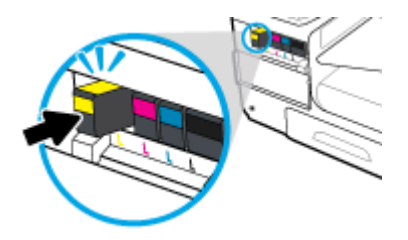

**6.** Zamknij drzwiczki pojemników z tuszem.

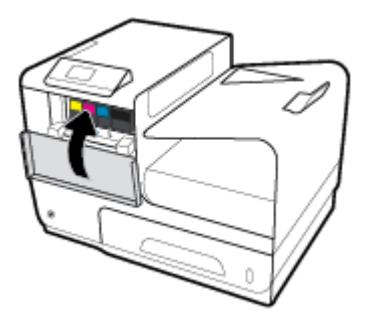

# **Wskazówki dotyczące korzystania z pojemników**

Poniższe wskazówki mogą być przydatne w trakcie korzystania z pojemników z tuszem:

- Aby uniknąć problemów związanych z jakością wydruku, wykonaj następujące czynności:
	- Zawsze wyłączaj drukarkę, korzystając ze znajdującego się z przodu przycisku zasilania i poczekaj, aż zgaśnie wskaźnik przycisku zasilania.

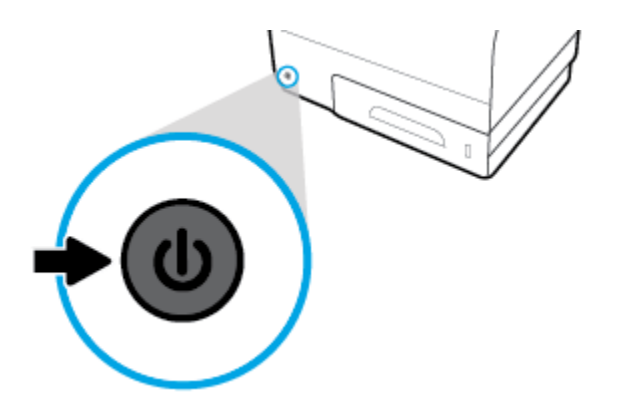

- Upewnij się, że wszystkie gniazda pojemników są wypełnione.
- Jeśli z jakiegoś powodu wyjmiesz pojemnik z tuszem z drukarki, spróbuj go włożyć z powrotem tak szybko, jak jest to możliwe.
- Otwieraj pojemniki z tuszem lub wyjmuj je z opakowania tylko bezpośrednio przed instalacją.
- Wkładaj pojemniki do odpowiednich gniazd. Dopasuj kolor i ikonę pojemnika do koloru i ikony gniazda. Upewnij się, że pojemniki z tuszem zostały odpowiednio zatrzaśnięte.
- Jeśli na ekranie Szacunkowe poziomy tuszu w jednym lub w kilku pojemnikach poziom tuszu jest niski, należy rozważyć pozyskanie zamiennych pojemników w celu uniknięcia możliwych opóźnień w drukowaniu. Pojemników nie trzeba wymieniać do czasu wyświetlenia stosownego monitu. Więcej informacji na ten temat można znaleźć w rozdziale [Wymiana pojemników](#page-55-0).
- Nie należy czyścić głowicy drukującej z tuszem, jeśli nie zachodzi taka potrzeba. Czyszczenie skraca okres eksploatacji pojemników.
- Jeśli przewozisz drukarkę, zastosuj się do poniższych wskazówek, aby uniknąć wycieku tuszu z drukarki lub innych uszkodzeń:
	- Wyłącz drukarkę, naciskając znajdujący się z przodu przycisk zasilania. Przed odłączeniem drukarki zaczekaj, aż ucichną wszystkie dźwięki wskazujące na ruch wewnątrz urządzenia.
	- Sprawdź, czy pojemniki z tuszem są zainstalowane w urządzeniu.
	- Drukarka musi być przewożone na płask. Nie wolno jej umieszczać na boku, tyle, przodzie lub górnej powierzchni.

# **6 Drukowanie**

- Drukowanie z komputera
- [Drukowanie za pomocą HP ePrint](#page-63-0)
- [Drukowanie przy użyciu funkcji AirPrint \(OS X\)](#page-63-0)
- [Wskazówki przydatne w trakcie drukowania](#page-64-0)

# **Drukowanie z komputera**

# **Drukowanie z komputera (Windows)**

Te instrukcje dotyczą drukowania na różnych nośnika, w tym następujących:

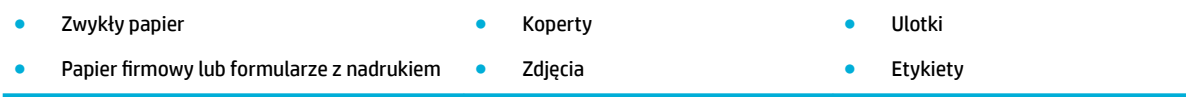

#### **Drukowanie z komputera (Windows)**

**1.** Załaduj obsługiwany nośnik do odpowiedniego podajnika.

Więcej informacji znajdziesz w [Obsługiwane rozmiary nośników.](#page-40-0)

- **2.** W menu **Plik** w programie kliknij polecenie **Drukuj**.
- **3.** Sprawdź, czy drukarka jest wybrana.
- **4.** Kliknij łącze lub przycisk otwierający okno dialogowe **Właściwości** .

W zależności od aplikacji łącze lub przycisk może się nazywać **Właściwości** , **Opcje**, **Instalacja drukarki**, **Właściwości drukarki**, **Drukarka** lub **Ustaw preferencje**.

**5.** Ustaw prawidłowe opcje drukowania dla używanego nośnika. W poniższej tabeli przedstawiono karty i opcje, które mogą być dostępne w oprogramowaniu.

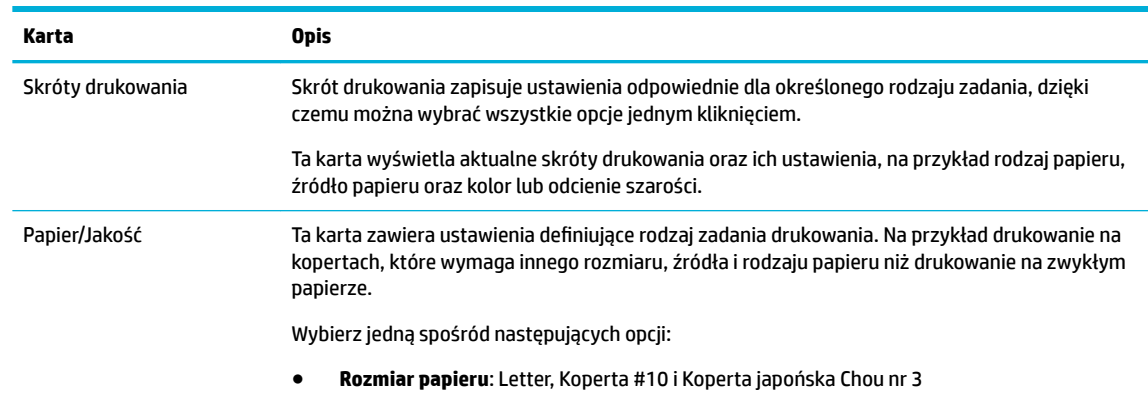

● **Źródło papieru**: Automatyczny wybór drukarki, Podajnik ręczny, Podajnik 1 i Podajnik 2

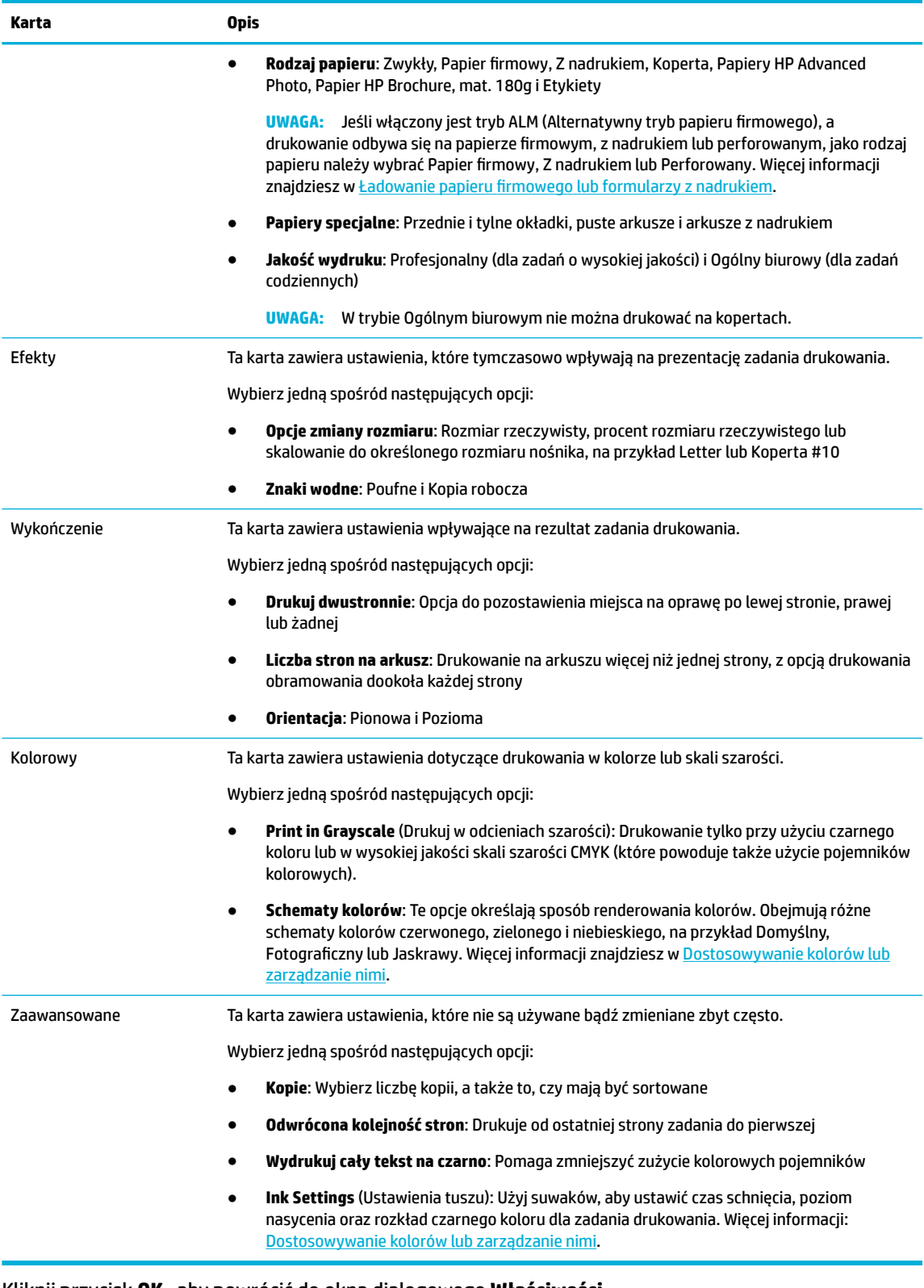

- **6.** Kliknij przycisk **OK** , aby powrócić do okna dialogowego **Właściwości** .
- **7.** Kliknij przycisk **OK** , a następnie przycisk **Drukowanie** lub **OK** w oknie dialogowym Drukuj.
- **UWAGA:** Po wydrukowaniu wyjmij z urządzenia wszystkie nośniki specjalne, takie jak koperty lub papier fotograficzny.

# **Drukowanie z komputera (OS X)**

Te instrukcje dotyczą drukowania na różnych nośnika, w tym następujących:

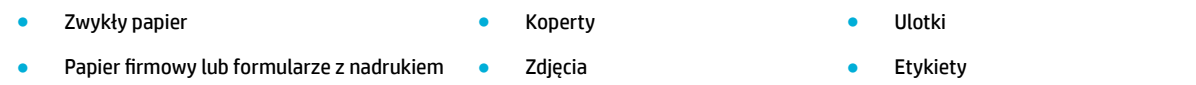

#### **Drukowanie z komputera (OS X)**

**1.** Załaduj obsługiwany nośnik do odpowiedniego podajnika.

Więcej informacji znajdziesz w [Obsługiwane rozmiary nośników.](#page-40-0)

- **2.** W menu **Plik** w programie kliknij polecenie **Drukuj**.
- **3.** Sprawdź, czy drukarka jest wybrana.
- **4.** W menu **Ustawienia wstępne** wybierz ustawienie wstępne dla drukowania.
- **5.** Na karcie **Papier/Jakość** kliknij menu podręczne obok rodzaju nośnika.

Ustaw odpowiednie opcje drukowania dla wybranego nośnika (zwykły papier, papier firmowy z nadrukiem, perforowany, koperta, papier fotograficzny, etykieta itd.). Opcje drukowania mogą obejmować rozmiar, rodzaj, podajnik, rozdzielczość drukowania oraz automatyczne poprawki.

Jeśli nie widzisz opcji w oknie dialogowym Drukowanie, kliknij opcję **Pokaż szczegóły**.

- **6.** Kliknij opcję **Drukowanie** .
- **WAGA:** Po wydrukowaniu wyjmij z urządzenia wszystkie nośniki specjalne, takie jak koperty lub papier fotograficzny.

### **Konfigurowanie skrótów drukowania (Windows)**

- **1.** W menu **Plik** w programie kliknij polecenie **Drukuj**.
- **2.** Kliknij łącze lub przycisk otwierający okno dialogowe **Właściwości** .

W zależności od aplikacji łącze lub przycisk może się nazywać **Właściwości** , **Opcje**, **Instalacja drukarki**, **Właściwości drukarki**, **Drukarka** lub **Ustaw preferencje**.

- **3.** Kliknij kartę **Skróty drukowania**.
- **4.** Wybierz istniejący skrót jako podstawę.
- **WAGA:** Zawsze najpierw należy wybrać skrót, a potem dostosować ustawienia po prawej stronie ekranu. W przeciwnym przypadku ustawienia zostaną utracone.
- **5.** Wybierz opcje drukowania dla nowego skrótu.
- **6.** Kliknij przycisk **Zapisz jako**.
- **7.** Wpisz nazwę dla skrótu i kliknij przycisk **OK** .

### **Konfigurowanie ustawień wstępnych (OS X)**

- **1.** W menu **Plik** w programie kliknij polecenie **Drukuj**.
- **2.** Sprawdź, czy drukarka jest wybrana.
- **3.** W menu podręcznym **Ustawienia wstępne** wybierz opcję **Ustawienia domyślne**.
- <span id="page-61-0"></span>**4.** Kliknij opcję **Zapisz bieżące ustawienia jako wstępne**.
- **5.** Wpisz opisową nazwę dla ustawienia wstępnego i zapisz je dla **Tylko ta drukarka** lub **Wszystkie drukarki**.

### **Dostosowywanie kolorów lub zarządzanie nimi**

Dostosowywanie kolorów wydruku dla urządzenia przez zmianę ustawień w oprogramowaniu sterownika drukarki.

- Wybór wstępnie ustawionego schematu kolorów dla zadania drukowania
- Ręczna zmiana opcji kolorów dla zadania drukowania
- [Dopasowywanie kolorów do ekranu komputera](#page-62-0)
- [Kontrola dostępu do funkcji drukowania w kolorze](#page-63-0)

#### **Wybór wstępnie ustawionego schematu kolorów dla zadania drukowania**

- **1.** W menu **Plik** w programie kliknij polecenie **Drukuj**.
- **2.** Sprawdź, czy drukarka jest wybrana.
- **3.** Kliknij łącze lub przycisk otwierający okno dialogowe **Właściwości** .

W zależności od aplikacji łącze lub przycisk może się nazywać **Właściwości** , **Opcje**, **Instalacja drukarki**, **Właściwości drukarki**, **Drukarka** lub **Ustaw preferencje**.

- **4.** Kliknij kartę **Kolor** i wybierz schemat kolorów z listy rozwijanej (Windows) **Schematy kolorów** lub w menu podręcznym (OS X) opcję **Kolory RGB**.
	- **Domyślny (sRGB)**: Ten schemat powoduje drukowanie danych RGB w nieprzetworzonym trybie sprzętowym. Gdy używany jest ten schemat, prawidłowe renderowanie kolorów można uzyskać przez zarządzanie nimi z poziomu oprogramowania lub w systemie operacyjnym.
	- **Jaskrawy**: Urządzenie zwiększa nasycenie kolorów w zakresie odcieni pośrednich. Ten schemat służy do drukowania grafiki biznesowej.
	- **Zdjęcie**: Urządzenie interpretuje kody koloru RGB podobnie jak podczas drukowania zdjęć w cyfrowym laboratorium fotograficznym. Urządzenie renderuje głębsze, bardziej nasycone kolory inaczej niż schemat Domyślny (sRGB). Z tego schematu należy korzystać przy drukowaniu zdjęć.
	- **Foto (Adobe RGB 1998)**: Ten schemat służy do drukowania zdjęć stosujących przestrzeń barwną AdobeRGB zamiast sRGB. Gdy używany jest ten schemat, w oprogramowaniu należy wyłączyć funkcję zarządzania kolorami.
	- **Brak**: Schemat kolorów nie jest używany.

#### **Ręczna zmiana opcji kolorów dla zadania drukowania**

Za pomocą oprogramowania sterownika drukarki można wyczyścić domyślne ustawienia kolorów, a następnie ustawić je ręcznie. Aby się dowiedzieć, w jaki sposób każde z ustawień wpływa na wydruk, należy zapoznać się z wbudowaną pomocą oprogramowania sterownika.

- **1.** W menu **Plik** w programie kliknij polecenie **Drukuj**.
- **2.** Sprawdź, czy drukarka jest wybrana.
- **3.** Wykonaj jedną z następujących czynności:
	- **Windows**: Kliknij łącze lub przycisk otwierający okno dialogowe **Właściwości** .

W zależności od aplikacji łącze lub przycisk może się nazywać **Właściwości** , **Opcje**, **Instalacja drukarki**, **Właściwości drukarki**, **Drukarka** lub **Ustaw preferencje**.

- <span id="page-62-0"></span>● **OS X**: Z menu podręcznego **Copies & Pages** (Kopie i strony) wybierz opcję **Kolor**. Następnie usuń zaznaczenie opcji **HP EasyColor**.
- **4.** Przejdź do karty lub okienka **Zaawansowane**.
	- **Windows**: Na karcie **Zaawansowane** kliknij opcję **Ustawienia tuszu**.
	- **OS X**: Kliknij trójkąt obok opcji **Zaawansowane**.
- **5.** Użyj suwaków, aby zmienić następujące ustawienia:
	- **Czas schnięcia**: Przesuń suwak w prawo, aby wydłużyć czas schnięcia wydrukowanej strony. Wydłużenie czasu schnięcia najlepiej wpływa na zadania drukowane na zwykłym papierze.
	- **Nasycenie**: Przesuń suwak w prawo, aby zwiększyć ilość stosowanego tuszu. Zwiększenie nasycenia najlepiej wpływa na zadania drukowane na broszurach lub papierze fotograficznym.
	- **Black Ink Spread** (Rozkład czarnego tuszu): Przesuń suwak w lewo, aby ograniczyć nakładanie czarnego koloru na przylegające obszary kolorowe na drukowanej stronie. Zmniejszenie rozkładu najlepiej wpływa na zadania drukowane na zwykłym papierze.

**WWAGA:** Ręczna zmiana ustawień kolorów może wpłynąć na wydruk. Firma HP zaleca, aby ustawienia te zmieniali tylko eksperci zajmujący się grafikà kolorową.

**6.** Kliknij przycisk **OK** , aby zapisać zmiany i zamknąć okno lub kliknij przycisk **Zresetuj**, aby przywrócić wartości domyślne dla ustawień (Windows).

#### **Dopasowywanie kolorów do ekranu komputera**

W przypadku większości użytkowników najlepszą metodą dopasowania kolorów jest wydruk kolorów sRGB.

Proces dopasowywania kolorowych wydruków drukarki do ekranu komputera jest skomplikowany, ponieważ drukarka i komputer używają innych metod tworzenia kolorów. Monitory wyświetlają kolory przy użyciu świecących pikseli wykorzystujących proces barwny RGB (kolory czerwony, zielony, niebieski), natomiast drukarki drukują kolory przy użyciu procesu CMYK (kolory cyjan, magenta, żółty i czarny).

Na zdolność dopasowania kolorów wydrukowanych do widocznych na monitorze wpływa wiele czynników:

- Nośnik wydruku
- Proces druku (na przykład technologia druku atramentowego, laserowego lub prasowa)
- **Oświetlenie**
- Osobiste różnice w postrzeganiu kolorów
- **Oprogramowanie**
- Sterowniki drukarki
- Systemy operacyjne
- **Monitory**
- Sterowniki i karty graficzne
- Warunki pracy (np. wilgotność powietrza)

#### <span id="page-63-0"></span>**Kontrola dostępu do funkcji drukowania w kolorze**

Pakiet narzędzi sterowania dostępem do kolorów HP umożliwia włączanie lub wyłączanie kolorów dla pojedynczych użytkowników, grup lub aplikacji. Więcej informacji można znaleźć na stronie internetowej [Uniwersalny sterownik drukowania HP](http://www.hp.com/go/upd) .

# **Drukowanie za pomocą HP ePrint**

Usługa HP ePrint umożliwia drukowanie z każdego miejsca i w dowolnym czasie przy użyciu telefonu komórkowego, laptopa lub innego urządzenia przenośnego. Usługa HP ePrint działa z każdym urządzeniem obsługującym pocztę e-mail. Jeśli można wysłać wiadomość e-mail, można drukować na urządzeniu obsługującym usługę HP ePrint. Więcej informacji można znaleźć na stronie internetowej [HP Connected](http://www.hpconnected.com) .

W celu skorzystania z usługi HP ePrint upewnij się, że:

- Komputer lub urządzenie przenośne obsługuje połączenie z Internetem i pocztę e-mail.
- W drukarce włączony został wbudowany serwer WWW i usługa HP ePrint. Aby uzyskać więcej informacji, kliknij [HP Embedded Web Server.](#page-28-0)

### **Drukowanie zdalne przy użyciu wiadomości e-mail i aplikacji HP ePrint**

Będąc w terenie, dokument można wydrukować, wysyłając wiadomość e-mail za pomocą aplikacji HP ePrint do drukarki obsługującej usługę HP ePrint. Więcej informacji na ten temat można znaleźć w rozdziale [Usługi](#page-32-0)  [WWW.](#page-32-0)

- **WWAGA:** Adres e-mail usługi HP ePrint należy uzyskać w biurze. Instrukcje na ten temat zawiera sekcja [Usługa HP ePrint](#page-33-0) .
	- **1.** W komputerze lub urządzeniu przenośnym otwórz aplikację poczty email.
	- **2.** Utwórz nową wiadomość e-mail i załącz plik, który chcesz wydrukować.
	- **3.** Wprowadź adres e-mail usługi HP ePrint w polu "Do" wiadomości, a następnie wybierz opcję wysłania wiadomości e-mail.
	- **WAGA:** Nie wprowadzaj żadnych dodatkowych adresów w polach "Do" oraz "DW". Serwer usługi HP ePrint nie akceptuje zadań drukowania z wieloma adresami e-mail.

### **Drukowanie z komputera lub urządzenia przenośnego na miejscu**

Będąc w domu lub w biurze, można w prosty sposób drukować ze smartfonu lub tabletu.

- **WWAGA:** Informacje na temat drukowania w przypadku braku dostępu do sieci można znaleźć w rozdziale [Korzystanie z funkcji Wi-Fi Direct w celu połączenia komputera lub urządzenia do produktu](#page-23-0).
	- **1.** Upewnij się, że urządzenie mobilne i drukarka są podłączone do tej samej sieci.
	- **2.** Wybierz zdjęcie lub dokument, które chcesz wydrukować, i wybierz drukarkę.
	- **3.** Potwierdź ustawienia druku i wydrukuj.

# **Drukowanie przy użyciu funkcji AirPrint (OS X)**

Drukowanie za pomocą funkcji AirPrint firmy Apple jest obsługiwane na urządzeniach iPad (iOS 4.2), iPhone (w wersji 3GS lub nowszej), iPod touch (trzeciej generacji lub nowszych) oraz Mac (system OS X 10.9 lub nowszy).

<span id="page-64-0"></span>W celu skorzystania z funkcji AirPrint upewnij się, że:

- Drukarka i urządzenie Apple są podłączone do tej samej sieci co urządzenie obsługujące funkcję AirPrint. Więcej informacji można znaleźć na stronie internetowej [Drukowanie mobilne HP](http://www.hp.com/go/mobileprinting) . Jeśli lokalna wersja tej strony internetowej nie jest dostępna dla danego kraju/regionu, użytkownik może zostać przekierowany do strony Drukowanie mobilne HP w innym kraju/regionie lub języku.
- Do drukarki załadowano papier o rozmiarze wybranym w ustawieniach papieru w drukarce.

#### **Ponowne włączanie funkcji AirPrint**

Funkcja AirPrint jest domyślnie włączona. Jeśli zostanie wyłączona, można włączyć ją ponownie, korzystając z następujących instrukcji.

- **1.** Otwórz serwer EWS. Aby uzyskać więcej informacji, kliknij [Otwórz serwer EWS.](#page-29-0).
- **2.** Na karcie **Sieć** kliknij kolejno opcje **AirPrint** i **Stan**.
- **3.** W wierszu **Stan funkcji AirPrint** kliknij opcję **Włącz funkcję AirPrint**.

# **Wskazówki przydatne w trakcie drukowania**

- Wskazówki dotyczące pojemników
- [Wskazówki dotyczące ładowania papieru](#page-65-0)
- [\(Windows\) wskazówki dotyczące ustawiania drukarki](#page-65-0)
- [\(OS X\) wskazówki dotyczące ustawiania drukarki](#page-65-0)

### **Wskazówki dotyczące pojemników**

- Jeśli jakość wydruku obniży się poniżej akceptowalnego poziomu, zobacz [Poprawianie jakości wydruku,](#page-82-0) aby uzyskać więcej informacji.
- Korzystaj z oryginalnych pojemników z tuszem HP.

Oryginalne pojemniki z tuszem firmy HP są zaprojektowane i testowane z drukarkami i papierami HP, aby umożliwić łatwe uzyskiwanie doskonałych rezultatów za każdym razem.

**UWAGA:** Firma HP nie gwarantuje jakości i niezawodności pojemników innych producentów. Serwis urządzenia i naprawy wymagane w wyniku użycia pojemników innej firmy nie są objęte gwarancją.

Jeśli użytkownik sądzi, że zakupione zostały oryginalne pojemniki HP, należy przejść na stronę internetową [Program HP przeciwko podrabianiu materiałów](http://www.hp.com/go/anticounterfeit) .

Zainstaluj prawidłowo pojemniki czarny i kolorowe.

Aby uzyskać więcej informacji, kliknij [Wymiana pojemników.](#page-55-0)

Sprawdź szacunkowe poziomy tuszu w pojemnikach, aby sprawdzić, czy są dostępne w wystarczającej ilości.

Wskazania i ostrzeżenia o poziomie pojemników są tylko szacunkowe i pozwalają na planowanie zapotrzebowania na tusz.

Aby uzyskać więcej informacji, kliknij [Sprawdzanie szacowanych poziomów tuszu w pojemnikach.](#page-54-0)

- <span id="page-65-0"></span>**UWAGA:** Gdy pojawi się komunikat o niskim poziomie tuszu, postaraj się zaopatrzyć w zamienny pojemnik, aby uniknąć opóźnień w drukowaniu. Pojemników nie trzeba wymieniać do czasu wyświetlenia stosownego monitu.
- Aby zapobiec uszkodzeniu urządzenia, zawsze wyłączaj drukarkę, korzystając ze znajdującego się z przodu przycisku zasilania.

### **Wskazówki dotyczące ładowania papieru**

Aby uzyskać więcej informacji, kliknij [Obsługiwane rozmiary nośników](#page-40-0).

- Upewnij się, że do podajnika wejściowego poprawnie załadowano papier i ustaw prawidłowy rozmiar oraz rodzaj nośnika. Przed załadowaniem papieru do podajnika wejściowego zostanie wyświetlony monit o ustawienie rozmiaru oraz rodzaju nośnika.
- Włóż stos papieru (nie tylko jedną stronę). Cały papier w stosie powinien być tego samego rozmiaru i rodzaju w celu uniknięcia zacięcia papieru.
- Sprawdzaj, czy papier załadowany do podajnika leży płasko, oraz czy jego krawędzie nie są zagięte lub podarte.
- Dokładnie dopasowuj prowadnice szerokości w podajniku do papieru. Sprawdź, czy prowadnice nie zagięły papieru w podajniku.

### **(Windows) — wskazówki dotyczące ustawiania drukarki**

- Aby zmienić ustawienia domyślne drukarki, wykonaj jedną z następujących czynności:
	- W Asystencie drukarki HP kliknij kolejno opcje **Drukowanie** i **Ustaw preferencje**. Aby uzyskać więcej informacji, kliknij [Otwieranie Asystenta drukarki HP.](#page-37-0)
	- W menu **Plik** w programie kliknij polecenie **Drukuj**. Otwórz okno dialogowe Właściwości drukarki.
- Na karcie **Kolor** lub **Wykończenie** sterownika drukarki ustaw wymagane opcje:
	- **Drukuj w odcieniach szarości**: Umożliwia drukowanie czarno-białego dokumentu z użyciem wyłącznie pojemnika z czarnym tuszem. Kliknij opcję **Tylko czarny atrament**, a następnie przycisk **OK** .
	- **Liczba stron na arkusz**: Ułatwia określenie kolejności stron, gdy na jednym arkuszu papieru drukowane są więcej niż dwie strony dokumentu.
	- **Booklet Layout** (Układ broszury): Umożliwia wydrukowanie wielostronicowego dokumentu jako broszury. Powoduje umieszczenie dwóch stron na każdej stronie arkusza papieru. Po złożeniu arkuszy na pół można utworzyć broszurę. Wybierz z listy rozwijanej metodę zszywania, a następnie kliknij przycisk **OK** :
		- **Zszywanie z lewej strony**: Po złożeniu arkuszy do postaci broszury krawędź zszywania znajdzie się po lewej stronie. Wybierz tę opcję, jeśli czytasz od strony lewej do prawej.
		- **Zszywanie z prawej strony**: Po złożeniu arkuszy do postaci broszury krawędź zszywania znajdzie się po prawej stronie. Wybierz tę opcję, jeśli czytasz od strony prawej do lewej.
	- **Drukuj ramki stron**: Umożliwia dodanie obramowania do stron, gdy na jednym arkuszu papieru drukowane są więcej niż dwie strony dokumentu.
- Aby skrócić czas ustawiania preferencji drukowania, można skorzystać ze skrótów drukowania.

# **(OS X) — wskazówki dotyczące ustawiania drukarki**

● W oprogramowaniu wybierz prawidłowy rozmiar papieru załadowanego do drukarki:

- **a.** W menu **Plik** wybierz polecenie **Ustawienia strony**.
- **b.** W polu **Formatuj dla** wybierz swoją drukarkę.
- **c.** W menu podręcznym wybierz polecenie **Rozmiar papieru**.
- W oprogramowaniu wybierz prawidłowy rozmiar papieru załadowanego do drukarki oraz jakość:
	- **a.** W menu **Plik** w programie kliknij polecenie **Drukuj**.
	- **b.** Z menu podręcznego **Copies & Pages** (Kopie i strony) wybierz polecenie **Papier/Jakość** i wybierz odpowiedni rodzaj papieru i jakość.
- Aby drukować czarno-biały dokument z użyciem wyłącznie czarnego pojemnika z tuszem, wykonaj następujące czynności:
	- **a.** W menu **Plik** w programie kliknij polecenie **Drukuj**.
	- **b.** W oknie Drukuj z menu podręcznego wybierz opcję **Kopie i strony**, a następnie wybierz opcję **Kolor**.
	- **c.** Usuń zaznaczenie opcji **HP EasyColor** i wybierz opcję **Drukuj kolor w skali szarości**.
	- **d.** Wybierz opcję **Tylko czarny tusz**.

# **7 Rozwiązywanie problemów**

- lista kontrolna rozwiązywania problemów
- **Strony informacyine**
- [Fabryczne ustawienia domyślne](#page-69-0)
- [Procedury czyszczenia](#page-70-0)
- [Problemy związane z zacięciami i pobieraniem papieru](#page-70-0)
- [Problemy związane z pojemnikami z tuszem](#page-77-0)
- [Problem związany z drukowaniem](#page-81-0)
- [Problemy z połączeniem](#page-84-0)
- [Problemy z siecią bezprzewodową](#page-86-0)
- [Problemy z oprogramowaniem urządzenia \(Windows\)](#page-89-0)
- [Problemy z oprogramowaniem urządzenia \(OS X\)](#page-90-0)

# **lista kontrolna rozwiązywania problemów**

Aby rozwiązać problem związany z urządzeniem, należy postępować zgodnie z następującymi krokami.

- Sprawdzanie, czy urządzenie ma zasilanie
- Sprawdzanie, czy w panelu sterowania drukarki zostały wyświetlone komunikaty
- [Sprawdzanie działania funkcji drukarki](#page-68-0)
- [Próba wysłania zadania drukowania z komputera](#page-68-0)
- [Czynniki wpływające na wydajność urządzenia](#page-68-0)

# **Sprawdzanie, czy urządzenie ma zasilanie**

- **1.** Jeśli przycisk zasilania nie świeci się, naciśnij go, aby włączyć urządzenie.
- **2.** Jeśli przycisk zasilania nie działa, upewnij się, czy kabel zasilający jest podłączony do urządzenia oraz gniazdka elektrycznego.
- **3.** Jeśli urządzenie nadal się nie włącza, sprawdź źródło zasilania, podłączając kabel zasilający do innego gniazdka elektrycznego.

### **Sprawdzanie, czy w panelu sterowania drukarki zostały wyświetlone komunikaty**

Panel sterowania powinien wskazywać stan gotowości urządzenia. Jeśli pojawia się komunikat o błędzie, należy go rozwiązać.

# <span id="page-68-0"></span>**Sprawdzanie działania funkcji drukarki**

- **1.** Na ekranie początkowym panelu sterowania wybierz opcję Instalowanie (używając w razie potrzeby przycisku  $\triangle$  lub  $\nabla$ ) i naciśnij przycisk OK.
- **2.** Wybierz opcję Drukuj raport i naciśnij przycisk OK.
- **3.** Wybierz opcję Raport o stanie drukar. i naciśnij przycisk OK.
- **4.** Jeśli raport nie zostanie wydrukowany, upewnij się, czy w podajniku znajduje się papier oraz sprawdź w panelu sterowania, czy wewnątrz urządzenia nie zaciął się papier.

**WAGA:** Należy się upewnić, czy papier w podajniku jest zgodny ze specyfikacjami tego urządzenia.

### **Próba wysłania zadania drukowania z komputera**

- **1.** Użyj programu tekstowego, aby wysłać zadanie drukowania do urządzenia.
- **2.** Jeśli zadanie nie zostanie wydrukowane, upewnij się, czy wybrany został prawidłowy sterownik drukarki.
- **3.** Odinstaluj i zainstaluj ponownie oprogramowanie urządzenia.

### **Czynniki wpływające na wydajność urządzenia**

Na czas potrzebny do wydruku wpływa kilka czynników:

- Używane oprogramowanie i jego ustawienia
- Użycie specjalnego papieru (na przykład papieru o dużej gramaturze lub niestandardowym rozmiarze)
- Czas przetwarzania i pobierania
- Złożoność i wielkość elementów graficznych
- Szybkość używanego komputera
- Połączenie USB lub połączenie sieciowe
- Drukowanie w kolorze lub monochromatyczne
- Typ dysku USB, jeśli jest używany

# **Strony informacyjne**

Strony informacyjne przechowywane są w pamięci urządzenia. Umożliwiają diagnozowanie i rozwiązywanie problemów związanych z urządzeniem.

- **WWAGA:** Jeśli podczas instalacji nie ustawiono prawidłowego języka urządzenia, można to zrobić ręcznie, aby wydrukować strony informacyjne w jednym z obsługiwanych języków. Język można zmienić, korzystając z menu Konfiguracja > Ustawienia drukarki > Preferencje > Języki w panelu sterowania lub przy użyciu wbudowanego serwera WWW HP.
	- **1.** Na ekranie początkowym panelu sterowania wybierz opcję Instalowanie (używając w razie potrzeby przycisku  $\triangle$  lub  $\Pi$ ) i naciśnij przycisk OK.
	- **2.** Wybierz opcję Drukuj raport i naciśnij przycisk OK.
	- **3.** Wybierz nazwę raportu, który chcesz wydrukować i naciśnij przycisk OK:

<span id="page-69-0"></span>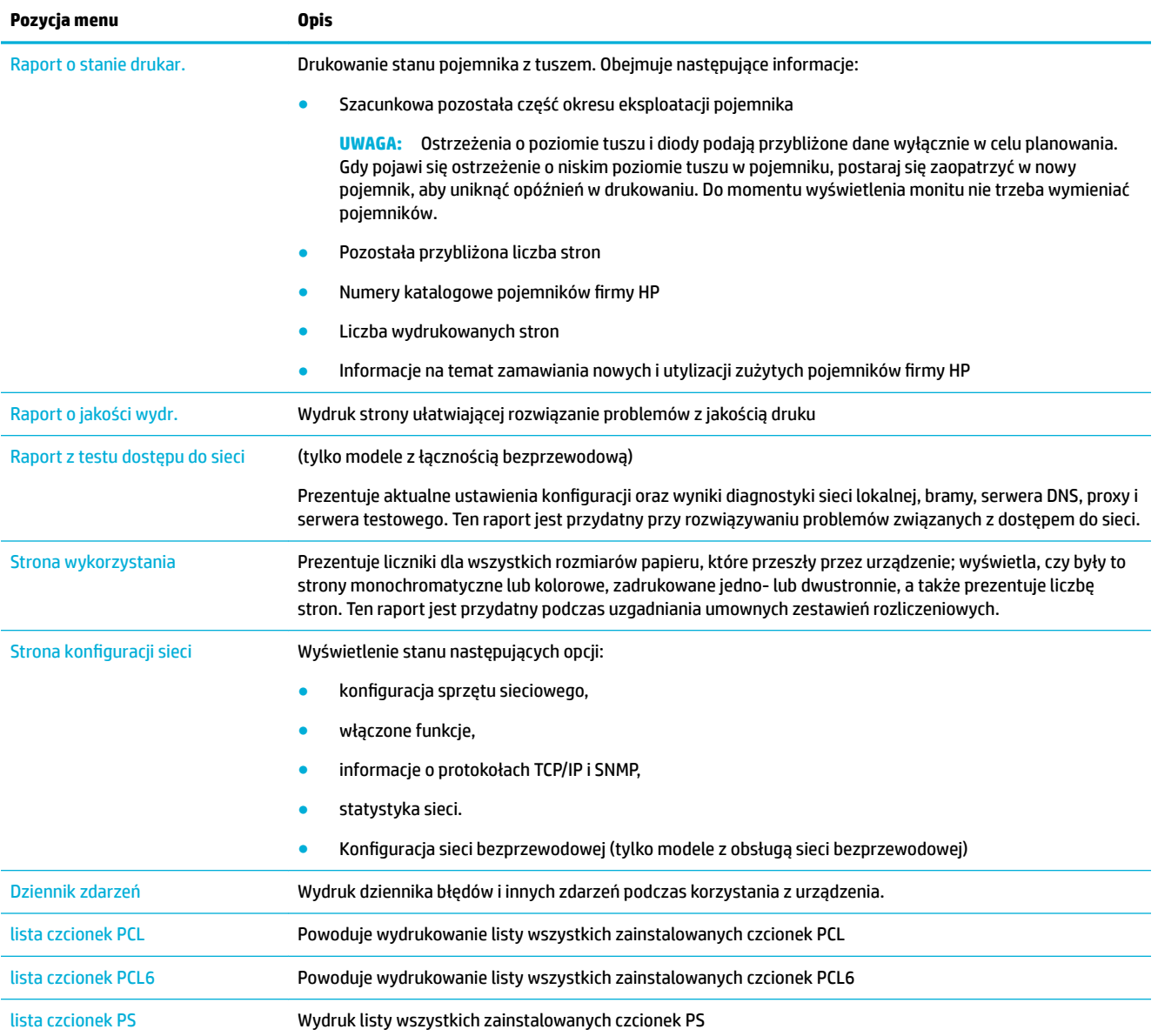

# **Fabryczne ustawienia domyślne**

**POWIADOMIENIE:** Opcja ta powoduje przywrócenie wszystkich ustawień sieci do domyślnych wartości fabrycznych.

- 1. Na ekranie początkowym panelu sterowania wybierz opcję Sieć (używając w razie potrzeby przycisku lub  $\blacktriangledown$ ) i naciśnij przycisk OK.
- **2.** Wybierz opcję Przywróć ustawienia sieciowe i naciśnij przycisk OK.
- **3.** Naciśnij przycisk (Tak).

# <span id="page-70-0"></span>**Procedury czyszczenia**

- Czyszczenie głowicy drukującej
- Czyszczenie ekranu panelu sterowania

# **Czyszczenie głowicy drukującej**

Podczas drukowania wewnątrz urządzenia mogą gromadzić się cząsteczki papieru i kurzu. Po pewnym czasie może to spowodować problemy z jakością druku, na przykład plamki lub rozmazane wydruki.

To urządzenie automatycznie i samodzielnie uruchamia procedury czyszczenia, które są w stanie rozwiązać większość z tych problemów.

W przypadku problemów, których urządzenie nie jest w stanie rozwiązać automatycznie, należy przeprowadzić następującą procedurę umożliwiającą czyszczenie głowicy drukującej.

- **WWAGA:** W przypadku tej procedury do wyczyszczenia głowicy drukującej używany jest tusz. Należy z niej korzystać tylko do poprawiania błędów związanych z jakością drukowania. Nie należy stosować jej do okresowej konserwacji.
- **WSKAZÓWKA:** Prawidłowe wyłączanie urządzenia przez naciśnięcie przycisku zasilania z przodu zapobiega zatykaniu się głowicy drukującej i występowaniu problemów z jakością drukowania.
	- **1.** Na ekranie początkowym panelu sterowania wybierz opcję Instalowanie (używając w razie potrzeby przycisku  $\triangle$  lub  $\nabla$ ) i naciśnij przycisk OK.
	- **2.** Wybierz opcję Narzędzia i naciśnij przycisk OK.
	- **3.** Wybierz opcję Wyczyść głowicę drukującą Poziom 1, naciśnij przycisk OK, a następnie postępuj zgodnie z monitami wyświetlanymi w panelu sterowania. Jeśli to konieczne, załaduj papier do żądanego podajnika.

Strona wolno przesunie się przez urządzenie. Wyrzuć stronę po zakończeniu procesu.

**4.** Jeśli głowica drukująca nadal nie jest czysta, wybierz opcję Wyczyść głowicę drukującą Poziom 2, naciśnij przycisk OK, a następnie postępuj zgodnie z monitami wyświetlanymi w panelu sterowania. Jeśli to nie zadziała, przejdź do następnej procedury czyszczenia. Jeśli to konieczne, kontynuuj wykonywanie kolejnych procedur.

Strona wolno przesunie się przez urządzenie. Wyrzuć stronę po zakończeniu procesu.

### **Czyszczenie ekranu panelu sterowania**

Ekran panelu sterowania należy czyścić za każdym razem, gdy konieczne jest usunięcie odcisków palców lub kurzu. Ostrożnie przetrzyj ekran czystą, zwilżoną, niestrzępiącą się ściereczką.

**POWIADOMIENIE:** Należy stosować wyłącznie wodę. Rozpuszczalniki i środki czyszczące mogą uszkodzić ekran panelu sterowania. Nie należy rozlewać ani rozpylać wody bezpośrednio na ekran.

# **Problemy związane z zacięciami i pobieraniem papieru**

Poniższe kroki mogą pomóc w rozwiązaniu problemów związanych z pobieraniem papieru.

- [Urządzenie nie pobiera papieru](#page-71-0)
- [Urządzenie pobiera po kilka arkuszy papieru](#page-71-0)
- [Zapobieganie zacięciom papieru](#page-71-0)

[Usuwanie zacięć](#page-72-0)

# <span id="page-71-0"></span>**Urządzenie nie pobiera papieru**

Jeśli urządzenie nie pobiera papieru z podajnika, spróbuj następujących rozwiązań:

- Otwórz urządzenie i wyjmij zacięte arkusze papieru.
- Załaduj do podajnika odpowiedni rozmiar papieru dla zadania.
- Upewnij się, że prowadnice papieru są prawidłowo ustawione dla danego rozmiaru papieru. Wyrównaj prowadnice według oznaczeń rozmiaru papieru znajdujących się na spodzie podajnika.
- Wyjmij stos papieru z podajnika i zegnij go, obróć o 180 stopni oraz odwróć. Nie należy kartkować papieru. Włóż stos papieru z powrotem do podajnika.
- W panelu sterowania sprawdź, czy urządzenie oczekuje na potwierdzenie monitu o ręczne załadowanie papieru do podajnika 1 (podajnik wielofunkcyjny z lewej strony urządzenia). Załaduj papier i kontynuuj drukowanie.

# **Urządzenie pobiera po kilka arkuszy papieru**

Jeśli urządzenie pobiera po kilka arkuszy papieru z podajnika, spróbuj następujących rozwiązań:

- Wyjmij stos papieru z podajnika i zegnij go, obróć o 180 stopni oraz odwróć. Nie należy kartkować papieru. Włóż stos papieru z powrotem do podajnika.
- Należy używać tylko papieru zgodnego ze specyfikacjami firmy HP dla tego urządzenia.
- Używaj papieru, który nie jest pognieciony, załamany ani zniszczony. W razie potrzeby weź papier z innego opakowania. Upewnij się, że wszystkie arkusze w podajniku są tego samego rodzaju i rozmiaru.
- Upewnij się, że podajnik nie jest przepełniony. Jeśli jest, wyjmij z niego cały stos papieru, wyprostuj go, a następnie włóż do podajnika tylko część arkuszy.

Nawet jeśli podajnik nie jest przepełniony, spróbuj zmniejszyć stos nośników, na przykład o połowę.

- Upewnij się, że prowadnice papieru są prawidłowo ustawione dla danego rozmiaru papieru. Wyrównaj prowadnice według oznaczeń rozmiaru papieru znajdujących się na spodzie podajnika.
- Wydrukuj z innego podajnika.

# **Zapobieganie zacięciom papieru**

Aby zmniejszyć liczbę zacięć papieru, spróbuj następujących rozwiązań:

- Należy używać tylko papieru zgodnego ze specyfikacjami firmy HP dla tego urządzenia. Lekki, drobnoziarnisty papier nie jest zalecany.
- Używaj papieru, który nie jest pognieciony, załamany ani zniszczony. W razie potrzeby weź papier z innego opakowania.
- Użyj papieru, który wcześniej nie został zadrukowany lub użyty do kopiowania.
- Upewnij się, że podajnik nie jest przepełniony. Jeśli jest, wyjmij z niego cały stos papieru, wyprostuj go, a następnie włóż do podajnika tylko część arkuszy.
- Upewnij się, że prowadnice papieru są prawidłowo ustawione dla danego rozmiaru papieru. Ustaw prowadnice, aby stykały się ze stosem papieru, ale go nie wyginały.
- Upewnij się, czy podajnik został całkowicie włożony do urządzenia.
- W przypadku drukowania na papierze o dużej gramaturze, wytłaczanym lub z dziurkowaniem należy użyć podajnika 1 (podajnik wielofunkcyjny z lewej strony drukarki), a następnie podawać arkusze ręcznie, po jednym naraz.

# **Usuwanie zacięć**

- Miejsca zacięć papieru
- Usuwanie zacięć papieru w podajniku 1 (podajnik wielofunkcyjny)
- [Usuwanie zacięcia w podajniku 2](#page-73-0)
- [Usuwanie zacięcia papieru w opcjonalnym podajniku 3](#page-74-0)
- [Usuwanie zacięć papieru w obszarze lewych drzwiczek](#page-75-0)
- [Usuwanie zacięć w pojemniku wyjściowym](#page-75-0)
- [Usuwanie zacięć papieru w obszarze dupleksera](#page-76-0)

**UWAGA:** Aby uzyskać najlepsze wyniki, urządzenia nie należy wyłączać przed usunięciem zacięcia papieru.

### **Miejsca zacięć papieru**

Zacięcia papieru mogą wystąpić w następujących miejscach:

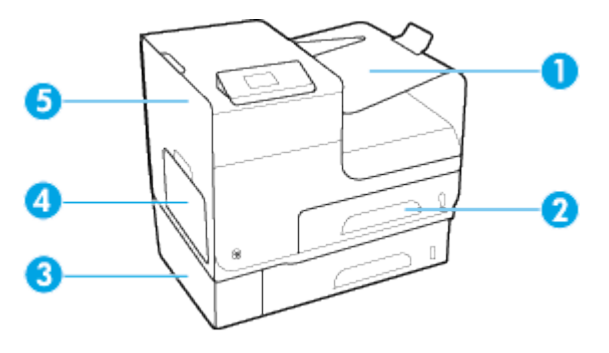

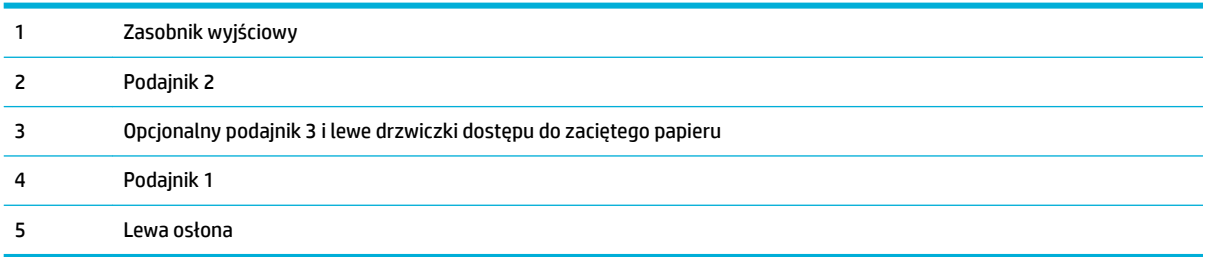

Po zacięciu na wydrukowanych stronach mogą być widoczne ślady lub rozmazane wydruki. Problem ten powinien rozwiązać się sam po wydrukowaniu kilku kolejnych stron.

# **Usuwanie zacięć papieru w podajniku 1 (podajnik wielofunkcyjny)**

- **▲** Jeśli zacięty arkusz jest widoczny w podajniku 1 i łatwo dostępny, wyciągnij go z podajnika 1.
- **UWAGA:** Jeśli arkusz rozrywa się, przed kontynuacją drukowania upewnij się, że wszystkie kawałki papieru zostały usunięte.

<span id="page-73-0"></span>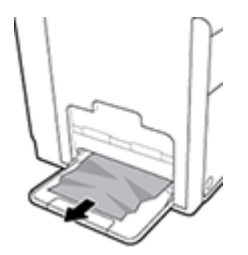

# **Usuwanie zacięcia w podajniku 2**

**1.** Otwórz podajnik 2, wyciągając go i zwalniając zatrzask znajdujący się z tyłu po lewej stronie podajnika.

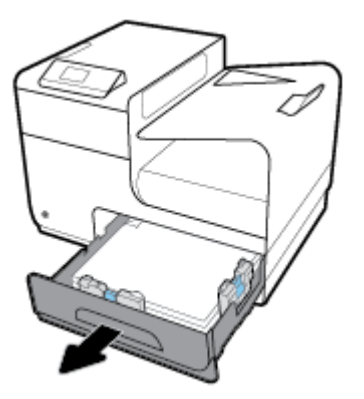

**2.** Usuń zacięty arkusz przez pociągnięcie go w lewo, a następnie na zewnątrz urządzenia.

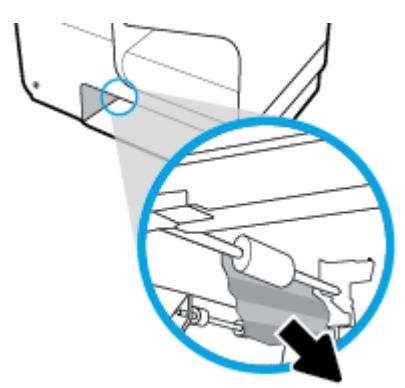

- **3.** Zamknij podajnik 2.
- **WWAGA:** Aby zamknąć podajnik, pchnij jego środek lub równomiernie boki. Unikaj popychania tylko z jednej strony.

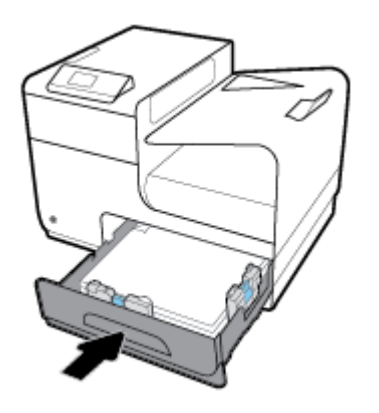

# <span id="page-74-0"></span>**Usuwanie zacięcia papieru w opcjonalnym podajniku 3**

**1.** Otwórz podajnik 3.

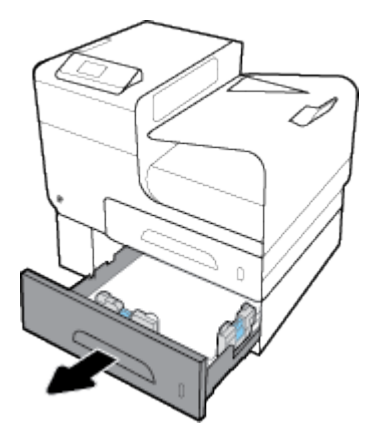

**2.** Usuń zacięty arkusz przez pociągnięcie go w lewo, a następnie na zewnątrz urządzenia.

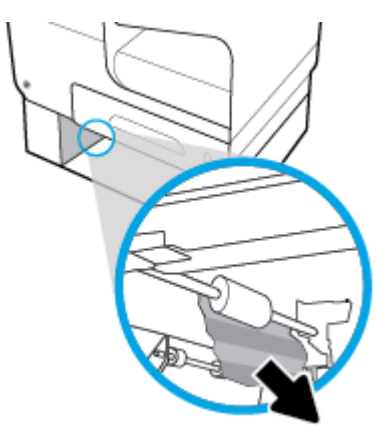

**3.** Jeśli zacięcia nie można usunąć w podajniku, spróbuj to zrobić w obszarze lewych drzwiczek podajnika 3.

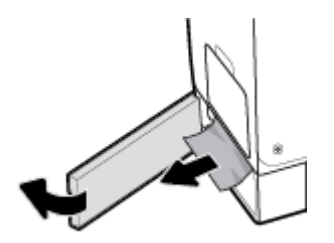

- <span id="page-75-0"></span>**4.** Zamknij podajnik 3.
- **UWAGA:** Aby zamknąć podajnik, pchnij jego środek lub równomiernie boki. Unikaj popychania tylko z jednej strony.

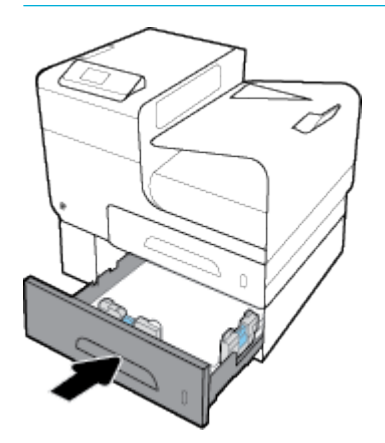

# **Usuwanie zacięć papieru w obszarze lewych drzwiczek**

**1.** Otwórz lewe drzwiczki.

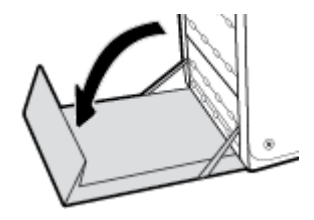

- **2.** Delikatnie usuń widoczny papier z obszaru rolek i podawania papieru.
- **UWAGA:** Jeśli arkusz rozrywa się, przed kontynuacją drukowania upewnij się, że wszystkie kawałki papieru zostały usunięte. Do usuwania kawałków nie należy używać ostrych narzędzi.

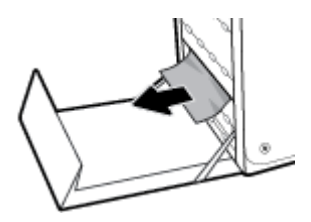

**3.** Zamknij lewe drzwiczki.

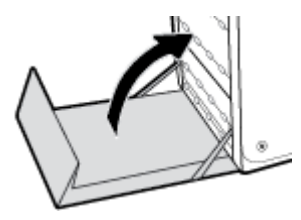

### **Usuwanie zacięć w pojemniku wyjściowym**

**1.** Sprawdź, czy nie ma zacięć w obszarze pojemnika wyjściowego.

- <span id="page-76-0"></span>**2.** Usuń widoczne materiały.
- **WAGA:** Jeśli arkusz zostanie rozdarty, przed wznowieniem drukowania należy usunąć wszystkie fragmenty.

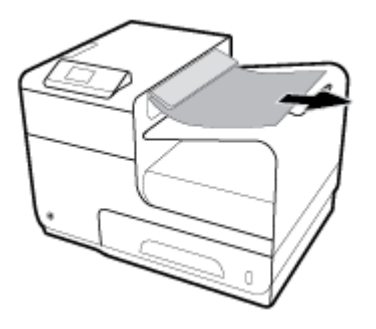

**3.** Otwarcie, a następnie zamknięcie lewych drzwiczek spowoduje usunięcie komunikatu.

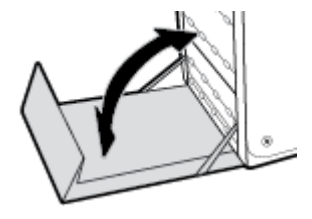

### **Usuwanie zacięć papieru w obszarze dupleksera**

**1.** Otwórz lewe drzwiczki.

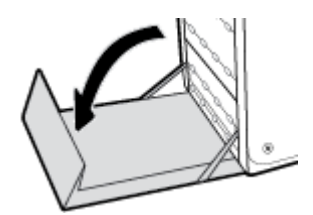

**2.** Wyjmij duplekser, wyciągając go obiema rękami. Odłóż duplekser na bok, ustawiając go w tej samej pozycji i podkładając pod spód kawałek papieru, aby zapobiec zalaniu.

**POWIADOMIENIE:** Podczas wyjmowania dupleksera należy unikać bezpośredniego dotykania czarnego walca, aby nie pobrudzić siebie ani ubrania.

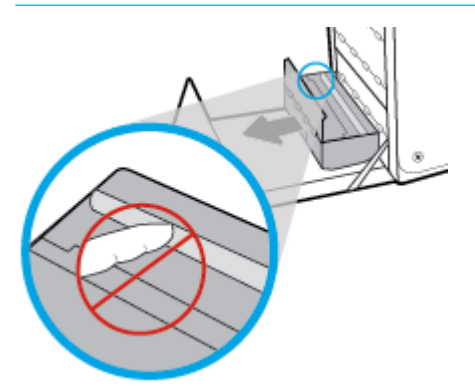

**3.** Opuść wałek drukarki przez naciśnięcie zielonej karty. Spowoduje to, że urządzenie podejmie próbę przesunięcia arkusza przez strefę drukowania. Jeśli papier nie zostanie przesunięty, może być konieczne delikatne pociągnięcie arkusza. Wyjmij arkusz.

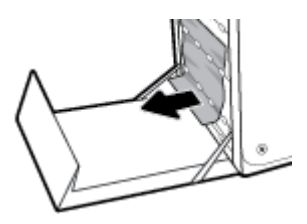

**4.** Przesuń zieloną kartę do góry, aby ustawić wałek z powrotem w położeniu roboczym.

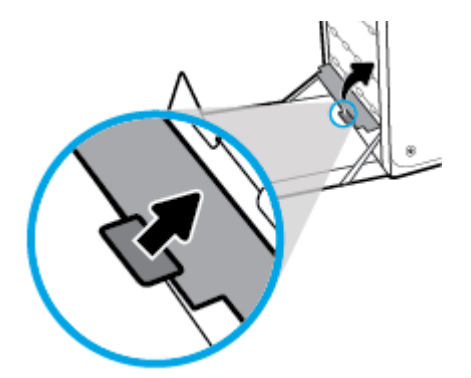

**5.** Zainstaluj ponownie duplekser.

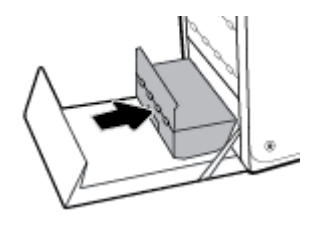

**6.** Zamknij lewe drzwiczki.

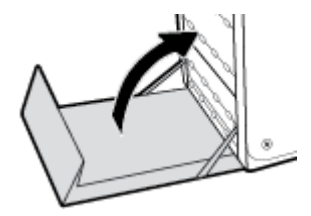

# **Problemy związane z pojemnikami z tuszem**

- Pojemniki ponownie napełniane lub refabrykowane
- [Interpretowanie komunikatów panelu sterowania dotyczących pojemników z tuszem](#page-78-0)

# **Pojemniki ponownie napełniane lub refabrykowane**

HP nie poleca używania nieoryginalnych materiałów eksploatacyjnych (ani nowych, ani regenerowanych). Firma HP nie ma wpływu na konstrukcję i jakość produktów innych firm. Jeśli używasz wkładu ponownie napełnianego lub regenerowanego, ale jakość wydruku nie jest satysfakcjonująca, zastąp go oryginalnym wkładem firmy HP.

<span id="page-78-0"></span>**WWAGA:** Po wymianie nieoryginalnego pojemnika na oryginalny pojemnik HP w głowicy drukującej mogą nadal znajdować się pozostałości nieoryginalnego tuszu aż do momentu, gdy głowica drukująca wykorzysta zawartość i pobierze tusz z nowo zainstalowanego, oryginalnego pojemnika HP. Dopóki pozostałości nieoryginalnego tuszu nie zostaną wykorzystane, jakość drukowania może być gorsza.

# **Interpretowanie komunikatów panelu sterowania dotyczących pojemników z tuszem**

### **Awaria drukarki**

### **Opis**

Drukarka nie działa.

### **Zalecane działanie**

Przygotuj nowy pojemnik. Pojemników nie trzeba wymieniać do czasu wyświetlenia stosownego monitu.

### **Bardzo niski poziom tuszu w pojemniku**

### **Opis**

Pojemnik z tuszem niedługo się zużyje.

### **Zalecane działanie**

Przygotuj nowy pojemnik. Pojemników nie trzeba wymieniać do czasu wyświetlenia stosownego monitu.

### **Brak tuszu we wkładzie**

### **Opis**

Zbliża się koniec okresu przydatności pojemnika z tuszem. Dalsze drukowanie nie będzie możliwe.

### **Zalecane działanie**

Aby wznowić drukowanie, należy wymienić wyczerpane pojemniki.

### **Nie używaj pojemników SETUP**

### **Opis**

Pojemników STARTOWYCH nie można używać po zainicjowaniu urządzenia.

### **Zalecane działanie**

Wyjmij pojemniki STARTOWE i zainstaluj zwykłe pojemniki z tuszem.

### **Niezgodne pojemniki**

### **Opis**

- Złącza wkładu nie łączą się z drukarką.
- Pojemnik z tuszem jest niezgodny z drukarką.

### **Zalecane działanie**

- Ostrożnie wyczyść styki na pojemniku z tuszem przy użyciu miękkiej, niestrzępiącej ściereczki i włóż pojemnik ponownie.
- Natychmiast wymień ten pojemnik i zastąp go zgodnym pojemnikiem z tuszem.

# **Niezgodny wkład [kolor]**

### **Opis**

Zainstalowano pojemnik, który jest przeznaczony dla innego modelu urządzenia HP. Urządzenie NIE będzie działać prawidłowo po zainstalowaniu tego pojemnika z tuszem.

#### **Zalecane działanie**

Zainstaluj pojemnik odpowiedni dla tego urządzenia.

### **Niski poziom tuszu w pojemniku**

### **Opis**

Zbliża się koniec okresu przydatności pojemnika z tuszem.

#### **Zalecane działanie**

Można nadal drukować, ale należy pomyśleć o jego wymianie. Pojemników nie trzeba wymieniać do czasu wyświetlenia stosownego monitu.

### **Problem z pojemnikami SETUP**

### **Opis**

Wystąpił problem z pojemnikami SETUP i drukarka nie może ukończyć inicjowania systemu.

#### **Zalecane działanie**

Odwiedź stronę internetową [Dział wsparcia dla klientów firmy HP](http://h20180.www2.hp.com/apps/Nav?h_pagetype=s-001&h_product=8878945&h_client&s-h-e023-1&h_lang=pl&h_cc=pl) .

### **Problem z przygotowaniem drukarki**

#### **Opis**

Zegar drukarki uległ awarii i przygotowywanie pojemnika mogło nie zostać zakończone. Wskaźnik szacowanego poziomu tuszu w pojemniku może nie działać dokładnie.

#### **Zalecane działanie**

Sprawdź jakość druku. Jeśli nie jest zadowalająca, może ją poprawić uruchomienie procedury czyszczenia przy użyciu Przybornika.

### **Problem z systemem drukowania**

#### **Opis**

Pojemnik z tuszem, którego dotyczy komunikat, jest uszkodzony, niekompatybilny, niezainstalowany lub włożony do niewłaściwego gniazda drukarki.

#### **Zalecane działanie**

Funkcja drukowania jest wyłączona. Odwiedź stronę internetową [Dział wsparcia dla klientów firmy HP](http://h20180.www2.hp.com/apps/Nav?h_pagetype=s-001&h_product=8878945&h_client&s-h-e023-1&h_lang=pl&h_cc=pl) .

### **Użyj pojemników SETUP**

### **Opis**

Pojemniki STARTOWE zostały wyjęte przed zakończeniem inicjowania urządzenia.

### **Zalecane działanie**

Pojemników STARTOWYCH dołączonych do produktu należy użyć do zainicjowania urządzenia.

Podczas konfiguracji drukarki musisz zainstalować pojemniki SETUP dostarczone w opakowaniu z drukarką. Te pojemniki umożliwiają kalibrację drukarki przed pierwszym zadaniem drukowania. Niezainstalowanie pojemników instalacyjnych w trakcie konfiguracji urządzenia spowoduje błąd. Jeśli zostały zainstalowane zwykłe pojemniki, wyjmij je i zainstaluj pojemniki instalacyjne, by zakończyć konfigurację drukarki. Po zakończeniu konfiguracji drukarki można używać zwykłych pojemników.

Jeśli nadal otrzymujesz komunikaty o błędach, a drukarka nie może ukończyć inicjalizacji systemu, odwiedź stronę internetową [działu obsługi klienta HP](http://h20180.www2.hp.com/apps/Nav?h_pagetype=s-017&h_product=8878945&h_client&s-h-e023-1&h_lang=pl&h_cc=pl).

### **Zainstalowane zostały oryginalne pojemniki z tuszem HP**

### **Opis**

Zainstalowano oryginalne pojemniki z tuszem HP.

#### **Zalecane działanie**

Nie jest konieczne podejmowanie żadnych działań.

### **Zainstalowano nieoryginalny lub używany wkład: [kolor]**

### **Opis**

Oryginalny tusz HP w tym pojemniku został wyczerpany.

### **Zalecane działanie**

Kliknij przycisk OK, aby kontynuować drukowanie, lub wymień pojemnik na oryginalny pojemnik z tuszem HP.

### **Zainstalowano pojemniki innej Ƭrmy**

### **Opis**

Nie jest wymagana żadna czynność. Jest to tylko powiadomienie.

#### **Zalecane działanie**

Nie jest wymagana żadna czynność. Jest to tylko powiadomienie.

Firma HP nie poleca jednak używania nieoryginalnych materiałów eksploatacyjnych (ani nowych, ani regenerowanych). Dotknij opcji OK , aby kontynuować drukowanie, lub wymień pojemnik na oryginalny pojemnik HP.

### **Zainstalowano używany pojemnik z tuszem [kolor]**

### **Opis**

Został zainstalowany używany, ale oryginalny pojemnik HP.

### **Zalecane działanie**

W urządzeniu został zainstalowany używany, ale oryginalny pojemnik z tuszem HP. Nie są wymagane żadne czynności.

### **Zainstaluj pojemnik z tuszem [kolor]**

### **Opis**

Komunikat ten może się także pojawić podczas początkowej konfiguracji produktu lub po jej zakończeniu.

Wyświetlenie tego komunikatu podczas początkowej konfiguracji oznacza, że pojemniki z kolorowym tuszem nie zostały włożone z zamkniętymi drzwiczkami. Bez zainstalowania pojemników z tuszem drukowanie nie będzie możliwe.

Jeśli ten komunikat pojawia się po przeprowadzeniu wstępnej konfiguracji urządzenia, oznacza to, że brakuje pojemnika lub jest on uszkodzony.

### **Zalecane działanie**

Zainstaluj lub wymień wskazany pojemnik z kolorowym tuszem.

# **Problem związany z drukowaniem**

- Urządzenie nie drukuje
- [Urządzenie drukuje powoli](#page-82-0)
- [Poprawianie jakości wydruku](#page-82-0)

# **Urządzenie nie drukuje**

Jeśli urządzenie wcale nie drukuje, spróbuj następujących rozwiązań:

- Sprawdź, czy urządzenie jest włączone i czy panel sterowania wskazuje gotowość do pracy.
	- Jeśli panel sterowania nie wskazuje, że urządzenie jest gotowe do pracy, wyłącz je i włącz ponownie.
	- Jeśli panel sterowania wskazuje, że urządzenie jest gotowe, spróbuj ponownie wysłać zadanie.
- Jeśli w panelu sterowania wyświetlana jest informacja o błędzie urządzenia, usuń przyczynę błędu, a następnie spróbuj ponownie wydrukować stronę testową z panelu sterowania. Jeśli strona testowa zostanie wydrukowana, być może wystąpił problem z komunikacją między urządzeniem a komputerem, z którego próbujesz przesłać zlecenie drukowania.
- Upewnij się, czy wszystkie kable są podłączone prawidłowo. Jeśli urządzenie jest podłączone do sieci, to:
	- Sprawdź na urządzeniu wskaźnik obok połączenia sieciowego. Jeśli sieć jest aktywna, wskaźnik ma kolor zielony.
	- Upewnij się, czy do podłączenia do sieci używany jest kabel sieciowy, a nie telefoniczny.
	- Upewnij się, czy router, koncentrator lub przełącznik są włączone i działają poprawnie.
- Zainstaluj oprogramowanie HP ze strony 123.hp.com/pagewide (zalecane) lub z dysku CD z oprogramowaniem HP dostarczanym razem z drukarką. Korzystanie ze standardowych sterowników drukarki może powodować opóźnienia usuwania zadań z kolejki drukowania.
- Na liście drukarek w komputerze kliknij prawym przyciskiem myszy nazwę tego urządzenia, kliknij opcję **Właściwości** , a następnie otwórz kartę **Ports** (Porty):
	- Jeśli do podłączenia do sieci używany jest kabel sieciowy, upewnij się, czy nazwa drukarki na liście na karcie **Porty** zgadza się z nazwą urządzenia na stronie konfiguracji.
	- Jeśli używany jest kabel USB i urządzenie podłączono do sieci bezprzewodowej, upewnij się, czy zaznaczono pole **Wirtualny port drukarki dla USB**.
- <span id="page-82-0"></span>Jeśli w komputerze używana jest zapora, komunikacja z urządzeniem może być blokowana. Spróbuj tymczasowo wyłączyć zaporę, aby sprawdzić, czy to jest źródło problemu.
- Jeśli komputer lub urządzenie są podłączone do sieci bezprzewodowej, zadania drukowania mogą być opóźniane przez niską jakość sygnału lub zakłócenia.

# **Urządzenie drukuje powoli**

Jeśli urządzenie drukuje, ale powoli, spróbuj następujących rozwiązań.

- Upewnij się, że komputer spełnia minimalne wymagania dla tego urządzenia. Listę specyfikacji można znaleźć na stronie internetowej [Dział wsparcia dla klientów firmy HP](http://h20180.www2.hp.com/apps/Nav?h_pagetype=s-001&h_product=8878945&h_client&s-h-e023-1&h_lang=pl&h_cc=pl).
- Jeśli ustawienie typu papieru jest nieodpowiednie dla aktualnie używanego papieru, zmień je na poprawne.
- Jeśli komputer lub urządzenie są podłączone do sieci bezprzewodowej, zadania drukowania mogą być opóźniane przez niską jakość sygnału lub zakłócenia.
- Jeśli włączony jest tryb cichy, wyłącz go. Ten tryb powoduje, że drukarka pracuje wolniej. Aby uzyskać więcej informacji, kliknij [Tryb cichy.](#page-18-0)

# **Poprawianie jakości wydruku**

Większości problemów związanych z jakością drukowania można zapobiec, stosując się do następujących wytycznych.

- Sprawdź, czy używane są oryginalne pojemniki HP
- Użyj papieru zgodnego ze specyfikacjami firmy HP
- [Użyj odpowiedniego ustawienia rodzaju papieru w sterowniku drukarki](#page-83-0)
- [Użyj sterownika drukarki, który najlepiej spełnia wymagania dotyczące drukowania](#page-83-0)
- [Wyrównywanie głowic drukujących](#page-84-0)
- [Drukowanie raportu o jakości wydruku](#page-84-0)

### **Sprawdź, czy używane są oryginalne pojemniki HP**

Pojemnik może nie być oryginalny. Aby uzyskać więcej informacji, kliknij [Podrabiane pojemniki HP](#page-52-0). Wymień go na oryginalny pojemnik HP.

### **Użyj papieru zgodnego ze specyfikacjami firmy HP**

Użyj innego papieru, jeśli pojawiają się następujące problemy:

- Wydruk jest zbyt jasny lub wyblakły w niektórych miejscach.
- Na drukowanych stronach są widoczne plamki lub rozmazane wydruki.
- Drukowane znaki są zniekształcone.
- Wydrukowane strony są pofałdowane.

Zawsze używaj papieru o typie i gramaturze obsługiwanych przez to urządzenie. Ponadto przy wyborze papieru kieruj się następującymi wskazówkami:

- Używaj papieru dobrej jakości, który nie jest nacięty, porwany, rozdarty, poplamiony, z luźnymi cząsteczkami, zakurzony, pomarszczony, z przerwami i nie ma pofałdowanych lub zagiętych rogów.
- Używaj papieru, który nie jest zadrukowany.
- <span id="page-83-0"></span>Używaj papieru przeznaczonego do drukarek PageWide.
- Używaj papieru, który nie jest zbyt szorstki. Ogólnie używanie gładszego papieru daje lepszą jakość drukowania.

**UWAGA:** Na podstawie wewnętrznych testów z użyciem szerokiej gamy zwykłych papierów firma HP zdecydowanie zaleca użycie z tym urządzeniem papieru z logo ColorLok®. Szczegółowe informacje można znaleźć na stronie internetowej dotyczącej [trwałości druku HP.](http://www.hp.com/go/printpermanence)

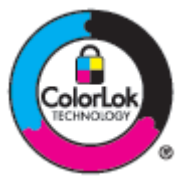

# **Użyj odpowiedniego ustawienia rodzaju papieru w sterowniku drukarki**

Sprawdź ustawienie rodzaju papieru, jeśli pojawiają się następujące problemy:

- Wydrukowane strony są rozmazane.
- Na drukowanych stronach występują powtarzające się znaki.
- Wydrukowane strony są pofałdowane.
- Na wydrukowanych stronach pozostają drobne niezadrukowane obszary.

### **Zmiana ustawienia rodzaju i rozmiaru papieru (Windows)**

- **1.** W menu **Plik** w programie kliknij polecenie **Drukuj**.
- **2.** Wybierz urządzenie, a następnie kliknij przycisk **Właściwości** lub **Preferencje** .
- **3.** Kliknij kartę **Papier/Jakość**.
- **4.** Z listy rozwijanej **Rodzaj papieru** wybierz opcję **Więcej**.
- **5.** Rozwiń listę opcji **Rodzaj jest**.
- **6.** Rozwiń każdą kategorię rodzajów papieru, aż znajdziesz ten używany.
- **7.** Wybierz opcję dla używanego rodzaju papieru i kliknij przycisk **OK** .

### **Zmiana ustawienia rodzaju i rozmiaru papieru (OS X)**

- **1.** W menu **Plik** wybierz polecenie **Ustawienia strony**.
- **2.** W polu **Formatuj dla:** wybierz swoją drukarkę.
- **3.** W menu podręcznym **Rozmiar papieru** wybierz odpowiedni rozmiar.
- **4.** Z menu podręcznego **Copies & Pages** (Kopie i strony) wybierz opcję **Papier/Jakość**.
- **5.** Z menu podręcznego **Rodzaj nośnika:** wybierz odpowiedni rodzaj nośnika.

# **Użyj sterownika drukarki, który najlepiej spełnia wymagania dotyczące drukowania**

Jeśli na wydrukowanej stronie na rysunkach widoczne są zbędne linie, brakuje tekstu, formatowanie jest nieprawidłowe lub pojawiają się inne czcionki, konieczne może być użycie innego sterownika drukarki.

<span id="page-84-0"></span>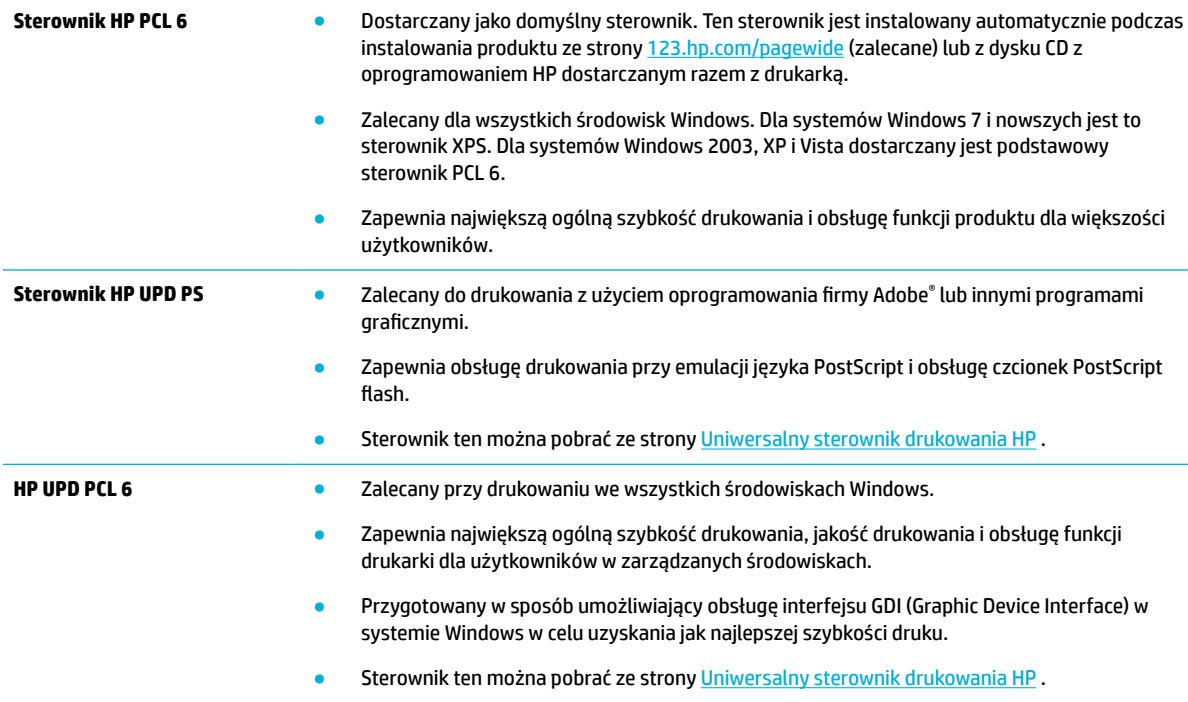

**WAGA:** Dodatkowe sterowniki drukarki można pobrać ze strony internetowej Dział wsparcia dla klientów [firmy HP](http://h20180.www2.hp.com/apps/Nav?h_pagetype=s-001&h_product=8878945&h_client&s-h-e023-1&h_lang=pl&h_cc=pl).

### **Wyrównywanie głowic drukujących**

- **1.** Na ekranie początkowym panelu sterowania wybierz opcję Instalowanie (używając w razie potrzeby przycisku  $\triangle$  lub  $\P$ ) i naciśnij przycisk OK.
- **2.** Wybierz opcję Narzędzia i naciśnij przycisk OK.
- **3.** Wybierz opcję Wyrównaj głowicę druk. i naciśnij przycisk OK.

### **Drukowanie raportu o jakości wydruku**

Uruchom Raport o jakości wydruku i postępuj zgodnie z instrukcjami. Aby uzyskać więcej informacji, kliknij [Strony informacyjne](#page-68-0).

# **Problemy z połączeniem**

- Rozwiązywanie problemów z połączeniem bezpośrednim USB
- [Rozwiązywanie problemów z siecią](#page-85-0)

# **Rozwiązywanie problemów z połączeniem bezpośrednim USB**

Jeśli urządzenie jest podłączone bezpośrednio do komputera, sprawdź kabel USB:

- <span id="page-85-0"></span>Sprawdź, czy kabel jest podłączony do komputera i do urządzenia.
- Sprawdź, czy kabel nie jest dłuższy niż 5 m. Spróbuj użyć krótszego kabla.
- Sprawdź, czy kabel działa poprawnie, podłączając go do innego urządzenia. W razie potrzeby wymień kabel.

# **Rozwiązywanie problemów z siecią**

Sprawdź następujące elementy, aby się upewnić, że urządzenie komunikuje się z siecią. Przed rozpoczęciem przy użyciu panelu sterowania wydrukuj stronę konfiguracji i znajdź na niej adres IP urządzenia.

- Słabe połączenie fizyczne
- Komputer używa nieprawidłowego adresu IP dla urządzenia
- [Komputer nie może skomunikować się z urządzeniem](#page-86-0)
- [Urządzenie korzysta z nieprawidłowych ustawień szybkości łącza i dupleksu dla sieci](#page-86-0)
- [Nowe oprogramowanie może powodować problemy ze zgodnością](#page-86-0)
- [Komputer lub stacja robocza mogą być skonfigurowane niewłaściwie](#page-86-0)
- [Urządzenie jest wyłączone lub inne ustawienia sieciowe są niepoprawne](#page-86-0)

### **Słabe połączenie Ƭzyczne**

- **1.** Sprawdź, czy urządzenie jest podłączone do właściwego portu Ethernet przy użyciu odpowiedniego kabla.
- **2.** Sprawdź, czy kable zostały prawidłowo podłączone.
- **3.** Obejrzyj port Ethernet z tyłu urządzenia i sprawdź, czy świeci się pomarańczowa lampka aktywności i zielona lampka stanu.
- **4.** Jeśli problem nie ustępuje, spróbuj użyć innego kabla lub portu sieciowego na routerze, koncentratorze lub przełączniku.

### **Komputer używa nieprawidłowego adresu IP dla urządzenia**

- **1.** Otwórz na komputerze właściwości drukarki i kliknij kartę **Porty**. Sprawdź, czy został wybrany aktualny adres IP urządzenia. Adres IP urządzenia jest podany na stronie konfiguracji lub panelu sterowania.
- **2.** Jeśli urządzenie zostało zainstalowane przy użyciu standardowego portu TCP/IP firmy HP, zaznacz pole wyboru **Zawsze drukuj przy użyciu tej drukarki, nawet jeśli zmieni się jej adres IP**.
- **3.** Jeśli urządzenie zainstalowano przy użyciu standardowego portu TCP/IP firmy Microsoft, zamiast adresu IP użyj nazwy hosta.

Jeśli urządzenie zainstalowano przy użyciu oprogramowania ze strony 123.hp.com/pagewide (zalecane) lub z dysku CD z oprogramowaniem HP dostarczanym razem z drukarką, adres IP urządzenia można wyświetlić lub zmienić, korzystając z następujących kroków:

- <span id="page-86-0"></span>**a.** Otwórz program HP Printer Assistant. Aby uzyskać więcej informacji, kliknij [Otwieranie Asystenta](#page-37-0) [drukarki HP](#page-37-0).
- **b.** Kliknij kartę **Tools** (Narzędzia).
- **c.** Kliknij opcję **Aktualizuj adres IP**, aby otworzyć narzędzie, które wyświetli znane ("poprzednie") adresy IP urządzenia i w razie konieczności umożliwi zmianę adresu.
- **4.** Jeśli adres IP jest poprawny, usuń wpis urządzenia z listy zarządzanych drukarek, a następnie dodaj urządzenie ponownie.

### **Komputer nie może skomunikować się z urządzeniem**

- 1. Sprawdź, czy działa połączenie z siecią, wysyłając do urządzenia polecenie "ping":
	- **a.** W komputerze otwórz wiersz poleceń. W systemie Windows kliknij kolejno przycisk **Start** , pozycję **Uruchom** i wpisz polecenie cmd.
	- **b.** Wpisz polecenie ping, a następnie adres IP urządzenia.
	- **c.** Jeśli w oknie zostaną wyświetlone czasy odsyłania pakietów odpowiedzi, sieć i urządzenie działają.
- **2.** Jeżeli polecenie ping nie działa, sprawdź, czy router sieciowy, koncentratory i przełączniki są włączone, a następnie sprawdź, czy ustawienia sieci, urządzenia i komputera są zgodne dla jednej sieci.

### **Urządzenie korzysta z nieprawidłowych ustawień szybkości łącza i dupleksu dla sieci**

HP zaleca pozostawienie tego ustawienia w trybie automatycznym (ustawienie domyślne). Jeśli te ustawienia zostaną zmienione, należy zmienić je także dla sieci.

### **Nowe oprogramowanie może powodować problemy ze zgodnością**

Sprawdź, czy nowe oprogramowanie zostało zainstalowane poprawnie oraz czy korzysta z prawidłowego sterownika drukarki.

### Komputer lub stacja robocza mogą być skonfigurowane niewłaściwie

- **1.** Sprawdź sterowniki sieciowe, drukarki oraz przekierowanie sieci.
- **2.** Sprawdź, czy system operacyjny został skonfigurowany poprawnie.

### **Urządzenie jest wyłączone lub inne ustawienia sieciowe są niepoprawne**

- **1.** Sprawdź stronę konfiguracji aby sprawdzić stan protokołu sieciowego. Jeśli to konieczne, włącz go.
- **2.** W razie potrzeby skonfiguruj ponownie ustawienia sieciowe.

# **Problemy z siecią bezprzewodową**

- [Lista kontrolna łączności bezprzewodowej](#page-87-0)
- [Urządzenie nie drukuje, a na komputerze zainstalowana jest zapora innej firmy](#page-87-0)
- [Połączenie bezprzewodowe nie działa po przeniesieniu routera bezprzewodowego lub urządzenia](#page-87-0)
- [Do urządzenia bezprzewodowego nie można podłączyć większej liczby komputerów](#page-88-0)
- [Utrata połączenia przez urządzenie bezprzewodowe po połączeniu z siecią VPN](#page-88-0)
- [Sieć nie pojawia się na liście sieci bezprzewodowych](#page-88-0)

[Sieć bezprzewodowa nie działa](#page-89-0)

# <span id="page-87-0"></span>**Lista kontrolna łączności bezprzewodowej**

- Urządzenie i router bezprzewodowy są włączone i mają zasilanie. Upewnij się także, czy komunikacja bezprzewodowa urządzenia jest włączona.
- ldentyfikator SSID jest poprawny. Wydrukuj stronę konfiguracji, aby sprawdzić identyfikator SSID. Jeśli nie masz pewności, czy jest on prawidłowy, uruchom ponownie konfigurowanie komunikacji bezprzewodowej.
- W przypadku zabezpieczonych sieci upewnij się, czy informacje zabezpieczeń są poprawne. Jeśli informacje zabezpieczeń są niepoprawne, uruchom ponownie konfigurowanie komunikacji bezprzewodowej.
- Jeśli sieć bezprzewodowa działa poprawnie, spróbuj uzyskać dostęp do innych komputerów, które się w niej znajdują. Jeśli sieć ma dostęp do Internetu, spróbuj połączyć się z Internetem przez inne połączenie bezprzewodowe.
- Urządzenie korzysta z tej samej metody szyfrowania (AES lub TKIP) co punkt dostępu bezprzewodowego, taki jak router bezprzewodowy (w sieciach zabezpieczanych mechanizmem WPA).
- Urządzenie jest w zasięgu sieci bezprzewodowej. W przypadku większości sieci urządzenie musi być w odległości nie większej niż 30 m od punktu dostępu bezprzewodowego (routera bezprzewodowego).
- Sygnał bezprzewodowy nie jest blokowany przez przeszkody. Usuń duże metalowe obiekty znajdujące się między punktem dostępu a urządzeniem. Upewnij się, czy między urządzeniem a punktem dostępu bezprzewodowego nie znajdują się żadne słupy, ściany lub kolumny z metalu lub betonu.
- Urządzenie znajduje się daleko od urządzeń elektronicznych, które mogą wpływać na sygnał bezprzewodowy. Na sygnał bezprzewodowy może wpływać wiele urządzeń, takich jak silniki, telefony bezprzewodowe, kamery systemu bezpieczeństwa, inne sieci bezprzewodowe oraz niektóre urządzenia Bluetooth.
- Na komputerze zainstalowano sterownik drukarki.
- Wybrany został odpowiedni port drukarki.
- Komputer i urządzenie są podłączone do tej samej sieci bezprzewodowej.

# **Urządzenie nie drukuje, a na komputerze zainstalowana jest zapora innej Ƭrmy**

- **1.** Zaktualizuj zaporę do najnowszej dostępnej wersji.
- **2.** Jeśli programy żądają dostępu do zapory podczas instalowania urządzenia lub próby drukowania, zezwól na ich uruchomienie.
- **3.** Tymczasowo wyłącz zaporę, a następnie zainstaluj urządzenie bezprzewodowe na komputerze. Po zakończeniu instalacji włącz zaporę.

# **Połączenie bezprzewodowe nie działa po przeniesieniu routera bezprzewodowego lub urządzenia**

Upewnij się, czy router i urządzenie są podłączone do tej samej sieci co komputer.

- **1.** Na ekranie początkowym panelu sterowania wybierz opcję Instalowanie (używając w razie potrzeby przycisku  $\triangle$  lub  $\Pi$ ) i naciśnij przycisk OK.
- **2.** Wybierz opcję Drukuj raport i naciśnij przycisk OK.
- **3.** Wybierz opcję Strona konfiguracji sieci i naciśnij przycisk OK, aby wydrukować raport.
- <span id="page-88-0"></span>**4.** Porównaj identyfikator SSID z raportu konfiguracji z identyfikatorem w konfiguracji drukarki na komputerze.
- **5.** Jeśli identyfikatory SSID są różne, urządzenia nie są podłączone do tej samej sieci. Zmień konfigurację bezprzewodową dla urządzenia.

# **Do urządzenia bezprzewodowego nie można podłączyć większej liczby komputerów**

- **1.** Upewnij się, czy pozostałe komputery znajdują się w zasięgu sieci bezprzewodowej oraz czy sygnał nie jest blokowany przez przeszkody. Dla większości sieci zasięg wynosi do 30 m od punktu dostępu bezprzewodowego.
- **2.** Sprawdź, czy urządzenie jest włączone i gotowe.
- **3.** Wyłącz w komputerze zapory innych firm.
- **4.** Upewnij się, czy sieć bezprzewodowa działa poprawnie.
	- **a.** Na ekranie początkowym panelu sterowania wybierz opcję Instalowanie (używając w razie potrzeby przycisku  $\triangle$  lub  $\P$ ) i naciśnij przycisk OK.
	- **b.** Wybierz opcję Drukuj raport i naciśnij przycisk OK.
	- **c.** Wybierz opcję Raport dostępności sieci i naciśnij przycisk OK, aby wydrukować raport.
- **5.** Sprawdź, czy wybrano poprawny port lub urządzenie.
	- W przypadku drukarek zainstalowanych bez pełnego instalatora:
		- **a.** Na liście drukarek w komputerze kliknij prawym przyciskiem myszy nazwę tego urządzenia, kliknij pozycję **Właściwości drukarki**, a następnie otwórz kartę **Porty**.
		- **b.** Upewnij się, czy zaznaczone jest pole wyboru **Wirtualny port drukarki dla USB**.
	- Jeśli oprogramowanie drukarki zainstalowano przy użyciu programu ze strony 123.hp.com/ pagewide (zalecane) lub z dysku CD z oprogramowaniem HP dostarczanym razem z drukarką, adres IP urządzenia można wyświetlić lub zmienić, korzystając z następujących kroków:
		- **a.** Kliknij **Start**.
		- **b.** Kliknij **Wszystkie programy**.
		- **c.** Kliknij **HP.**
		- **d.** Kliknij nazwę urządzenia.
		- **e.** Kliknij opcję **Aktualizuj adres IP**, aby otworzyć narzędzie, które wyświetli znane ("poprzednie") adresy IP urządzenia i w razie konieczności umożliwi zmianę adresu.
- **6.** Upewnij się, czy komputer działa poprawnie. Uruchom komputer ponownie, jeśli to jest konieczne.

# **Utrata połączenia przez urządzenie bezprzewodowe po połączeniu z siecią VPN**

Zazwyczaj w tym samym czasie nie można się łączyć z siecią VPN oraz z innymi sieciami.

# **Sieć nie pojawia się na liście sieci bezprzewodowych**

- Upewnij się, czy router bezprzewodowy jest włączony i ma zasilanie.
- Sieć może być ukryta. Z siecią ukrytą można się jednak łączyć.

# <span id="page-89-0"></span>**Sieć bezprzewodowa nie działa**

- **1.** Aby sprawdzić, czy sieć utraciła połączenie, spróbuj podłączyć do niej inne urządzenia.
- **2.** Sprawdź działanie sieci, wysyłając do niej polecenie "ping".
	- **a.** W komputerze otwórz wiersz poleceń. W systemie Windows kliknij kolejno **Start** , pozycję **Uruchom**  i wpisz polecenie cmd.
	- **b.** Wpisz polecenie ping razem z identyfikatorem SSID swojej sieci.
	- **c.** Jeśli w oknie zostaną wyświetlone czasy odsyłania pakietów odpowiedzi, sieć działa.
- **3.** Aby się upewnić, czy router i urządzenie są podłączone do tej samej sieci co komputer, wydrukuj stronę jej konfiguracji. Instrukcje na ten temat zawiera sekcja [Strony informacyjne](#page-68-0).

# **Problemy z oprogramowaniem urządzenia (Windows)**

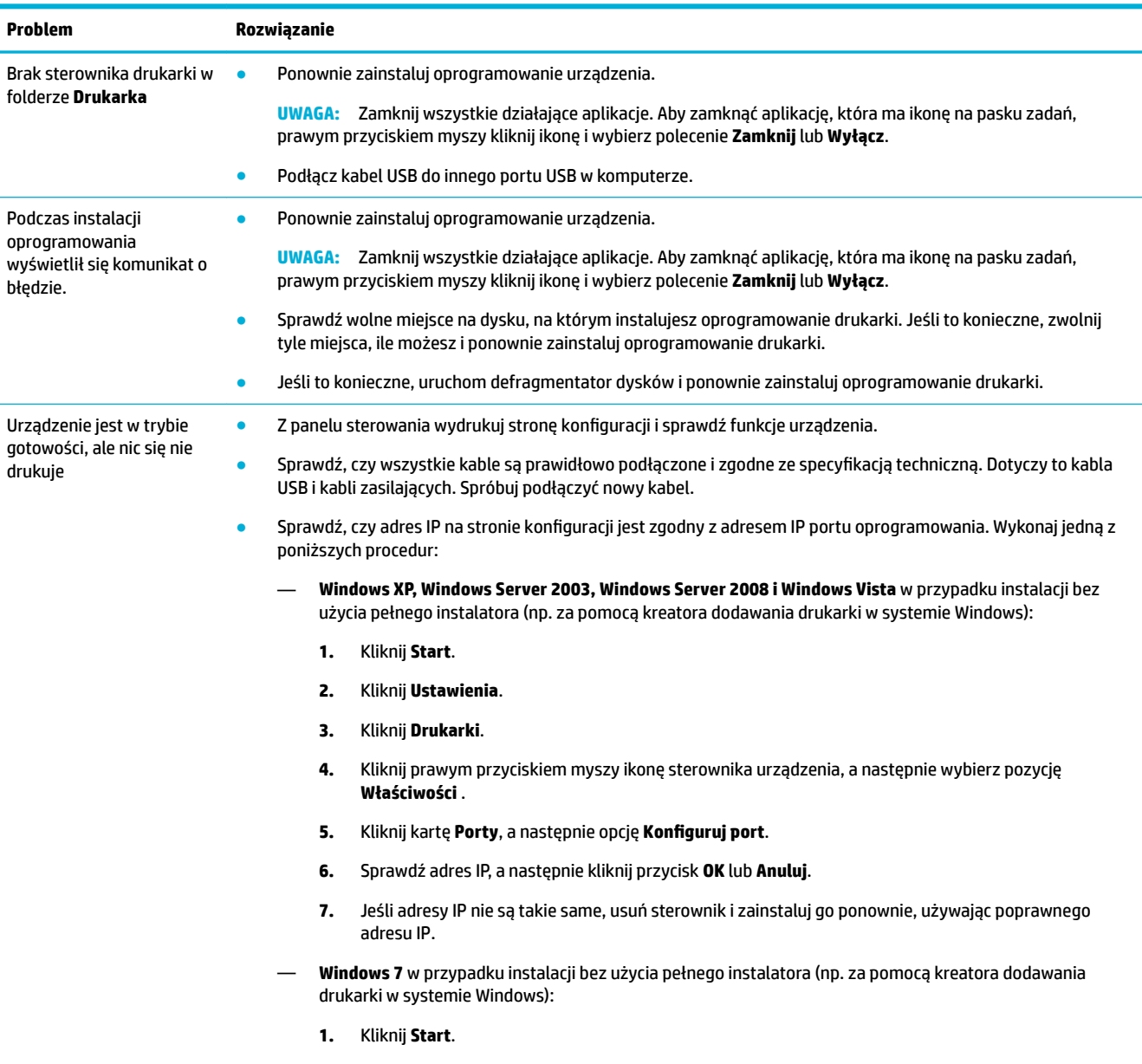

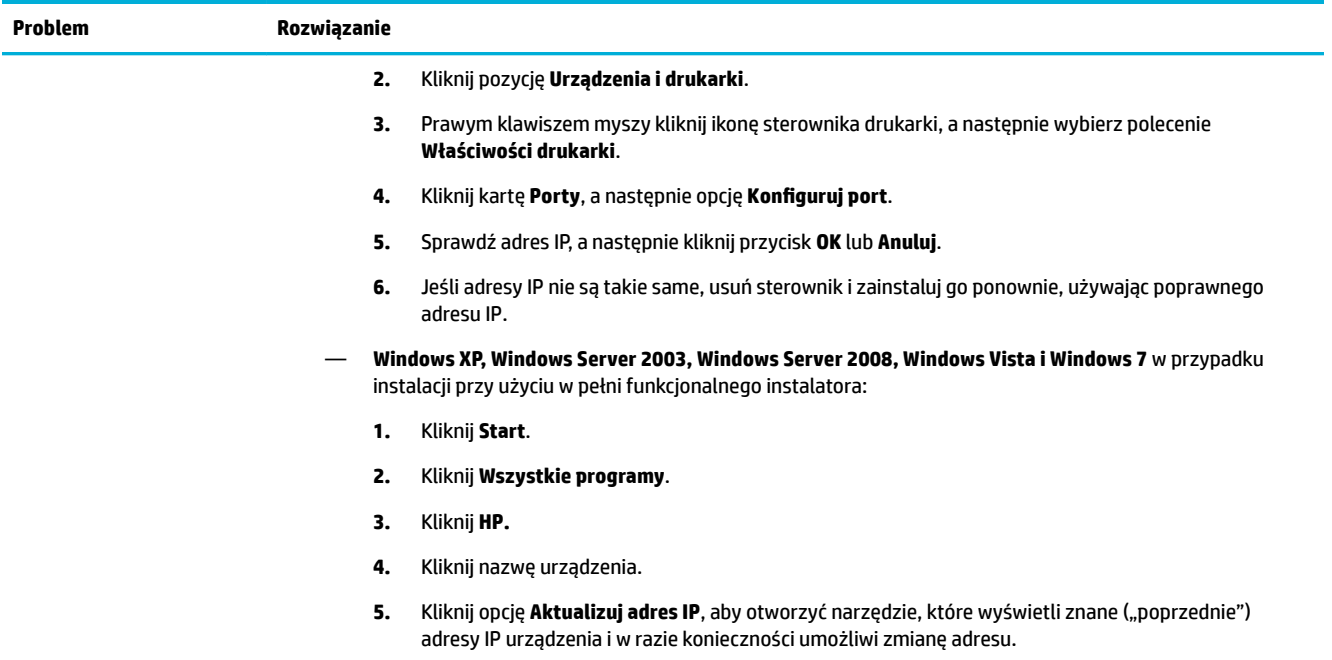

# **Problemy z oprogramowaniem urządzenia (OS X)**

# **Zadanie drukowania nie zostało wysłane do żądanego urządzenia**

- **1.** Otwórz kolejkę drukowania i uruchom ponownie zadanie drukowania.
- **2.** Zlecenie mogło zostać odebrane przez inne urządzenie o tej samej albo podobnej nazwie. Aby sprawdzić nazwę urządzenia, wydrukuj stronę konfiguracji. Upewnij się, że nazwa na stronie konfiguracji jest zgodna z nazwą urządzenia widoczną na liście drukarek.

# **Dla połączenia USB używany jest ogólny sterownik drukarki**

Jeśli kabel USB został podłączony przed zainstalowaniem oprogramowania, zamiast sterownika dla tego urządzenia może być używany ogólny sterownik drukarki.

- **1.** Usuń ogólny sterownik drukarki.
- **2.** Zainstaluj oprogramowanie ponownie z płyty CD urządzenia. Nie podłączaj przewodu USB, dopóki nie pojawi się odpowiedni monit oprogramowania.
- **3.** Jeśli zainstalowanych jest wiele drukarek, upewnij się, czy w menu podręcznym **Formatuj dla** okna dialogowego **Drukowanie** wybrano właściwą drukarkę.

# **8 Serwis i wsparcie techniczne**

- Obsługa klienta
- Warunki ograniczonej gwarancji firmy HP

# **Obsługa klienta**

Aby rozwiązać problem z pomocą przedstawiciela wsparcia technicznego firmy HP, należy skontaktować się z [działem obsługi klienta HP](http://h20180.www2.hp.com/apps/Nav?h_pagetype=s-017&h_product=8878945&h_client&s-h-e023-1&h_lang=pl&h_cc=pl).

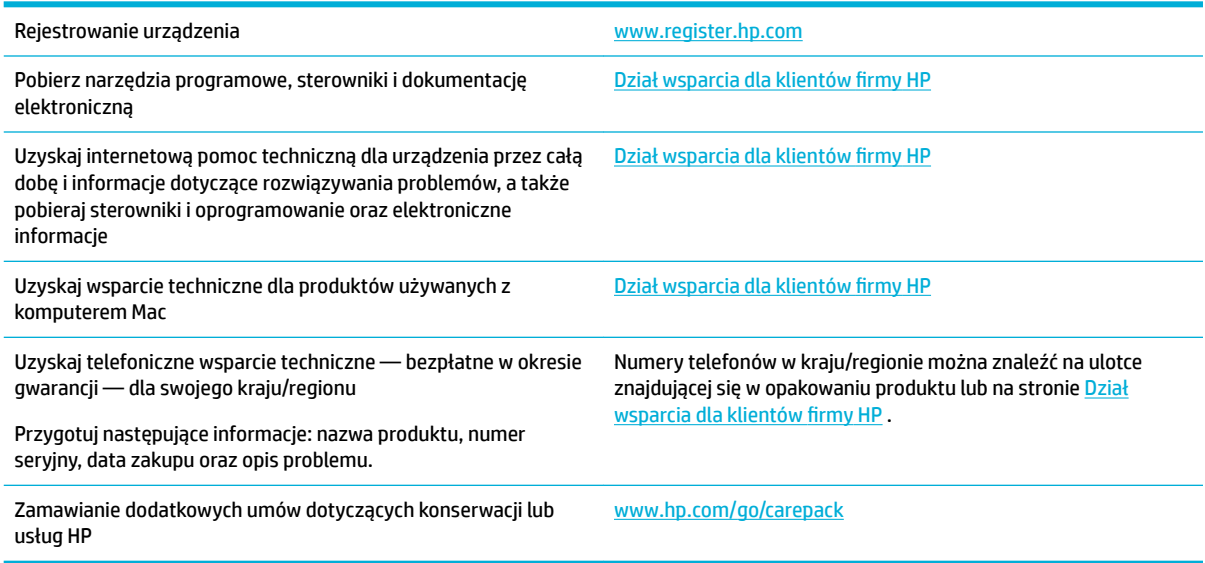

# **Warunki ograniczonej gwarancji Ƭrmy HP**

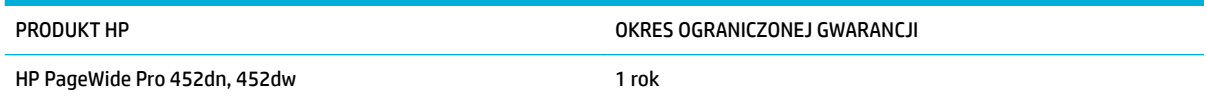

Firma HP gwarantuje użytkownikowi końcowemu, że urządzenia i akcesoria firmy HP będą wolne od wad materiałowych i produkcyjnych przez okres podany powyżej, licząc od daty zakupu. Jeżeli firma HP zostanie powiadomiona o tego typu usterkach w okresie gwarancyjnym, według własnego uznania przeprowadzi naprawę lub wymianę produktu uznanego za wadliwy. Produkty zamienne mogą być fabrycznie nowe lub stanowić funkcjonalny odpowiednik nowych produktów.

Firma HP gwarantuje, że oprogramowanie firmy HP nie przestanie wykonywać instrukcji programowych przez podany powyżej okres, licząc od daty zakupu, z powodu wad materiałowych i produkcyjnych, pod warunkiem poprawnej instalacji i użytkowania. Jeśli firma HP otrzyma w czasie trwania okresu gwarancyjnego powiadomienie o takich wadach, wymieni oprogramowanie, które nie wykonuje instrukcji programowych z powodu tych wad.

Firma HP nie gwarantuje, że działanie produktów HP będzie nieprzerwane i wolne od błędów. Jeśli firma HP nie będzie w stanie wykonać naprawy lub wymienić produktu objętego gwarancją w akceptowalnym terminie, użytkownik będzie uprawniony do otrzymania zwrotu pieniędzy w wysokości ceny zakupu, pod warunkiem bezzwłocznego zwrotu produktu.

Produkty firmy HP mogą zawierać części odnowione, które są funkcjonalnym odpowiednikiem nowych lub zostały sporadycznie wykorzystane.

Gwarancja nie obejmuje usterek powstałych w wyniku: (a) niewłaściwej lub nieodpowiedniej konserwacji lub kalibracji, (b) korzystania z oprogramowania, interfejsów, elementów i materiałów eksploatacyjnych nie będących produktami firmy HP, (c) nieautoryzowanych modyfikacji lub niewłaściwego używania, (d) używania w warunkach, które nie odpowiadają warunkom opisanym w specyfikacjach lub (e) nieprawidłowego miejsca użytkowania i niewłaściwej konserwacji.

Ograniczona gwarancja HP ulega unieważnieniu w przypadku podłączenia urządzenia do urządzeń nieoryginalnych lub systemów modyfikujàcych funkcje drukarki, takich jak system stałego zasilania atramentem.

W ZAKRESIE DOPUSZCZALNYM PRZEZ OBOWIĄZUJĄCE LOKALNIE PRZEPISY PRAWA POWYŻSZA GWARANCJA JEST JEDYNĄ PRZYSŁUGUJĄCĄ GWARANCJĄ I NIE JEST UDZIELANA ŻADNA INNA WYRAŹNA ANI DOROZUMIANA GWARANCJA, PISEMNA BĄDŹ USTNA. FIRMA HP W SZCZEGÓLNOŚCI NIE UDZIELA ŻADNEJ DOROZUMIANEJ GWARANCJI PRZYDATNOŚCI DO SPRZEDAŻY, ODPOWIEDNIEJ JAKOŚCI ANI PRZYDATNOŚCI DO OKREŚLONEGO CELU. W niektórych krajach/regionach, stanach lub prowincjach ograniczenia dotyczące czasu obowiązywania gwarancji dorozumianej są niedozwolone, więc powyższe ograniczenia lub wykluczenia mogą nie mieć zastosowania w określonych przypadkach. Niniejsza gwarancja daje nabywcy określone prawa, a ponadto mogą mu przysługiwać także inne prawa w zależności od kraju/regionu, stanu lub prowincji.

Ograniczona gwarancja firmy HP obowiązuje we wszystkich krajach/regionach i miejscach, gdzie znajdują się punkty pomocy technicznej firmy HP oraz gdzie firma HP sprzedaje ten produkt. Poziom świadczonych usług gwarancyjnych może się różnić w zależności od lokalnych standardów. Firma HP nie zmieni formy, zastosowania lub funkcji produktu w celu umożliwienia korzystania z niego w kraju/regionie, na terenie którego nie przewidziano korzystania z tego produktu z powodów prawnych lub zgodności z normami.

W ZAKRESIE LOKALNYCH PRZEPISÓW PRAWNYCH ŚRODKI ZARADCZE OPISANE W NINIEJSZEJ GWARANCJI SĄ WYŁĄCZNYMI ŚRODKAMI ZARADCZYMI PRZYSŁUGUJĄCYMI UŻYTKOWNIKOWI. Z WYJĄTKIEM OPISANYCH POWYŻEJ SYTUACJI FIRMA HP ANI JEJ DOSTAWCY NIE PONOSZĄ ŻADNEJ ODPOWIEDZIALNOŚCI ZA UTRATĘ DANYCH, ANI ZA SZKODY BEZPOŚREDNIE, SZCZEGÓLNE, PRZYPADKOWE, WYNIKOWE (W TYM ZA UTRATĘ ZYSKÓW) ANI ZA INNE SZKODY, WYNIKAJĄCE Z UMOWY, DZIAŁANIA W ZŁEJ WIERZE LUB Z INNEGO TYTUŁU. W niektórych krajach/regionach, stanach lub prowincjach wykluczenia lub ograniczenia odpowiedzialności za szkody przypadkowe lub wynikowe są niedozwolone, więc powyższe ograniczenia lub wykluczenia mogą nie mieć zastosowania w określonych przypadkach.

WARUNKI NINIEJSZEJ GWARANCJI, Z WYJĄTKIEM DZIAŁAŃ DOPUSZCZANYCH PRAWEM, NIE WYKLUCZAJĄ, NIE OGRANICZAJĄ ANI NIE ZMIENIAJĄ PRZYSŁUGUJĄCYCH NABYWCY PRAW, LECZ STANOWIĄ DODATEK DO OBOWIĄZUJĄCYCH PRZEPISÓW PRAWNYCH DOTYCZĄCYCH SPRZEDAŻY TEGO PRODUKTU.

# **Wielka Brytania, Irlandia i Malta**

The HP Limited Warranty is a commercial guarantee voluntarily provided by HP. The name and address of the HP entity responsible for the performance of the HP Limited Warranty in your country/region is as follows:

**UK**: HP Inc UK Limited, Cain Road, Amen Corner, Bracknell, Berkshire, RG12 1HN

**Ireland**: Hewlett-Packard Ireland Limited, Liffey Park Technology Campus, Barnhall Road, Leixlip, Co.Kildare

**Malta**: Hewlett-Packard Europe B.V., Amsterdam, Meyrin Branch, Route du Nant-d'Avril 150, 1217 Meyrin, Switzerland

**United Kingdom**: The HP Limited Warranty benefits apply in addition to any legal rights to a guarantee from seller of nonconformity of goods with the contract of sale. These rights expire six years from delivery of goods for products purchased in England or Wales and five years from delivery of goods for products purchased in Scotland. However various factors may impact your eligibility to receive these rights. For further information, please consult the following link: Consumer Legal Guarantee ([www.hp.com/go/eu-legal\)](http://www.hp.com/go/eu-legal) or you may visit the European Consumer Centers website [\(http://ec.europa.eu/consumers/](http://ec.europa.eu/consumers/solving_consumer_disputes/non-judicial_redress/ecc-net/index_en.htm) [solving\\_consumer\\_disputes/non-judicial\\_redress/ecc-net/index\\_en.htm](http://ec.europa.eu/consumers/solving_consumer_disputes/non-judicial_redress/ecc-net/index_en.htm)). Consumers have the right to choose whether to claim service under the HP Limited Warranty or against the seller under the legal guarantee.

**Ireland**: The HP Limited Warranty benefits apply in addition to any statutory rights from seller in relation to nonconformity of goods with the contract of sale. However various factors may impact your eligibility to receive these rights. Consumer statutory rights are not limited or affected in any manner by HP Care Pack. For further information, please consult the following link: Consumer Legal Guarantee [\(www.hp.com/go/eu-legal](http://www.hp.com/go/eu-legal)) or you may visit the European Consumer Centers website ([http://ec.europa.eu/consumers/](http://ec.europa.eu/consumers/solving_consumer_disputes/non-judicial_redress/ecc-net/index_en.htm) [solving\\_consumer\\_disputes/non-judicial\\_redress/ecc-net/index\\_en.htm](http://ec.europa.eu/consumers/solving_consumer_disputes/non-judicial_redress/ecc-net/index_en.htm)). Consumers have the right to choose whether to claim service under the HP Limited Warranty or against the seller under the legal guarantee.

**Malta**: The HP Limited Warranty benefits apply in addition to any legal rights to a two-year guarantee from seller of nonconformity of goods with the contract of sale; however various factors may impact your eligibility to receive these rights. Consumer statutory rights are not limited or affected in any manner by the HP Limited Warranty. For further information, please consult the following link: Consumer Legal Guarantee [\(www.hp.com/go/eu-legal](http://www.hp.com/go/eu-legal)) or you may visit the European Consumer Centers website [\(http://ec.europa.eu/](http://ec.europa.eu/consumers/solving_consumer_disputes/non-judicial_redress/ecc-net/index_en.htm) [consumers/solving\\_consumer\\_disputes/non-judicial\\_redress/ecc-net/index\\_en.htm\)](http://ec.europa.eu/consumers/solving_consumer_disputes/non-judicial_redress/ecc-net/index_en.htm). Consumers have the right to choose whether to claim service under the HP Limited Warranty or against the seller under two-year legal guarantee.

# **Austria, Belgia, Niemcy i Luksemburg**

Die beschränkte HP Herstellergarantie ist eine von HP auf freiwilliger Basis angebotene kommerzielle Garantie. Der Name und die Adresse der HP Gesellschaft, die in Ihrem Land für die Gewährung der beschränkten HP Herstellergarantie verantwortlich ist, sind wie folgt:

**Deutschland**: HP Deutschland GmbH, Schickardstr. 32, D-71034 Böblingen

**Österreich**: HP Austria GmbH., Technologiestrasse 5, A-1120 Wien

**Luxemburg**: Hewlett-Packard Luxembourg S.C.A., 75, Parc d'Activités Capellen, Rue Pafebruc, L-8308 Capellen

**Belgien**: HP Belgium BVBA, Hermeslaan 1A, B-1831 Diegem

Die Rechte aus der beschränkten HP Herstellergarantie gelten zusätzlich zu den gesetzlichen Ansprüchen wegen Sachmängeln auf eine zweijährige Gewährleistung ab dem Lieferdatum. Ob Sie Anspruch auf diese Rechte haben, hängt von zahlreichen Faktoren ab. Die Rechte des Kunden sind in keiner Weise durch die beschränkte HP Herstellergarantie eingeschränkt bzw. betroffen. Weitere Hinweise finden Sie auf der folgenden Website: Gewährleistungsansprüche für Verbraucher ([www.hp.com/go/eu-legal\)](http://www.hp.com/go/eu-legal) oder Sie können

die Website des Europäischen Verbraucherzentrums [\(http://ec.europa.eu/consumers/](http://ec.europa.eu/consumers/solving_consumer_disputes/non-judicial_redress/ecc-net/index_en.htm) [solving\\_consumer\\_disputes/non-judicial\\_redress/ecc-net/index\\_en.htm](http://ec.europa.eu/consumers/solving_consumer_disputes/non-judicial_redress/ecc-net/index_en.htm)) besuchen. Verbraucher haben das Recht zu wählen, ob sie eine Leistung von HP gemäß der beschränkten HP Herstellergarantie in Anspruch nehmen oder ob sie sich gemäß der gesetzlichen zweijährigen Haftung für Sachmängel (Gewährleistung) sich an den jeweiligen Verkäufer wenden.

# **Belgia, Francja i Luksemburg**

La garantie limitée HP est une garantie commerciale fournie volontairement par HP. Voici les coordonnées de l'entité HP responsable de l'exécution de la garantie limitée HP dans votre pays:

France: HP France SAS, société par actions simplifiée identifiée sous le numéro 448 694 133 RCS Evry, 1 Avenue du Canada, 91947, Les Ulis

**G.D. Luxembourg**: Hewlett-Packard Luxembourg S.C.A., 75, Parc d'Activités Capellen, Rue Pafebruc, L-8308 Capellen

**Belgique**: HP Belgium BVBA, Hermeslaan 1A, B-1831 Diegem

**France**: Les avantages de la garantie limitée HP s'appliquent en complément des droits dont vous disposez au titre des garanties légales applicables dont le bénéfice est soumis à des conditions spécifiques. Vos droits en tant que consommateur au titre de la garantie légale de conformité mentionnée aux articles L. 211-4 à L. 211-13 du Code de la Consommation et de celle relatives aux défauts de la chose vendue, dans les conditions prévues aux articles 1641 à 1648 et 2232 du Code de Commerce ne sont en aucune façon limités ou affectés par la garantie limitée HP. Pour de plus amples informations, veuillez consulter le lien suivant : Garanties légales accordées au consommateur [\(www.hp.com/go/eu-legal](http://www.hp.com/go/eu-legal)). Vous pouvez également consulter le site Web des Centres européens des consommateurs ([http://ec.europa.eu/consumers/](http://ec.europa.eu/consumers/solving_consumer_disputes/non-judicial_redress/ecc-net/index_en.htm) [solving\\_consumer\\_disputes/non-judicial\\_redress/ecc-net/index\\_en.htm](http://ec.europa.eu/consumers/solving_consumer_disputes/non-judicial_redress/ecc-net/index_en.htm)). Les consommateurs ont le droit de choisir d'exercer leurs droits au titre de la garantie limitée HP, ou auprès du vendeur au titre des garanties légales applicables mentionnées ci-dessus.

### **POUR RAPPEL:**

Garantie Légale de Conformité:

« Le vendeur est tenu de livrer un bien conforme au contrat et répond des défauts de conformité existant lors de la délivrance.

Il répond également des défauts de conformité résultant de l'emballage, des instructions de montage ou de l'installation lorsque celle-ci a été mise à sa charge par le contrat ou a été réalisée sous sa responsabilité ».

Article L211-5 du Code de la Consommation:

« Pour être conforme au contrat, le bien doit:

1° Etre propre à l'usage habituellement attendu d'un bien semblable et, le cas échéant:

- correspondre à la description donnée par le vendeur et posséder les qualités que celui-ci a présentées à l'acheteur sous forme d'échantillon ou de modèle;

- présenter les qualités qu'un acheteur peut légitimement attendre eu égard aux déclarations publiques faites par le vendeur, par le producteur ou par son représentant, notamment dans la publicité ou l'étiquetage;

2° Ou présenter les caractéristiques définies d'un commun accord par les parties ou être propre à tout usage spécial recherché par l'acheteur, porté à la connaissance du vendeur et que ce dernier a accepté ».

Article L211-12 du Code de la Consommation:

« L'action résultant du défaut de conformité se prescrit par deux ans à compter de la délivrance du bien ».

Garantie des vices cachés

Article 1641 du Code Civil : « Le vendeur est tenu de la garantie à raison des défauts cachés de la chose vendue qui la rendent impropre à l'usage auquel on la destine, ou qui diminuent tellement cet usage que l'acheteur ne l'aurait pas acquise, ou n'en aurait donné qu'un moindre prix, s'il les avait connus. »

Article 1648 alinéa 1 du Code Civil:

« L'action résultant des vices rédhibitoires doit être intentée par l'acquéreur dans un délai de deux ans à compter de la découverte du vice. »

**G.D. Luxembourg et Belgique**: Les avantages de la garantie limitée HP s'appliquent en complément des droits dont vous disposez au titre de la garantie de non-conformité des biens avec le contrat de vente. Cependant, de nombreux facteurs peuvent avoir un impact sur le bénéfice de ces droits. Vos droits en tant que consommateur au titre de ces garanties ne sont en aucune façon limités ou affectés par la garantie limitée HP. Pour de plus amples informations, veuillez consulter le lien suivant : Garanties légales accordées au consommateur [\(www.hp.com/go/eu-legal](http://www.hp.com/go/eu-legal)) ou vous pouvez également consulter le site Web des Centres européens des consommateurs ([http://ec.europa.eu/consumers/solving\\_consumer\\_disputes/non](http://ec.europa.eu/consumers/solving_consumer_disputes/non-judicial_redress/ecc-net/index_en.htm)[judicial\\_redress/ecc-net/index\\_en.htm\)](http://ec.europa.eu/consumers/solving_consumer_disputes/non-judicial_redress/ecc-net/index_en.htm). Les consommateurs ont le droit de choisir de réclamer un service sous la garantie limitée HP ou auprès du vendeur au cours d'une garantie légale de deux ans.

# **Włochy**

La Garanzia limitata HP è una garanzia commerciale fornita volontariamente da HP. Di seguito sono indicati nome e indirizzo della società HP responsabile della fornitura dei servizi coperti dalla Garanzia limitata HP nel vostro Paese:

**Italia**: HP Italy S.r.l., Via G. Di Vittorio 9, 20063 Cernusco S/Naviglio

I vantaggi della Garanzia limitata HP vengono concessi ai consumatori in aggiunta ai diritti derivanti dalla garanzia di due anni fornita dal venditore in caso di non conformità dei beni rispetto al contratto di vendita. Tuttavia, diversi fattori possono avere un impatto sulla possibilita' di beneficiare di tali diritti. I diritti spettanti ai consumatori in forza della garanzia legale non sono in alcun modo limitati, né modificati dalla Garanzia limitata HP. Per ulteriori informazioni, si prega di consultare il seguente link: Garanzia legale per i clienti ([www.hp.com/go/eu-legal](http://www.hp.com/go/eu-legal)), oppure visitare il sito Web dei Centri europei per i consumatori ([http://ec.europa.eu/consumers/solving\\_consumer\\_disputes/non-judicial\\_redress/ecc-net/index\\_en.htm](http://ec.europa.eu/consumers/solving_consumer_disputes/non-judicial_redress/ecc-net/index_en.htm)). I consumatori hanno il diritto di scegliere se richiedere un servizio usufruendo della Garanzia limitata HP oppure rivolgendosi al venditore per far valere la garanzia legale di due anni.

# **Hiszpania**

Su Garantía limitada de HP es una garantía comercial voluntariamente proporcionada por HP. El nombre y dirección de las entidades HP que proporcionan la Garantía limitada de HP (garantía comercial adicional del fabricante) en su país es:

**España**: Hewlett-Packard Española S.L. Calle Vicente Aleixandre, 1 Parque Empresarial Madrid - Las Rozas, E-28232 Madrid

Los beneficios de la Garantía limitada de HP son adicionales a la garantía legal de 2 años a la que los consumidores tienen derecho a recibir del vendedor en virtud del contrato de compraventa; sin embargo, varios factores pueden afectar su derecho a recibir los beneficios bajo dicha garantía legal. A este respecto, la Garantía limitada de HP no limita o afecta en modo alguno los derechos legales del consumidor ([www.hp.com/go/eu-legal](http://www.hp.com/go/eu-legal)). Para más información, consulte el siguiente enlace: Garantía legal del consumidor o puede visitar el sitio web de los Centros europeos de los consumidores [\(http://ec.europa.eu/](http://ec.europa.eu/consumers/solving_consumer_disputes/non-judicial_redress/ecc-net/index_en.htm) [consumers/solving\\_consumer\\_disputes/non-judicial\\_redress/ecc-net/index\\_en.htm\)](http://ec.europa.eu/consumers/solving_consumer_disputes/non-judicial_redress/ecc-net/index_en.htm). Los clientes tienen derecho a elegir si reclaman un servicio acogiéndose a la Garantía limitada de HP o al vendedor de conformidad con la garantía legal de dos años.

# **Dania**

Den begrænsede HP-garanti er en garanti, der ydes frivilligt af HP. Navn og adresse på det HP-selskab, der er ansvarligt for HP's begrænsede garanti i dit land, er som følger:

**Danmark**: HP Inc Danmark ApS, Engholm Parkvej 8, 3450, Allerød

Den begrænsede HP-garanti gælder i tillæg til eventuelle juridiske rettigheder, for en toårig garanti fra sælgeren af varer, der ikke er i overensstemmelse med salgsaftalen, men forskellige faktorer kan dog påvirke din ret til at opnå disse rettigheder. Forbrugerens lovbestemte rettigheder begrænses eller påvirkes ikke på nogen måde af den begrænsede HP-garanti. Se nedenstående link for at få yderligere oplysninger: Forbrugerens juridiske garanti ([www.hp.com/go/eu-legal\)](http://www.hp.com/go/eu-legal) eller du kan besøge De Europæiske Forbrugercentres websted [\(http://ec.europa.eu/consumers/solving\\_consumer\\_disputes/non](http://ec.europa.eu/consumers/solving_consumer_disputes/non-judicial_redress/ecc-net/index_en.htm)[judicial\\_redress/ecc-net/index\\_en.htm\)](http://ec.europa.eu/consumers/solving_consumer_disputes/non-judicial_redress/ecc-net/index_en.htm). Forbrugere har ret til at vælge, om de vil gøre krav på service i henhold til HP's begrænsede garanti eller hos sælger i henhold til en toårig juridisk garanti.

### **Norwegia**

HPs garanti er en begrenset og kommersiell garanti som HP selv har valgt å tilby. Følgende lokale selskap innestår for garantien:

**Norge**: HP Norge AS, Rolfbuktveien 4b, 1364 Fornebu

HPs garanti kommer i tillegg til det mangelsansvar HP har i henhold til norsk forbrukerkjøpslovgivning, hvor reklamasjonsperioden kan være to eller fem år, avhengig av hvor lenge salgsgjenstanden var ment å vare. Ulike faktorer kan imidlertid ha betydning for om du kvalifiserer til å kreve avhjelp iht slikt mangelsansvar. Forbrukerens lovmessige rettigheter begrenses ikke av HPs garanti. Hvis du vil ha mer informasjon, kan du klikke på følgende kobling: Juridisk garanti for forbruker ([www.hp.com/go/eu-legal](http://www.hp.com/go/eu-legal)) eller du kan besøke nettstedet til de europeiske forbrukersentrene [\(http://ec.europa.eu/consumers/solving\\_consumer\\_disputes/](http://ec.europa.eu/consumers/solving_consumer_disputes/non-judicial_redress/ecc-net/index_en.htm) [non-judicial\\_redress/ecc-net/index\\_en.htm](http://ec.europa.eu/consumers/solving_consumer_disputes/non-judicial_redress/ecc-net/index_en.htm)). Forbrukere har retten til å velge å kreve service under HPs garanti eller iht selgerens lovpålagte mangelsansvar.

# **Szwecja**

HP:s begränsade garanti är en kommersiell garanti som tillhandahålls frivilligt av HP. Namn och adress till det HP-företag som ansvarar för HP:s begränsade garanti i ditt land är som följer:

**Sverige**: HP PPS Sverige AB, SE-169 73 Stockholm

Fördelarna som ingår i HP:s begränsade garanti gäller utöver de lagstadgade rättigheterna till tre års garanti från säljaren angående varans bristande överensstämmelse gentemot köpeavtalet, men olika faktorer kan påverka din rätt att utnyttja dessa rättigheter. Konsumentens lagstadgade rättigheter varken begränsas eller påverkas på något sätt av HP:s begränsade garanti. Mer information får du om du följer denna länk: Lagstadgad garanti för konsumenter ([www.hp.com/go/eu-legal\)](http://www.hp.com/go/eu-legal) eller så kan du gå till European Consumer Centers webbplats [\(http://ec.europa.eu/consumers/solving\\_consumer\\_disputes/non-judicial\\_redress/ecc](http://ec.europa.eu/consumers/solving_consumer_disputes/non-judicial_redress/ecc-net/index_en.htm)[net/index\\_en.htm](http://ec.europa.eu/consumers/solving_consumer_disputes/non-judicial_redress/ecc-net/index_en.htm)). Konsumenter har rätt att välja om de vill ställa krav enligt HP:s begränsade garanti eller på säljaren enligt den lagstadgade treåriga garantin.

# **Portugalia**

A Garantia Limitada HP é uma garantia comercial fornecida voluntariamente pela HP. O nome e a morada da entidade HP responsável pela prestação da Garantia Limitada HP no seu país são os seguintes:

**Portugal**: HPCP – Computing and Printing Portugal, Unipessoal, Lda., Edificio D. Sancho I, Quinta da Fonte, Porto Salvo, Lisboa, Oeiras, 2740 244

As vantagens da Garantia Limitada HP aplicam-se cumulativamente com quaisquer direitos decorrentes da legislação aplicável à garantia de dois anos do vendedor, relativa a defeitos do produto e constante do

contrato de venda. Existem, contudo, vários fatores que poderão afetar a sua elegibilidade para beneficiar de tais direitos. Os direitos legalmente atribuídos aos consumidores não são limitados ou afetados de forma alguma pela Garantia Limitada HP. Para mais informações, consulte a ligação seguinte: Garantia legal do consumidor ([www.hp.com/go/eu-legal\)](http://www.hp.com/go/eu-legal) ou visite o Web site da Rede dos Centros Europeus do Consumidor ([http://ec.europa.eu/consumers/solving\\_consumer\\_disputes/non-judicial\\_redress/ecc-net/index\\_en.htm](http://ec.europa.eu/consumers/solving_consumer_disputes/non-judicial_redress/ecc-net/index_en.htm)). Os consumidores têm o direito de escolher se pretendem reclamar assistência ao abrigo da Garantia Limitada HP ou contra o vendedor ao abrigo de uma garantia jurídica de dois anos.

# **Grecja i Cypr**

Η Περιορισμένη εγγύηση HP είναι μια εμπορική εγγύηση η οποία παρέχεται εθελοντικά από την HP. Η επωνυμία και η διεύθυνση του νομικού προσώπου ΗΡ που παρέχει την Περιορισμένη εγγύηση ΗΡ στη χώρα σας είναι η εξής:

**Ελλάδα /Κύπρoς**: HP Printing and Personal Systems Hellas EPE, Tzavella 1-3, 15232 Chalandri, Attiki

**Ελλάδα /Κύπρoς**: HP Συστήματα Εκτύπωσης και Προσωπικών Υπολογιστών Ελλάς Εταιρεία Περιορισμένης Ευθύνης, Tzavella 1-3, 15232 Chalandri, Attiki

Τα προνόμια της Περιορισμένης εγγύησης HP ισχύουν επιπλέον των νόμιμων δικαιωμάτων για διετή εγγύηση έναντι του Πωλητή για τη μη συμμόρφωση των προϊόντων με τις συνομολογημένες συμβατικά ιδιότητες, ωστόσο η άσκηση των δικαιωμάτων σας αυτών μπορεί να εξαρτάται από διάφορους παράγοντες. Τα νόμιμα δικαιώματα των καταναλωτών δεν περιορίζονται ούτε επηρεάζονται καθ' οιονδήποτε τρόπο από την Περιορισμένη εγγύηση HP. Για περισσότερες πληροφορίες, συμβουλευτείτε την ακόλουθη τοποθεσία web: Νόμιμη εγγύηση καταναλωτή [\(www.hp.com/go/eu-legal](http://www.hp.com/go/eu-legal)) ή μπορείτε να επισκεφτείτε την τοποθεσία web των Ευρωπαϊκών Κέντρων Καταναλωτή [\(http://ec.europa.eu/consumers/solving\\_consumer\\_disputes/non](http://ec.europa.eu/consumers/solving_consumer_disputes/non-judicial_redress/ecc-net/index_en.htm)[judicial\\_redress/ecc-net/index\\_en.htm\)](http://ec.europa.eu/consumers/solving_consumer_disputes/non-judicial_redress/ecc-net/index_en.htm). Οι καταναλωτές έχουν το δικαίωμα να επιλέξουν αν θα αξιώσουν την υπηρεσία στα πλαίσια της Περιορισμένης εγγύησης ΗΡ ή από τον πωλητή στα πλαίσια της νόμιμης εγγύησης δύο ετών.

# **Węgry**

A HP korlátozott jótállás egy olyan kereskedelmi jótállás, amelyet a HP a saját elhatározásából biztosít. Az egyes országokban a HP mint gyártó által vállalt korlátozott jótállást biztosító HP vállalatok neve és címe:

**Magyarország**: HP Inc Magyarország Kft., H-1117 Budapest, Alíz utca 1.

A HP korlátozott jótállásban biztosított jogok azokon a jogokon felül illetik meg Önt, amelyek a termékeknek az adásvételi szerződés szerinti minőségére vonatkozó kétéves, jogszabályban foglalt eladói szavatosságból, továbbá ha az Ön által vásárolt termékre alkalmazandó, a jogszabályban foglalt kötelező eladói jótállásból erednek, azonban számos körülmény hatással lehet arra, hogy ezek a jogok Önt megilletik-e. További információért kérjük, keresse fel a következő webhelyet: Jogi Tájékoztató Fogyasztóknak ([www.hp.com/go/eu-legal](http://www.hp.com/go/eu-legal)) vagy látogassa meg az Európai Fogyasztói Központok webhelyét ([http://ec.europa.eu/consumers/solving\\_consumer\\_disputes/non-judicial\\_redress/ecc-net/index\\_en.htm](http://ec.europa.eu/consumers/solving_consumer_disputes/non-judicial_redress/ecc-net/index_en.htm)). A fogyasztóknak jogában áll, hogy megválasszák, hogy a jótállással kapcsolatos igényüket a HP korlátozott jótállás alapján vagy a kétéves, jogszabályban foglalt eladói szavatosság, illetve, ha alkalmazandó, a jogszabályban foglalt kötelező eladói jótállás alapján érvényesítik.

# **Czechy**

Omezená záruka HP je obchodní zárukou dobrovolně poskytovanou společností HP. Názvy a adresy společností skupiny HP, které odpovídají za plnění omezené záruky HP ve vaší zemi, jsou následující:

**Česká republika**: HP Inc Czech Republic s. r. o., Za Brumlovkou 5/1559, 140 00 Praha 4

Výhody, poskytované omezenou zárukou HP, se uplatňuji jako doplňek k jakýmkoli právním nárokům na dvouletou záruku poskytnutou prodejcem v případě nesouladu zboží s kupní smlouvou. Váš nárok na uznání těchto práv však může záviset na mnohých faktorech. Omezená záruka HP žádným způsobem neomezuje ani

neovlivňuje zákonná práva zákazníka. Další informace získáte kliknutím na následující odkaz: Zákonná záruka spotřebitele ([www.hp.com/go/eu-legal\)](http://www.hp.com/go/eu-legal) případně můžete navštívit webové stránky Evropského spotřebitelského centra ([http://ec.europa.eu/consumers/solving\\_consumer\\_disputes/non-judicial\\_redress/](http://ec.europa.eu/consumers/solving_consumer_disputes/non-judicial_redress/ecc-net/index_en.htm) [ecc-net/index\\_en.htm](http://ec.europa.eu/consumers/solving_consumer_disputes/non-judicial_redress/ecc-net/index_en.htm)). Spotřebitelé mají právo se rozhodnout, zda chtějí službu reklamovat v rámci omezené záruky HP nebo v rámci zákonem stanovené dvouleté záruky u prodejce.

# **Słowacja**

Obmedzená záruka HP je obchodná záruka, ktorú spoločnosť HP poskytuje dobrovoľne. Meno a adresa subjektu HP, ktorý zabezpečuje plnenie vyplývajúce z Obmedzenej záruky HP vo vašej krajine:

**Slovenská republika**: HP Inc Slovakia, s.r.o., Galvaniho 7, 821 04 Bratislava

Výhody Obmedzenej záruky HP sa uplatnia vedľa prípadných zákazníkových zákonných nárokov voči predávajúcemu z vád, ktoré spočívajú v nesúlade vlastností tovaru s jeho popisom podľa predmetnej zmluvy. Možnosť uplatnenia takých prípadných nárokov však môže závisieť od rôznych faktorov. Služby Obmedzenej záruky HP žiadnym spôsobom neobmedzujú ani neovplyvňujú zákonné práva zákazníka, ktorý je spotrebiteľom. Ďalšie informácie nájdete na nasledujúcom prepojení: Zákonná záruka spotrebiteľa ([www.hp.com/go/eu-legal](http://www.hp.com/go/eu-legal)), prípadne môžete navštíviť webovú lokalitu európskych zákazníckych stredísk ([http://ec.europa.eu/consumers/solving\\_consumer\\_disputes/non-judicial\\_redress/ecc-net/index\\_en.htm](http://ec.europa.eu/consumers/solving_consumer_disputes/non-judicial_redress/ecc-net/index_en.htm)). Spotrebitelia majú právo zvoliť si, či chcú uplatniť servis v rámci Obmedzenej záruky HP alebo počas zákonnej dvojročnej záručnej lehoty u predajcu.

# **Polska**

Ograniczona gwarancja HP to komercyjna gwarancja udzielona dobrowolnie przez HP. Nazwa i adres podmiotu HP odpowiedzialnego za realizację Ograniczonej gwarancji HP w Polsce:

**Polska**: HP Inc Polska sp. z o.o., Szturmowa 2a, 02-678 Warszawa, wpisana do rejestru przedsiębiorców prowadzonego przez Sąd Rejonowy dla m.st. Warszawy w Warszawie, XIII Wydział Gospodarczy Krajowego Rejestru Sądowego, pod numerem KRS 0000546115, NIP 5213690563, REGON 360916326, GIOŚ E0020757WZBW, kapitał zakładowy 480.000 PLN.

Świadczenia wynikające z Ograniczonej gwarancji HP stanowią dodatek do praw przysługujących nabywcy w związku z dwuletnią odpowiedzialnością sprzedawcy z tytułu niezgodności towaru z umową (rękojmia). Niemniej, na możliwość korzystania z tych praw mają wpływ różne czynniki. Ograniczona gwarancja HP w żaden sposób nie ogranicza praw konsumenta ani na nie nie wpływa. Więcej informacji można znaleźć pod następującym łączem: Gwarancja prawna konsumenta [\(www.hp.com/go/eu-legal](http://www.hp.com/go/eu-legal)), można także odwiedzić stronę internetową Europejskiego Centrum Konsumenckiego [\(http://ec.europa.eu/consumers/](http://ec.europa.eu/consumers/solving_consumer_disputes/non-judicial_redress/ecc-net/index_en.htm) [solving\\_consumer\\_disputes/non-judicial\\_redress/ecc-net/index\\_en.htm](http://ec.europa.eu/consumers/solving_consumer_disputes/non-judicial_redress/ecc-net/index_en.htm)). Konsumenci mają prawo wyboru co do możliwosci skorzystania albo z usług gwarancyjnych przysługujących w ramach Ograniczonej gwarancji HP albo z uprawnień wynikających z dwuletniej rękojmi w stosunku do sprzedawcy.

# **Bułgaria**

Ограничената гаранция на HP представлява търговска гаранция, доброволно предоставяна от HP. Името и адресът на дружеството на HP за вашата страна, отговорно за предоставянето на гаранционната поддръжка в рамките на Ограничената гаранция на HP, са както следва:

HP Inc Bulgaria EOOD (Ейч Пи Инк България ЕООД), гр. София 1766, район р-н Младост, бул. Околовръстен Път No 258, Бизнес Център Камбаните

Предимствата на Ограничената гаранция на HP се прилагат в допълнение към всички законови права за двугодишна гаранция от продавача при несъответствие на стоката с договора за продажба. Въпреки това, различни фактори могат да окажат влияние върху условията за получаване на тези права. Законовите права на потребителите не са ограничени или засегнати по никакъв начин от Ограничената гаранция на HP. За допълнителна информация, моля вижте Правната гаранция на потребителя

([www.hp.com/go/eu-legal](http://www.hp.com/go/eu-legal)) или посетете уебсайта на Европейския потребителски център ([http://ec.europa.eu/consumers/solving\\_consumer\\_disputes/non-judicial\\_redress/ecc-net/index\\_en.htm](http://ec.europa.eu/consumers/solving_consumer_disputes/non-judicial_redress/ecc-net/index_en.htm)). Потребителите имат правото да избират дали да претендират за извършване на услуга в рамките на Ограничената гаранция на HP или да потърсят такава от търговеца в рамките на двугодишната правна гаранция.

### **Rumunia**

Garanția limitată HP este o garanție comercială furnizată în mod voluntar de către HP. Numele și adresa entității HP răspunzătoare de punerea în aplicare a Garanției limitate HP în țara dumneavoastră sunt următoarele:

**Romănia**: HP Inc Romania SRL, 5 Fabrica de Glucoza Str., Building F, Ground Floor & Floor 8, 2nd District, Bucureşti

Beneficiile Garanției limitate HP se aplică suplimentar față de orice drepturi privind garanția de doi ani oferită de vânzător pentru neconformitatea bunurilor cu contractul de vânzare; cu toate acestea, diverşi factori pot avea impact asupra eligibilităţii dvs. de a beneficia de aceste drepturi. Drepturile legale ale consumatorului nu sunt limitate sau afectate în vreun fel de Garanția limitată HP. Pentru informaţii suplimentare consultaţi următorul link: garanția acordată consumatorului prin lege ([www.hp.com/go/eu-legal\)](http://www.hp.com/go/eu-legal) sau puteți accesa siteul Centrul European al Consumatorilor [\(http://ec.europa.eu/consumers/solving\\_consumer\\_disputes/non](http://ec.europa.eu/consumers/solving_consumer_disputes/non-judicial_redress/ecc-net/index_en.htm)[judicial\\_redress/ecc-net/index\\_en.htm\)](http://ec.europa.eu/consumers/solving_consumer_disputes/non-judicial_redress/ecc-net/index_en.htm). Consumatorii au dreptul să aleagă dacă să pretindă despăgubiri în cadrul Garanței limitate HP sau de la vânzător, în cadrul garanției legale de doi ani.

# **Belgia i Holandia**

De Beperkte Garantie van HP is een commerciële garantie vrijwillig verstrekt door HP. De naam en het adres van de HP-entiteit die verantwoordelijk is voor het uitvoeren van de Beperkte Garantie van HP in uw land is als volgt:

**Nederland**: HP Nederland B.V., Startbaan 16, 1187 XR Amstelveen

**België**: HP Belgium BVBA, Hermeslaan 1A, B-1831 Diegem

De voordelen van de Beperkte Garantie van HP vormen een aanvulling op de wettelijke garantie voor consumenten gedurende twee jaren na de levering te verlenen door de verkoper bij een gebrek aan conformiteit van de goederen met de relevante verkoopsovereenkomst. Niettemin kunnen diverse factoren een impact hebben op uw eventuele aanspraak op deze wettelijke rechten. De wettelijke rechten van de consument worden op geen enkele wijze beperkt of beïnvloed door de Beperkte Garantie van HP. Raadpleeg voor meer informatie de volgende webpagina: Wettelijke garantie van de consument ([www.hp.com/go/eu](http://www.hp.com/go/eu-legal)[legal](http://www.hp.com/go/eu-legal)) of u kan de website van het Europees Consumenten Centrum bezoeken [\(http://ec.europa.eu/](http://ec.europa.eu/consumers/solving_consumer_disputes/non-judicial_redress/ecc-net/index_en.htm) [consumers/solving\\_consumer\\_disputes/non-judicial\\_redress/ecc-net/index\\_en.htm\)](http://ec.europa.eu/consumers/solving_consumer_disputes/non-judicial_redress/ecc-net/index_en.htm). Consumenten hebben het recht om te kiezen tussen enerzijds de Beperkte Garantie van HP of anderzijds het aanspreken van de verkoper in toepassing van de wettelijke garantie.

# **Finlandia**

HP:n rajoitettu takuu on HP:n vapaaehtoisesti antama kaupallinen takuu. HP:n myöntämästä takuusta maassanne vastaavan HP:n edustajan yhteystiedot ovat:

**Suomi**: HP Finland Oy, Piispankalliontie, FIN - 02200 Espoo

HP:n takuun edut ovat voimassa mahdollisten kuluttajansuojalakiin perustuvien oikeuksien lisäksi sen varalta, että tuote ei vastaa myyntisopimusta. Saat lisätietoja seuraavasta linkistä: Kuluttajansuoja [\(www.hp.com/go/eu-legal](http://www.hp.com/go/eu-legal)) tai voit käydä Euroopan kuluttajakeskuksen sivustolla ([http://ec.europa.eu/](http://ec.europa.eu/consumers/solving_consumer_disputes/non-judicial_redress/ecc-net/index_en.htm) [consumers/solving\\_consumer\\_disputes/non-judicial\\_redress/ecc-net/index\\_en.htm\)](http://ec.europa.eu/consumers/solving_consumer_disputes/non-judicial_redress/ecc-net/index_en.htm). Kuluttajilla on oikeus vaatia virheen korjausta HP:n takuun ja kuluttajansuojan perusteella HP:lta tai myyjältä.

# **Słowenia**

Omejena garancija HP je prostovoljna trgovska garancija, ki jo zagotavlja podjetje HP. Ime in naslov poslovne enote HP, ki je odgovorna za omejeno garancijo HP v vaši državi, sta naslednja:

**Slovenija**: Hewlett-Packard Europe B.V., Amsterdam, Meyrin Branch, Route du Nant-d'Avril 150, 1217 Meyrin, Switzerland

Ugodnosti omejene garancije HP veljajo poleg zakonskih pravic, ki ob sklenitvi kupoprodajne pogodbe izhajajo iz dveletne garancije prodajalca v primeru neskladnosti blaga, vendar lahko na izpolnjevanje pogojev za uveljavitev pravic vplivajo različni dejavniki. Omejena garancija HP nikakor ne omejuje strankinih z zakonom predpisanih pravic in ne vpliva nanje. Za dodatne informacije glejte naslednjo povezavo: Strankino pravno jamstvo [\(www.hp.com/go/eu-legal](http://www.hp.com/go/eu-legal)); ali pa obiščite spletno mesto evropskih središč za potrošnike ([http://ec.europa.eu/consumers/solving\\_consumer\\_disputes/non-judicial\\_redress/ecc-net/index\\_en.htm](http://ec.europa.eu/consumers/solving_consumer_disputes/non-judicial_redress/ecc-net/index_en.htm)). Potrošniki imajo pravico izbrati, ali bodo uveljavljali pravice do storitev v skladu z omejeno garancijo HP ali proti prodajalcu v skladu z dvoletno zakonsko garancijo.

### **Chorwacja**

HP ograničeno jamstvo komercijalno je dobrovoljno jamstvo koje pruža HP. Ime i adresa HP subjekta odgovornog za HP ograničeno jamstvo u vašoj državi:

**Hrvatska**: HP Computing and Printing d.o.o. za računalne i srodne aktivnosti, Radnička cesta 41, 10000 Zagreb

Pogodnosti HP ograničenog jamstva vrijede zajedno uz sva zakonska prava na dvogodišnje jamstvo kod bilo kojeg prodavača s obzirom na nepodudaranje robe s ugovorom o kupnji. Međutim, razni faktori mogu utjecati na vašu mogućnost ostvarivanja tih prava. HP ograničeno jamstvo ni na koji način ne utječe niti ne ograničava zakonska prava potrošača. Dodatne informacije potražite na ovoj adresi: Zakonsko jamstvo za potrošače [\(www.hp.com/go/eu-legal](http://www.hp.com/go/eu-legal)) ili možete posjetiti web-mjesto Europskih potrošačkih centara [\(http://ec.europa.eu/consumers/solving\\_consumer\\_disputes/non-judicial\\_redress/ecc-net/index\\_en.htm](http://ec.europa.eu/consumers/solving_consumer_disputes/non-judicial_redress/ecc-net/index_en.htm)). Potrošači imaju pravo odabrati žele li ostvariti svoja potraživanja u sklopu HP ograničenog jamstva ili pravnog jamstva prodavača u trajanju ispod dvije godine.

### **Łotwa**

HP ierobežotā garantija ir komercgarantija, kuru brīvprātīgi nodrošina HP. HP uzņēmums, kas sniedz HP ierobežotās garantijas servisa nodrošinājumu jūsu valstī:

**Latvija**: HP Finland Oy, PO Box 515, 02201 Espoo, Finland

HP ierobežotās garantijas priekšrocības tiek piedāvātas papildus jebkurām likumīgajām tiesībām uz pārdevēja un/vai rażotāju nodrošinātu divu gadu garantiju gadījumā, ja preces neatbilst pirkuma līgumam, tomēr šo tiesību saņemšanu var ietekmēt vairāki faktori. HP ierobežotā garantija nekādā veidā neierobežo un neietekmē patērētāju likumīgās tiesības. Lai iegūtu plašāku informāciju, izmantojiet šo saiti: Patērētāju likumīgā garantija [\(www.hp.com/go/eu-legal](http://www.hp.com/go/eu-legal)) vai arī Eiropas Patērētāju tiesību aizsardzības centra tīmekļa vietni [\(http://ec.europa.eu/consumers/solving\\_consumer\\_disputes/non-judicial\\_redress/ecc-net/](http://ec.europa.eu/consumers/solving_consumer_disputes/non-judicial_redress/ecc-net/index_en.htm) [index\\_en.htm\)](http://ec.europa.eu/consumers/solving_consumer_disputes/non-judicial_redress/ecc-net/index_en.htm). Patērētājiem ir tiesības izvēlēties, vai pieprasīt servisa nodrošinājumu saskaņā ar HP ierobežoto garantiju, vai arī pārdevēja sniegto divu gadu garantiju.

### **Litwa**

HP ribotoji garantija yra HP savanoriškai teikiama komercinė garantija. Toliau pateikiami HP bendrovių, teikiančių HP garantiją (gamintojo garantiją) jūsų šalyje, pavadinimai ir adresai:

**Lietuva**: HP Finland Oy, PO Box 515, 02201 Espoo, Finland

HP ribotoji garantija papildomai taikoma kartu su bet kokiomis kitomis įstatymais nustatytomis teisėmis į pardavėjo suteikiamą dviejų metų laikotarpio garantiją dėl prekių atitikties pardavimo sutarčiai, tačiau tai, ar jums ši teisė bus suteikiama, gali priklausyti nuo įvairių aplinkybių. HP ribotoji garantija niekaip neapriboja ir neįtakoja įstatymais nustatytų vartotojo teisių. Daugiau informacijos rasite paspaudę šią nuorodą: Teisinė vartotojo garantija ([www.hp.com/go/eu-legal\)](http://www.hp.com/go/eu-legal) arba apsilankę Europos vartotojų centro internetinėje svetainėje [\(http://ec.europa.eu/consumers/solving\\_consumer\\_disputes/non-judicial\\_redress/ecc-net/](http://ec.europa.eu/consumers/solving_consumer_disputes/non-judicial_redress/ecc-net/index_en.htm) [index\\_en.htm\)](http://ec.europa.eu/consumers/solving_consumer_disputes/non-judicial_redress/ecc-net/index_en.htm). Vartotojai turi teisę prašyti atlikti techninį aptarnavimą pagal HP ribotąją garantiją arba pardavėjo teikiamą dviejų metų įstatymais nustatytą garantiją.

# **Estonia**

HP piiratud garantii on HP poolt vabatahtlikult pakutav kaubanduslik garantii. HP piiratud garantii eest vastutab HP üksus aadressil:

**Eesti**: HP Finland Oy, PO Box 515, 02201 Espoo, Finland

HP piiratud garantii rakendub lisaks seaduses ettenähtud müüjapoolsele kaheaastasele garantiile, juhul kui toode ei vasta müügilepingu tingimustele. Siiski võib esineda asjaolusid, mille puhul teie jaoks need õigused ei pruugi kehtida. HP piiratud garantii ei piira ega mõjuta mingil moel tarbija seadusjärgseid õigusi. Lisateavet leiate järgmiselt lingilt: tarbija õiguslik garantii ([www.hp.com/go/eu-legal\)](http://www.hp.com/go/eu-legal) või võite külastada Euroopa tarbijakeskuste veebisaiti ([http://ec.europa.eu/consumers/solving\\_consumer\\_disputes/non-judicial\\_redress/](http://ec.europa.eu/consumers/solving_consumer_disputes/non-judicial_redress/ecc-net/index_en.htm) [ecc-net/index\\_en.htm](http://ec.europa.eu/consumers/solving_consumer_disputes/non-judicial_redress/ecc-net/index_en.htm)). Tarbijal on õigus valida, kas ta soovib kasutada HP piiratud garantiid või seadusega ette nähtud müüjapoolset kaheaastast garantiid.

# **Rosja**

### **Срок службы принтера для России**

Срок службы данного принтера HP составляет пять лет в нормальных условиях эксплуатации. Срок службы отсчитывается с момента ввода принтера в эксплуатацию. В конце срока службы HP рекомендует посетить веб-сайт нашей службы поддержки по адресу http://www.hp.com/support и/или связаться с авторизованным поставщиком услуг HP для получения рекомендаций в отношении дальнейшего безопасного использования принтера.

# **A Informacje techniczne**

- Dane techniczne produktu
- [Program ochrony środowiska naturalnego](#page-103-0)
- [Informacje o uregulowaniach prawnych](#page-109-0)

# **Dane techniczne produktu**

- **Specyfikacje drukowania**
- **Specyfikacje**
- Zużycie energii i specyfikacje elektryczne
- Emisja dźwięku
- [Środowisko eksploatacyjne](#page-103-0)

# **Specyfikacje drukowania**

Listę obsługiwanych rozdzielczości druku można znaleźć w witrynie internetowej pomocy technicznej pod adresem [Dział wsparcia dla klientów firmy HP](http://h20180.www2.hp.com/apps/Nav?h_pagetype=s-001&h_product=8878945&h_client&s-h-e023-1&h_lang=pl&h_cc=pl) .

# **Specyfikacje**

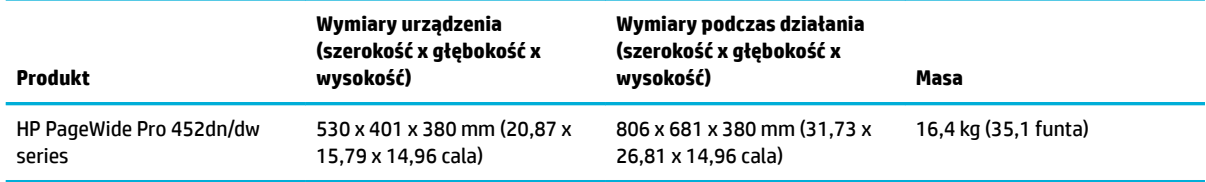

# **Zużycie energii i specyfikacje elektryczne**

**OSTROŻNIE:** Wymagania dotyczące zasilania zależą od kraju/regionu sprzedaży urządzenia. Nie wolno zmieniać napięcia roboczego. ponieważ spowoduje to uszkodzenie urządzenia. Wszelkie powstałe w ten sposób uszkodzenia nie są objęte ograniczoną gwarancją firmy HP ani umowami serwisowymi.

# **Emisja dźwięku**

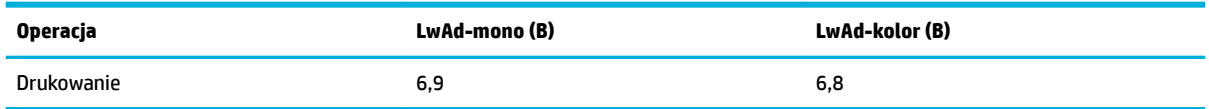

**WWAGA:** Firma HP zaleca, aby drukarka znajdowała się w pomieszczeniu, w którym żaden pracownik nie korzysta regularnie ze stacji roboczej.

# <span id="page-103-0"></span>**Środowisko eksploatacyjne**

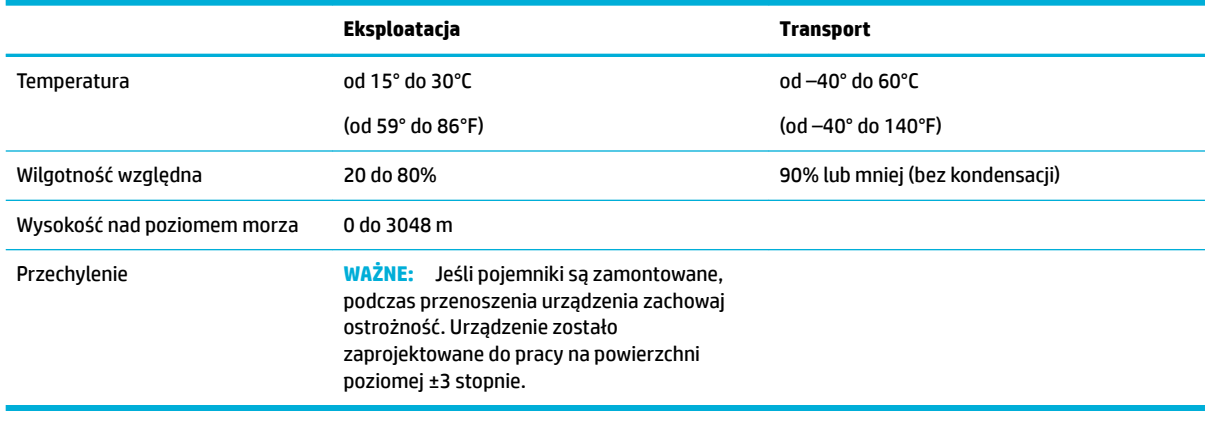

**WAGA:** Wartości mogą ulegać zmianom.

# **Program ochrony środowiska naturalnego**

- [Ochrona środowiska naturalnego](#page-104-0)
- [Wytwarzanie ozonu](#page-104-0)
- [Pobór mocy](#page-104-0)
- [Rozporządzenie Komisji Europejskiej 1275/2008](#page-104-0)
- **[Papier](#page-104-0)**
- [Materiały eksploatacyjne do drukarek HP PageWide](#page-104-0)
- **[Tworzywa sztuczne](#page-105-0)**
- [Recykling sprzętu elektronicznego](#page-105-0)
- [Ograniczenia dotyczące materiałów](#page-105-0)
	- [Ogólne informacje o baterii](#page-105-0)
	- [Utylizacja baterii na Tajwanie](#page-105-0)
	- [Ostrzeżenie stanu Kalifornia o materiałach zawierających nadchlorany](#page-106-0)
	- [Dyrektywa UE dotycząca baterii](#page-106-0)
	- [Uwaga dla użytkowników w Brazylii](#page-106-0)
- [Substancje chemiczne](#page-106-0)
- **[EPEAT](#page-106-0)**
- [Pozbywanie się niepotrzebnego sprzętu przez użytkowników](#page-106-0)
- [Deklaracja dotycząca oznaczenia obecności substancji podlegających ograniczeniom \(Tajwan\)](#page-107-0)
- [Tabela substancji toksycznych i niebezpiecznych \(Chiny\)](#page-108-0)
- [Oświadczenie dotyczące substancji niebezpiecznych \(Turcja\)](#page-108-0)
- [Oświadczenie dotyczące substancji niebezpiecznych \(Ukraina\)](#page-108-0)
- <span id="page-104-0"></span>● [Oświadczenie dotyczące substancji niebezpiecznych \(Indie\)](#page-109-0)
- [Chińskie etykiety energetyczne na drukarkach, faksach i kopiarkach](#page-109-0)
- [SEPA Eco Label informacja dla użytkowników w Chinach](#page-109-0)

# **Ochrona środowiska naturalnego**

Firma HP dokłada wszelkich starań, aby dostarczać wysokiej jakości produkty o znikomym stopniu szkodliwości dla środowiska. Opisany produkt został zaprojektowany w sposób pozwalający zminimalizować jego szkodliwy wpływ na środowisko naturalne.

Odwiedź stronę [www.hp.com/go/environment](http://www.hp.com/go/environment) lub [www.hp.com/hpinfo/globalcitizenship/environment,](http://www.hp.com/hpinfo/globalcitizenship/environment) aby uzyskać więcej informacji na temat firmy HP i środowiska, w tym arkusze profili środowiskowych dla tych produktów, karty charakterystyki substancji oraz opisy programów zwrotów i recyklingu produktów HP.

### **Wytwarzanie ozonu**

Niniejsze urządzenie nie wytwarza znaczących ilości ozonu (O $_3$ ).

# **Pobór mocy**

Urządzenia HP do drukowania i przetwarzania obrazów oznaczone logo ENERGY STAR® są certyfikowane przez amerykańską Agencję Ochrony Środowiska. Na urządzeniach spełniających wymagania ENERGY STAR dla urządzeń do przetwarzania obrazu znajduje się następujące oznaczenie:

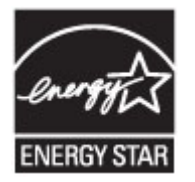

Dodatkowe informacje o urządzeniach zgodnych z normą ENERGY STAR znajdują się pod adresem: [www.hp.com/go/energystar](http://www.hp.com/go/energystar)

# **Rozporządzenie Komisji Europejskiej 1275/2008**

Dane dotyczące zasilania produktu, w tym zużycie energii przy pozostawaniu urządzenia w trybie gotowości i równoczesnym połączeniu z siecią, gdy wszystkie porty sieci przewodowej są połączone i wszystkie porty sieci bezprzewodowej są aktywne, można znaleźć w sekcji P14 "Additional Information" dokumentu IT ECO Declaration produktu na stronie [www.hp.com/hpinfo/globalcitizenship/environment/productdata/](http://www.hp.com/hpinfo/globalcitizenship/environment/productdata/itecodesktop-pc.html) [itecodesktop-pc.html](http://www.hp.com/hpinfo/globalcitizenship/environment/productdata/itecodesktop-pc.html).

# **Papier**

Urządzenie obsługuje papier makulaturowy oraz papier lekki (EcoFFICIENT™) zgodny z wytycznymi wymienionymi w podręczniku dotyczącym nośników drukowania dla urządzenia. Urządzenie obsługuje papier makulaturowy oraz papier lekki (EcoFFICIENT™) zgodnie z normą EN12281:2002.

# **Materiały eksploatacyjne do drukarek HP PageWide**

Oryginalne materiały eksploatacyjne HP są projektowane z myślą o ekologii. Firma HP ułatwia ochronę zasobów i papieru podczas drukowania. A gdy skończysz, zapewniamy prosty i darmowy recykling. Dostępność programu jest ograniczona. Więcej informacji można znaleźć na stronie www.hp.com/recycle. Aby wziąć udział w programie zwrotu i recyklingu HP Planet Partners, odwiedź stronę internetową www.hp.com/recycle. Aby uzyskać informacje na temat zwrotu materiałów eksploatacyjnych do urządzeń HP PageWide, należy wybrać odpowiedni kraj/region.

<span id="page-105-0"></span>**WWAGA:** Na stronie [Zrównoważony rozwój firmy HP](http://www.hp.com/recycle) podano kompletne informacje na temat recyklingu; można tam również zamówić nalepki opłaty pocztowej, koperty lub pudełka na potrzeby recyklingu.

### **Tworzywa sztuczne**

Elementy z tworzyw sztucznych ważące powyżej 25 gramów posiadają oznaczenia zgodne z międzynarodowymi standardami ułatwiające ich identyfikację w celu ponownego przetworzenia po zakończeniu eksploatacji urządzenia.

# **Recykling sprzętu elektronicznego**

Firma HP zachęca klientów do recyklingu zużytego sprzętu elektronicznego. Więcej informacji dotyczących programów recyklingu znajduje się na stronie internetowej [Zrównoważony rozwój firmy HP](http://www.hp.com/recycle) .

### **Ograniczenia dotyczące materiałów**

- Ogólne informacje o baterii
- Utylizacja baterii na Tajwanie
- [Ostrzeżenie stanu Kalifornia o materiałach zawierających nadchlorany](#page-106-0)
- [Dyrektywa UE dotycząca baterii](#page-106-0)
- [Uwaga dla użytkowników w Brazylii](#page-106-0)

### **Ogólne informacje o baterii**

Ten produkt HP zgodnie ze specyfikacją nie zawiera dodatków rtęci.

Ten produkt HP zawiera baterię, która może wymagać specjalnej obsługi po zakończeniu eksploatacji. Baterie dołączone do tego produktu lub dostarczone do niego przez firmę HP mają następujące parametry.

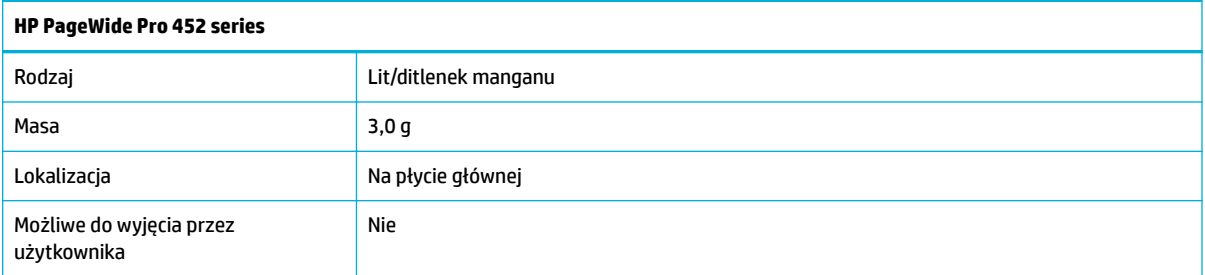

# **Utylizacja baterii na Tajwanie**

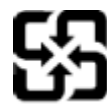

廢電池請回收

Please recycle waste batteries.

# <span id="page-106-0"></span>**Ostrzeżenie stanu Kalifornia o materiałach zawierających nadchlorany**

#### California Perchlorate Material Notice

Perchlorate material - special handling may apply. See: http://www.dtsc.ca.gov/hazardouswaste/perchlorate/

This product's real-time clock battery or coin cell battery may contain perchlorate and may require special handling when recycled or disposed of in California.

### **Dyrektywa UE dotycząca baterii**

To urządzenie zawiera baterię, która jest wykorzystywana do zachowania integralności danych zegara czasu rzeczywistego lub ustawień urządzenia, a jej przewidywana żywotność jest dłuższa niż przewidywana eksploatacja urządzenia. Naprawa lub wymiana tej baterii powinna być przeprowadzana przez wykwalifikowanego serwisanta.

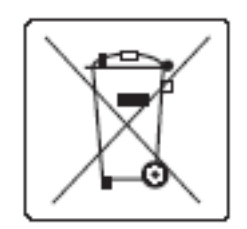

### **Uwaga dla użytkowników w Brazylii**

A bateria deste equipamento não foi projetada para ser removida pelo cliente.

# **Substancje chemiczne**

Firma HP zobowiązuje się do dostarczania swoim klientom wszystkich informacji na temat substancji chemicznych w naszych produktach, zgodnie z wymogami takich przepisów, jak REACH (Dyrektywa EC No 1907/2006 Parlamentu Europejskiego i Komisji Europejskiej). Raport z informacjami o chemikaliach w tym produkcie można odnaleźć na stronie internetowej [http://www.hp.com/go/reach.](hhttp://www.hp.com/go/reach)

### **EPEAT**

Most HP products are designed to meet EPEAT. EPEAT is a comprehensive environmental rating that helps identify greener electronics equipment. For more information on EPEAT go to [www.epeat.net.](http://www.epeat.net) For information on HP's EPEAT registered products go to [www.hp.com/hpinfo/globalcitizenship/environment/pdf/](http://www.hp.com/hpinfo/globalcitizenship/environment/pdf/epeat_printers.pdf) [epeat\\_printers.pdf](http://www.hp.com/hpinfo/globalcitizenship/environment/pdf/epeat_printers.pdf).

# **Pozbywanie się niepotrzebnego sprzętu przez użytkowników**

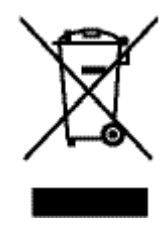

Ten symbol oznacza, że tego produktu nie można utylizować z innymi odpadami z gospodarstwa domowego. Należy chronić ludzkie zdrowie oraz środowisko i dostarczyć zużyty sprzęt do wyznaczonego punktu odbioru zużytych produktów elektrycznych i elektronicznych. Aby uzyskać więcej informacji, przejdź do [Zrównoważony rozwój firmy HP](http://www.hp.com/recycle) .

# <span id="page-107-0"></span>**Deklaracja dotycząca oznaczenia obecności substancji podlegających ograniczeniom (Tajwan)**

### 限用物質含有情況標示聲明書

Declaration of the Presence Condition of the Restricted Substances Marking

若要存取產品的最新使用指南或手冊,請前往 [www.support.hp.com](http://www.support.hp.com)。選取搜尋您的產品,然後依照 畫 面上的指示繼續執行。

To access the latest user guides or manuals for your product, go to [www.support.hp.com.](http://www.support.hp.com) Select **Find your product**, and then follow the onscreen instructions.

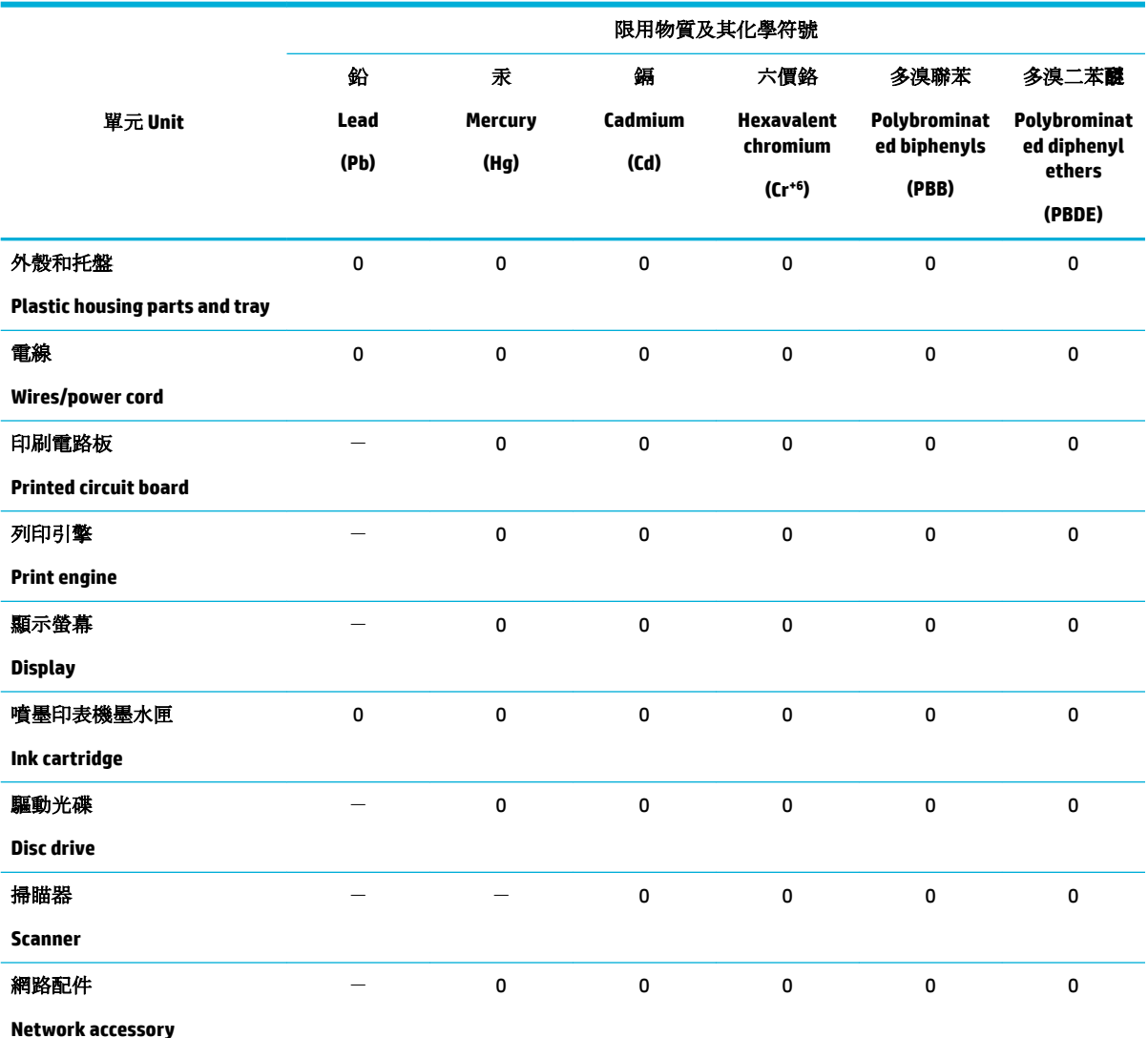

備考 1. 〝超出 0.1 wt %"及 〝超出 0.01 wt %"係指限用物質之百分比含量超出百分比含量基準值。

Note 1: "Exceeding 0.1 wt %" and "exceeding 0.01 wt %" indicate that the percentage content of the restricted substance exceeds the reference percentage value of presence condition.

備考 2. № 係指該項限用物質之百分比含量未超出百分比含量基準值。

Note 2: "0" indicates that the percentage content of the restricted substance does not exceed the percentage of reference value of presence.

備考 3.〝-〞係指該項限用物質為排除項目。
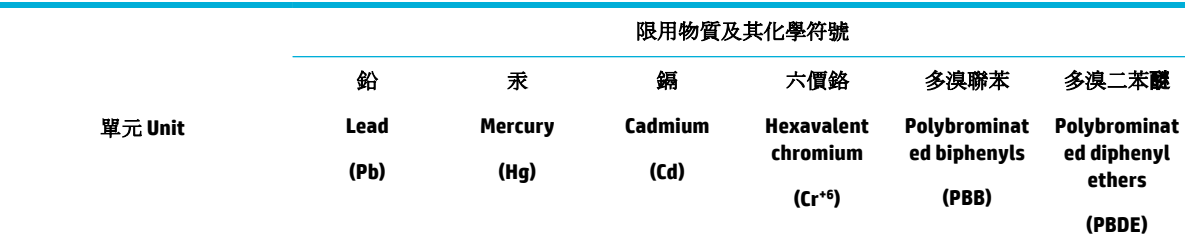

Note 3: The "−" indicates that the restricted substance corresponds to the exemption.

# **Tabela substancji toksycznych i niebezpiecznych (Chiny)**

产品中有害物质或元素的名称及含 根据中国《电子信息产品污染控制管理办法》

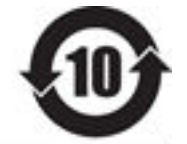

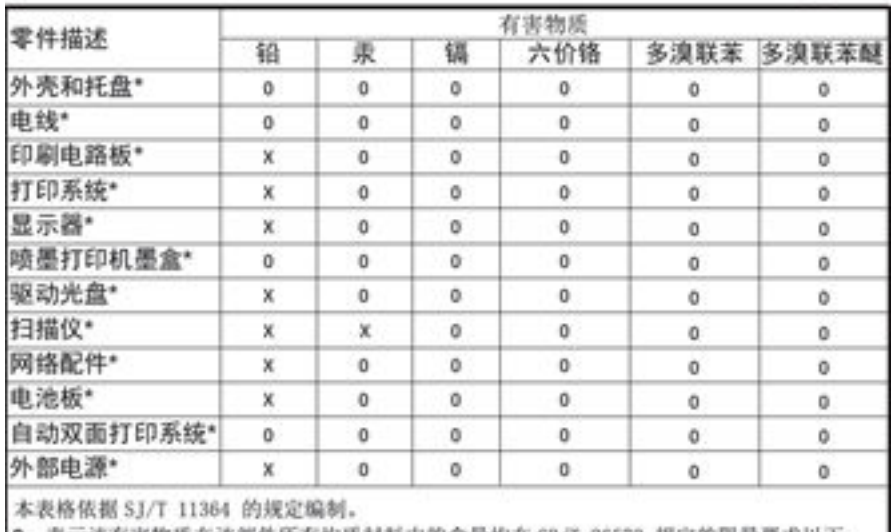

|0: 表示该有害物质在该部件所有均质材料中的含量均在 GB/T 26572 规定的限量要求以下。 X: 表示该有害物质至少在该部件的某一均质材料中的含量超出 GB/T 26572 规定的限量要求。

此表中所有名称中含 "X" 的部件均符合欧盟 RoHS 立法。

注:环保使用期限的参考标识取决于产品正常工作的温度和湿度等条件

# **Oświadczenie dotyczące substancji niebezpiecznych (Turcja)**

Türkiye Cumhuriyeti: EEE Yönetmeliğine Uygundur

# **Oświadczenie dotyczące substancji niebezpiecznych (Ukraina)**

Обладнання відповідає вимогам Технічного регламенту щодо обмеження використання деяких небезпечних речовин в електричному та електронному обладнанні, затвердженого постановою Кабінету Міністрів України від 3 грудня 2008 № 1057

# **Oświadczenie dotyczące substancji niebezpiecznych (Indie)**

Restriction of hazardous substances (India)

This product complies with the "India E-waste (Management and Handling) Rule 2011" and probabits use of lead, mercury, hexavalent chromium, polybrominated biphenyls or polybrominated diphenyl ethers in concentrations exceeding 0.1 weight % and 0.01 weight  $\%$  for cadmium, except for the exemptions set in Schedule  $\tilde{2}$  of the Rule.

**Chińskie etykiety energetyczne na drukarkach, faksach i kopiarkach**

# 复印机、打印机和传真机能源效率标识 实施规则

依据"复印机、打印机和传真机能源效率标识实施规则",本打印机具有中国能效标签。根据"复印机、打印机 和传真机能效限定值及能效等级"( "GB21521" ) 决定并计算得出该标签上所示的能效等级和 TEC (典型能耗) 值。

1.能效等级

能效等级分为三个等级,等级1级能效最高。根据产品类型和打印速度标准决定能效限定值。

2.能效信息

2.1 LaserJet 打印机和高性能喷墨打印机

• 典型能耗

典型能耗是正常运行 GB21521 测试方法中指定的时间后的耗电量。此数据表示为每周千瓦时 (kWh) 。

标签上所示的能效数字按涵盖根据"复印机、打印机和传真机能源效率标识实施规则"选择的登记装置中所有 配置的代表性配置测定而得。因此,本特定产品型号的实际能耗可能与标签上所示的数据不同。

有关规范的详情信息,请参阅 GB21521 标准的当前版本。

# **SEPA Eco Label — informacja dla użytkowników w Chinach**

#### 中国环境标识认证产品用户说明

噪声大于63.0Db(A)的办公设备不宜放置于办公室内,请在独立的隔离区域使用。 如需长时间使用本产品或打印大量文件,请确保在通风良好的房间内使用。 如您需要确认本产品处于零能耗状态,请按下电源关闭按钮,并将插头从电源插 座断开。 您可以使用再生纸、以减少资源耗费。

# **Informacje o uregulowaniach prawnych**

- [Informacje prawne](#page-110-0)
- [Oświadczenie VCCI \(Japonia\)](#page-111-0)
- <span id="page-110-0"></span>● [Instrukcje dotyczące przewodu zasilającego](#page-111-0)
- [Oświadczenie o kablu zasilającym \(Japonia\)](#page-111-0)
- [Oświadczenie dotyczące kompatybilności elektromagnetycznej \(Korea\)](#page-111-0)
- [Oświadczenie dotyczące miejsc pracy wyposażonych w monitory dla Niemiec](#page-111-0)
- [Uwagi regulacyjne dla użytkowników z Unii Europejskiej](#page-111-0)
- [Dodatkowe oświadczenia dotyczące produktów z funkcją łączności bezprzewodowej](#page-112-0)

# **Informacje prawne**

#### **Prawny numer identyfikacyjny modelu**

Ze względu na obowiązek identyfikacji produktowi nadano prawny numer modelu (Regulatory Model Number). Tego numeru modelu wymaganego przepisami prawa nie należy mylić z nazwą marketingową ani numerami produktu.

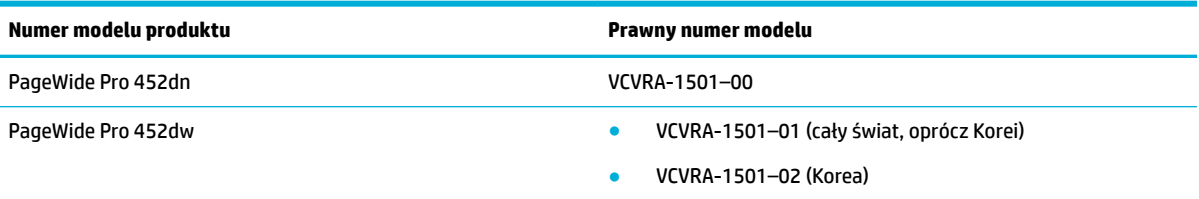

### **Oświadczenie FCC**

Niniejszy sprzęt został przetestowany i uznany za zgodny z wymaganiami klasy B dla urządzeń cyfrowych zgodnie z przepisami FCC, część 15. Wymagania te zostały ustalone, aby zapewnić wystarczającą ochronę przed szkodliwym wpływem działania urządzeń w przypadku instalacji w mieszkaniach. Urządzenie to generuje, wykorzystuje i może emitować fale elektromagnetyczne o częstotliwości radiowej, a jeżeli nie jest zainstalowane i używane zgodnie ze stosownymi instrukcjami, może powodować zakłócenia w komunikacji radiowej. Jednak w przypadku konkretnej instalacji brak zakłóceń nie jest gwarantowany. Jeśli urządzenie powoduje szkodliwe zakłócenia w komunikacji radiowej lub odbiorze telewizji, co można sprawdzić, wyłączając i włączając urządzenie, użytkownik może spróbować pozbyć się zakłóceń w jeden z następujących sposobów:

- Zmienić kierunek lub położenie anteny odbiorczej.
- Zwiększyć odstęp między urządzeniem a odbiornikiem.
- Podłączyć urządzenie do gniazdka podłączonego do innego obwodu niż obwód odbiornika.
- Uzyskać pomoc od dostawcy lub doświadczonego serwisanta sprzętu radiowo-telewizyjnego.
- **WWAGA:** Dokonanie jakichkolwiek zmian lub modyfikacji w urządzeniu bez wyraźnego zezwolenia firmy HP może spowodować utratę prawa do używania niniejszego urządzenia.

Aby zapewnić zgodność z wymaganiami klasy B przepisów FCC, część 15, należy użyć ekranowanego kabla interfejsu.

Dodatkowych informacji udziela: Dyrektor ds. regulacji, HP Inc., 1501 Page Mill Road, Palo Alto, CA 94304, USA.

Niniejsze urządzenie spełnia wymagania ujęte w części 15 norm FCC. Korzystanie z urządzenia podlega następującym dwóm warunkom: (1) to urządzenie nie może powodować szkodliwych zakłóceń oraz (2) musi być odporne na zewnętrzne zakłócenia, które mogą spowodować niepożądane działanie.

# <span id="page-111-0"></span>**Oświadczenie VCCI (Japonia)**

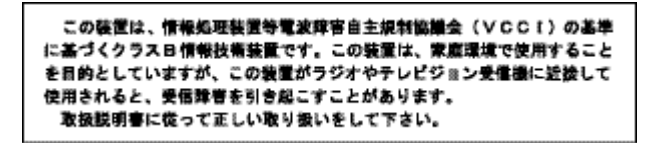

# **Instrukcje dotyczące przewodu zasilającego**

Należy upewnić się, że źródło zasilania spełnia wymagania specyfikacji urządzenia. 6pecyfikacje dotyczące napięcia znajdują się na etykiecie produktu. Produkt wymaga napięcia 100–240 V (prąd zmienny) lub 200– 240 V (prąd zmienny) i częstotliwości 50/60 Hz.

**OSTROŻNIE:** Aby uniknąć uszkodzenia urządzenia, należy stosować przewód zasilający dołączony do urządzenia.

# **Oświadczenie o kablu zasilającym (Japonia)**

製品には、同梱された電源コードをお使い下さい。 同梱された電源コードは、他の製品では使用出来ません。

# **Oświadczenie dotyczące kompatybilności elektromagnetycznej (Korea)**

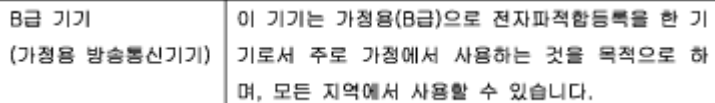

# **Oświadczenie dotyczące miejsc pracy wyposażonych w monitory dla Niemiec**

Das Gerät ist nicht für die Benutzung im unmittelbaren Gesichtsfeld am Bildschirmarbeitsplatz vorgesehen. Um störende Reflexionen am Bildschirmarbeitsplatz zu vermeiden, darf dieses Produkt nicht im unmittelbaren Gesichtsfeld platziert warden.

# **Uwagi regulacyjne dla użytkowników z Unii Europejskiej**

- Uwagi regulacyjne dla użytkowników z Unii Europejskiej
- Tylko modele z łacznościa bezprzewodowa

### **Uwagi regulacyjne dla użytkowników z Unii Europejskiej**

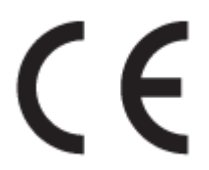

Produkty z oznaczeniem CE spełniają wymagania jednej lub więcej mających zastosowanie Dyrektyw Unii Europejskiej: Dyrektywa niskonapięciowa 2006/95/WE, Dyrektywa w sprawie kompatybilności elektromagnetycznej 2004/108/WE, Dyrektywa w sprawie ekoprojektu 2009/125/WE, Dyrektywa w sprawie

<span id="page-112-0"></span>urządzeń radiowych i końcowych urządzeń telekomunikacyjnych 1999/5/WE, Dyrektywa w sprawie ograniczenia stosowania niektórych niebezpiecznych substancji w sprzęcie elektrycznym i elektronicznym (RoHS) 2011/65/UE. Zgodność z tymi dyrektywami jest oceniana przy użyciu odpowiednich Europejskich norm zharmonizowanych. Pełna Deklaracja zgodności jest dostępna na następującej stronie internetowej: [www.hp.com/go/certificates](http://www.hp.com/go/certificates) (Wyszukaj nazwę modelu urządzenia lub jego numer Regulatory Model Number (RMN), który znajduje się na etykiecie z wymaganymi oznaczeniami i informacjami o zgodności).

Punktem kontaktowym w sprawach związanych ze zgodnością z normami jest:

HP GmbH, Dept./MS: HQ-TRE, Herrenberger Strasse 140, 71034 Boeblingen, NIEMCY

# **Tylko modele z łącznością bezprzewodową**

#### **Promieniowanie elektromagnetyczne**

To urządzenie spełnia międzynarodowe wytyczne (ICNIRP) dotyczące narażenia na promieniowanie radiowe.

Jeśli zawiera nadajnik/odbiornik radiowy, to w normalnych warunkach przy zachowaniu odległości 20 cm poziomy promieniowania radiowego spełniają wymagania UE.

#### **Funkcje komunikacji bezprzewodowej w Europie**

● To urządzenie jest przeznaczone do użytkowania bez ograniczeń we wszystkich krajach Unii Europejskiej oraz Islandii, Liechtensteinie, Norwegii i Szwajcarii.

# **Dodatkowe oświadczenia dotyczące produktów z funkcją łączności bezprzewodowej**

- Promieniowanie fal radiowych
- [Informacje dla użytkowników w Brazylii](#page-113-0)
- [Oświadczenie \(Kanada\)](#page-113-0)
- [Oświadczenie dla Japonii](#page-113-0)
- [Informacje dla użytkowników w Korei](#page-113-0)
- [Oświadczenie \(Tajwan\)](#page-113-0)
- [Oświadczenie dla Meksyku](#page-114-0)

#### **Promieniowanie fal radiowych**

#### **Exposure to radio frequency radiation**

Caution The rediated output power of this device is far below the FCC radio frequency exposure limits. Nevertheless, the device shall be used in such a manner that the potential for human contact during normal operation is minimized. This product and any attached external antenna, if supported, shall be placed in such a manner to minimize the potential for human contact during normal operation. In order to avoid the possibility of exceeding the FCC radio frequency exposure limits, human proximity to the antonna shall not be less than 20 cm (8 inches) during normal operation.

# <span id="page-113-0"></span>**Informacje dla użytkowników w Brazylii**

#### Aviso aos usuários no Brasil

Este equipamento opera em caráter secundário, isto é, não tem direito à proteção contra interferência prejudicial, mesmo de estações do mesmo tipo, e não pode causar interferência a sistemas operando em caráter primário.

#### **Oświadczenie (Kanada)**

Under Industry Canada regulations, this radio transmitter may only operate using an antenna of a type and maximum (or lesser) gain approved for the transmitter by Industry Canada. To reduce potential radio interference to other users, the antenna type and its gain should be so chosen that the equivalent isotropically radiated power (e.i.r.p.) is not more than that necessary for successful communication.

This device complies with Industry Canada licence-exempt RSS standard(s). Operation is subject to the following two conditions: (1) this device may not cause interference, and (2) this device must accept any interference, including interference that may cause undesired operation of the device.

**OSTRZEŻENIE!** Exposure to Radio Frequency Radiation The radiated output power of this device is below the Industry Canada radio frequency exposure limits. Nevertheless, the device should be used in such a manner that the potential for human contact is minimized during normal operation.

To avoid the possibility of exceeding the Industry Canada radio frequency exposure limits, human proximity to the antennas should not be less than 20 cm (8 inches).

#### **Oświadczenie dla Japonii**

この機器は技術基準適合証明又は工事設計認証を受けた 無線設備を搭載しています。

### **Informacje dla użytkowników w Korei**

해당 무선설비는 전파혼신 가능성이 있으므로 인명안전과 관련된 서비스는 할 수 없음

# **Oświadczenie (Tajwan)**

#### 低功率電波輻射性電機管理辦法

- 第十二條 經型式認證合格之低功率射頻電機,非經許可,公司、商號或使用者 均不得擅自變更頻率、加大功率或變更原設計之特性及功能。
- 第十四條 低功率射頻電機之使用不得影響飛航安全及干擾合法通信;經發現有 干擾現象時,應立即停用,並改善至無干擾時方得繼續使用。 前項合法通信,指依電信法規定作業之無線電通信。 低功率射頻電機須忍受合法通信或工業、科學及醫療用電波輻射性電 機設備之干擾。

# <span id="page-114-0"></span>**Oświadczenie dla Meksyku**

Aviso para los usuarios de México

La operación de este equipo está sujeta a las siguientes dos condiciones: (1) es posible que este equipo o dispositivo no cause interferencia perjudicial y (2) este equipo o dispositivo debe aceptar cualquier interferencia, incluyendo la que pueda causar su operación no deseada. Para saber el modelo de la tarjeta inalámbrica utilizada, revise la etiqueta regulatoria de la impresora.

# **Indeks**

#### **A**

Adres IPv4 [17](#page-26-0)

#### **B**

baterie dołączone [96](#page-105-0) błędy oprogramowanie [80](#page-89-0) brama, ustawianie domyślnej [17](#page-26-0) brama domyślna, ustawianie [17](#page-26-0)

#### **C**

Centrum Obsługi Klienta HP [82](#page-91-0) czyszczenie ekran panelu sterowania [61](#page-70-0) głowica drukująca [61](#page-70-0)

#### **D**

domyślne, przywracanie [60](#page-69-0) domyślne ustawienia fabryczne, przywracanie [60](#page-69-0) dopasowywanie kolorów [53](#page-62-0)

#### **E**

ekran, czyszczenie [61](#page-70-0) energia zużycie [93](#page-102-0)

#### **F**

funkcje [1](#page-10-0)

#### **G**

gwarancja produktu [82](#page-91-0)

#### **H**

HP Utility (Mac OS) otwieranie [29](#page-38-0) HP Web Jetadmin [25](#page-34-0)

#### **I**

instalowanie urządzenie w sieciach przewodowych [11](#page-20-0)

#### **J**

jakość drukowania poprawianie [73,](#page-82-0) [74](#page-83-0) Jetadmin, HP Web [25](#page-34-0)

#### **K**

kasety drukujące recykling [46](#page-55-0), [95](#page-104-0) kolor dopasowywanie [53](#page-62-0) dostosowywanie [52](#page-61-0) wydruk kontra monitor [53](#page-62-0) Konfiguracja USB [10](#page-19-0) konserwacja sprawdzanie poziomów tuszu w pojemnikach [45](#page-54-0) Koreańskie oświadczenie dotyczące kompatybilności elektromagnetycznej [102](#page-111-0) Kreator konfiguracji łącza bezprzewodowego konfigurowanie sieci bezprzewodowej [12](#page-21-0)

### **L**

lewe drzwiczki zacięcia, usuwanie [66](#page-75-0)

### **Ł**

ładowanie formularze z nadrukiem [40](#page-49-0) ładowanie formularzy z nadrukiem podajnik wejściowy [41](#page-50-0) ładowanie kopert podajnik wejściowy [38](#page-47-0), [39](#page-48-0) ładowanie papieru podajnik wejściowy [35](#page-44-0) ładowanie papieru firmowego [41](#page-50-0) podajnik wejściowy [40](#page-49-0) łączność rozwiązywanie problemów [75](#page-84-0) USB [10](#page-19-0)

#### **M**

Mac problemy, rozwiązywanie [81](#page-90-0) Macintosh wsparcie [82](#page-91-0) maska podsieci [17](#page-26-0) materiały eksploatacyjne podrabiane [43](#page-52-0) producent inny niż HP [43](#page-52-0) recykling [46](#page-55-0), [95](#page-104-0) materiały eksploatacyjne producenta innego niż HP [43](#page-52-0) model porównanie [1](#page-10-0) modele, przegląd funkcji [1](#page-10-0)

### **O**

obsługa klienta online [82](#page-91-0) ochrona środowiska [1](#page-10-0) odbiornik materiałów zacięcia, usuwanie [66](#page-75-0) ograniczenia dotyczące materiałów [96](#page-105-0) opis produktu [1](#page-10-0) oprogramowanie problemy [80](#page-89-0) oprogramowanie drukarki (OS X) otwieranie [29](#page-38-0) oprogramowanie drukarki (Windows) uruchamianie oprogramowania drukarki (Windows) [16](#page-25-0) OS X Narzędzie HP Utility [29](#page-38-0) oświadczenie VCCI dla Japonii [102](#page-111-0)

### **P**

panel sterowania czyszczenie ekranu [61](#page-70-0) strona czyszczenia, drukowanie [61](#page-70-0) papier domyślny rozmiar dla podajnika [34](#page-43-0) wybieranie [73](#page-82-0)

wybór [41](#page-50-0) zaciecia [62](#page-71-0) Podajnik 1 zacięcia, usuwanie [63](#page-72-0) podajnik 2 zacięcia, usuwanie [64](#page-73-0) Podajnik 3 zacięcia, usuwanie [65](#page-74-0) podajniki domyślny rozmiar papieru [34](#page-43-0) zacięcia, usuwanie [64,](#page-73-0) [65](#page-74-0) podajnik wejściowy ładowanie [35](#page-44-0), [38,](#page-47-0) [39,](#page-48-0) [40](#page-49-0), [41](#page-50-0) podłączanie do sieci bezprzewodowej [11](#page-20-0) podrabiane materiały eksploatacyjne [43](#page-52-0) pojemnik, wyjście zacięcia, usuwanie [66](#page-75-0) pojemniki [45](#page-54-0) producent inny niż HP [43](#page-52-0) przechowywanie [44](#page-53-0) recykling [46](#page-55-0), [95](#page-104-0) sprawdzanie poziomów tuszu w pojemnikach [45](#page-54-0) połączenie z siecią bezprzewodową [11](#page-20-0) pomoc techniczna online [82](#page-91-0) porównanie, modele produktu [1](#page-10-0) poziomy tuszu w pojemnikach, sprawdzanie [45](#page-54-0) problemy z pobieraniem papieru rozwiązywanie [62](#page-71-0) produkt porównanie modeli [1](#page-10-0) produkt bez dodatków rtęci [96](#page-105-0) przechowywanie pojemniki [44](#page-53-0) przywracanie domyślnych ustawień fabrycznych [60](#page-69-0)

# **R**

raporty dziennik zdarzeń [60](#page-69-0) lista czcionek PCL [60](#page-69-0) lista czcionek PCL6 [60](#page-69-0) lista czcionek PS [60](#page-69-0) raport o jakości [60](#page-69-0)

raport o stanie drukarki [60](#page-69-0) strona konfiguracji sieci [60](#page-69-0) recykling [1,](#page-10-0) [95](#page-104-0) recykling materiałów eksploatacyjnych [46](#page-55-0) rodzaj papieru zmiana [74](#page-83-0) rozwiązywanie problemy z połączeniem bezpośrednim USB [75](#page-84-0) problemy związane z siecią [76](#page-85-0) rozwiązywanie problemów brak odpowiedzi [72](#page-81-0) lista kontrolna [58](#page-67-0) powolna odpowiedź [73](#page-82-0) problemy na komputerze Mac [81](#page-90-0) problemy z pobieraniem papieru [61](#page-70-0) problemy z połączeniem bezpośrednim USB [75](#page-84-0) problemy związane z siecią [76](#page-85-0) zacięcia [62](#page-71-0)

# **S**

sieci Adres IPv4 [17](#page-26-0) brama domyślna [17](#page-26-0) HP Web Jetadmin [25](#page-34-0) maska podsieci [17](#page-26-0) sieci, przewodowe instalowanie urządzenia [11](#page-20-0) sieć hasło, ustawianie [17](#page-26-0) hasło, zmiana [17](#page-26-0) ustawienia, wyświetlanie [17](#page-26-0) ustawienia, zmiana [17](#page-26-0) sieć bezprzewodowa instalowanie sterownika [16](#page-25-0) konfigurowanie za pomocą kreatora [12](#page-21-0) specyfikacje elektryczne i akustyczne [93](#page-102-0) specyfikacje akustyczne [93](#page-102-0) specyfikacje elektryczne [93](#page-102-0) sterownik drukarki konfigurowanie sieci bezprzewodowej [16](#page-25-0) sterowniki drukarki wybieranie [74](#page-83-0)

strony internetowe raporty oszustw [43](#page-52-0)

# **Ś**

ścieżka papieru zacięcia, usuwanie [66](#page-75-0)

## **T**

TCP/IP ręczne konfigurowanie parametrów protokołu IPv4 [17](#page-26-0) tryb ALM podajnik wejściowy [40](#page-49-0), [41](#page-50-0)

#### **U**

ustawienia domyślne ustawienia fabryczne, przywracanie [60](#page-69-0) ustawienia dupleksu, zmiana [18](#page-27-0) ustawienia szybkości łącza [18](#page-27-0) Ustawienie trybu Ogólny biurowy [44](#page-53-0) utylizacja, zakończenie eksploatacji [96](#page-105-0) utylizacja po zakończeniu eksploatacji [96](#page-105-0) utylizacja sprzętu i materiałów [97](#page-106-0)

# **W**

wbudowany serwer WWW funkcje [19](#page-28-0) witryna internetowa dotycząca oszustw [43](#page-52-0) Witryna internetowa HP do zgłaszania oszustw [43](#page-52-0) Witryny internetowe Dział obsługi klienta korzystającego z komputera Macintosh [82](#page-91-0) HP Web Jetadmin, pobieranie [25](#page-34-0) obsługa klienta [82](#page-91-0) wsparcie online [82](#page-91-0) wsparcie online [82](#page-91-0)

# **Z**

zacięcia lokalizowanie [63](#page-72-0) pojemnik wyjściowy, usuwanie [66](#page-75-0) przyczyny [62](#page-71-0)

rodzaje papieru, których należy unikać [41](#page-50-0) ścieżka papieru, usuwanie [66](#page-75-0) zapobieganie podrabianiu materiałów eksploatacyjnych [43](#page-52-0) zapora [11](#page-20-0) zarządzanie siecią [17](#page-26-0)